# **brother.**

# **Szoftver** használati útmutató

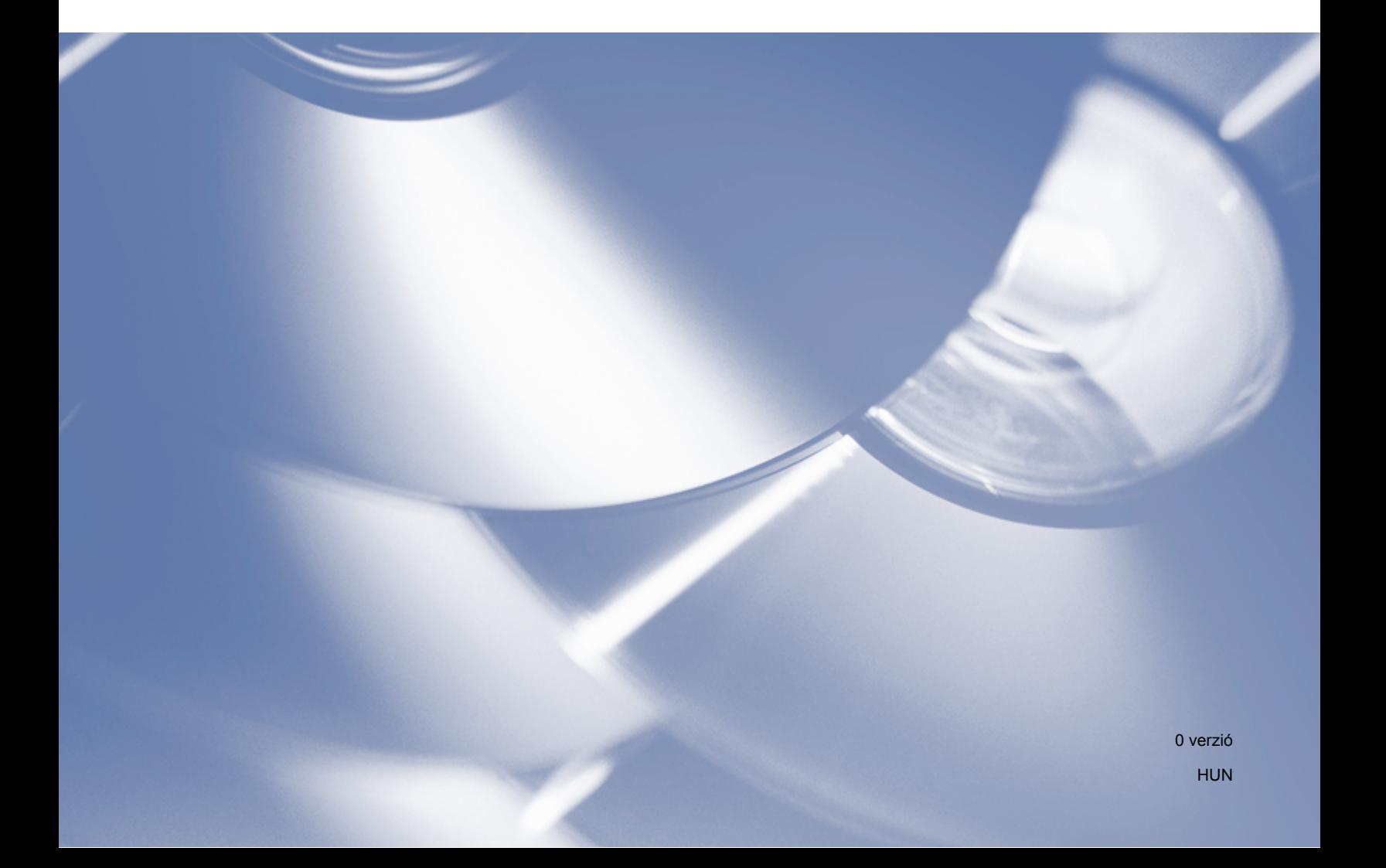

# **Vonatkozó modell**

Ez a használati útmutató a DCP-J140W modellre vonatkozik.

# **Figyelmeztetések meghatározása**

Ebben a használati útmutatóban végig az alábbi ikonokat használjuk:

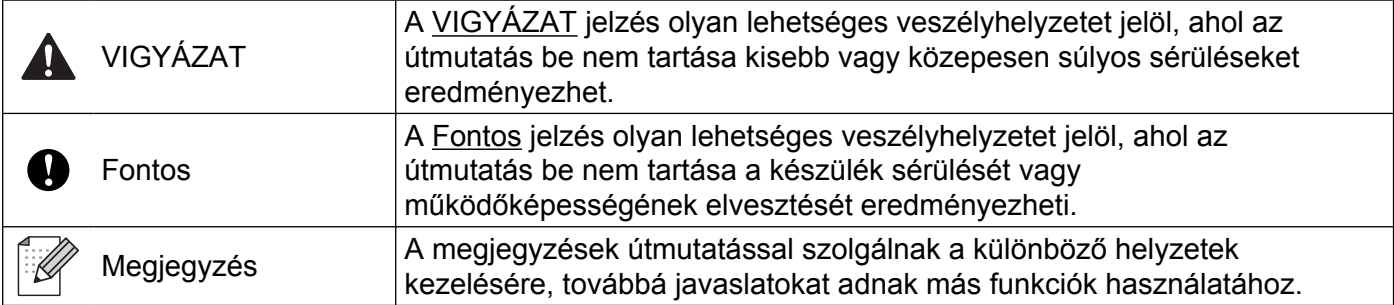

# **A szerkesztésre és kiadásra vonatkozó megjegyzések**

A jelen kézikönyv összeállítása és kiadása a Brother Industries, Ltd. felügyelete alatt történt, és a legújabb termékleírásokat és műszaki adatokat tartalmazza.

A kézikönyv tartalma és a termék specifikációi előzetes értesítés nélkül módosulhatnak.

A Brother fenntartja magának a jogot arra, hogy az itt megadott specifikációkat és anyagokat értesítés nélkül módosítsa, és semmilyen felelősséget nem vállal az itt szereplő anyagokra való hagyatkozás miatt bekövetkező (akár közvetett) károkért, egyebek mellett ideértve a nyomdai és a kiadvánnyal kapcsolatos egyéb hibákat.

©2012 Brother Industries, Ltd. Minden jog fenntartva.

# **FONTOS MEGJEGYZÉS**

- Ez a termék kizárólag abban az országban használható, ahol megvásárolták. Ne használja a terméket a vásárlás szerinti országon kívül, mert megszegheti az adott ország vezeték nélküli távközlésre és teljesítményre vonatkozó előírásait.
- A Windows<sup>®</sup> XP ebben a dokumentumban a Windows<sup>®</sup> XP Professional, a Windows<sup>®</sup> XP Professional x64 Edition és a Windows® XP Home Edition operációs rendszereket jelenti.
- A jelen dokumentumban a Windows Server<sup>®</sup> 2003 a Windows Server<sup>®</sup> 2003, Windows Server<sup>®</sup> 2003 x64 Edition, Windows Server® 2003 R2 és a Windows Server® 2003 R2 x64 Edition operációs rendszereket ielenti.
- $\blacksquare$  A Windows Server $^\circledR$  2008 ebben a dokumentumban a Windows Server $^\circledR$  2008 és a Windows Server $^\circledR$  2008 R2 operációs rendszereket jelenti.

# Tartalomjegyzék

# I. bekezdés Windows®

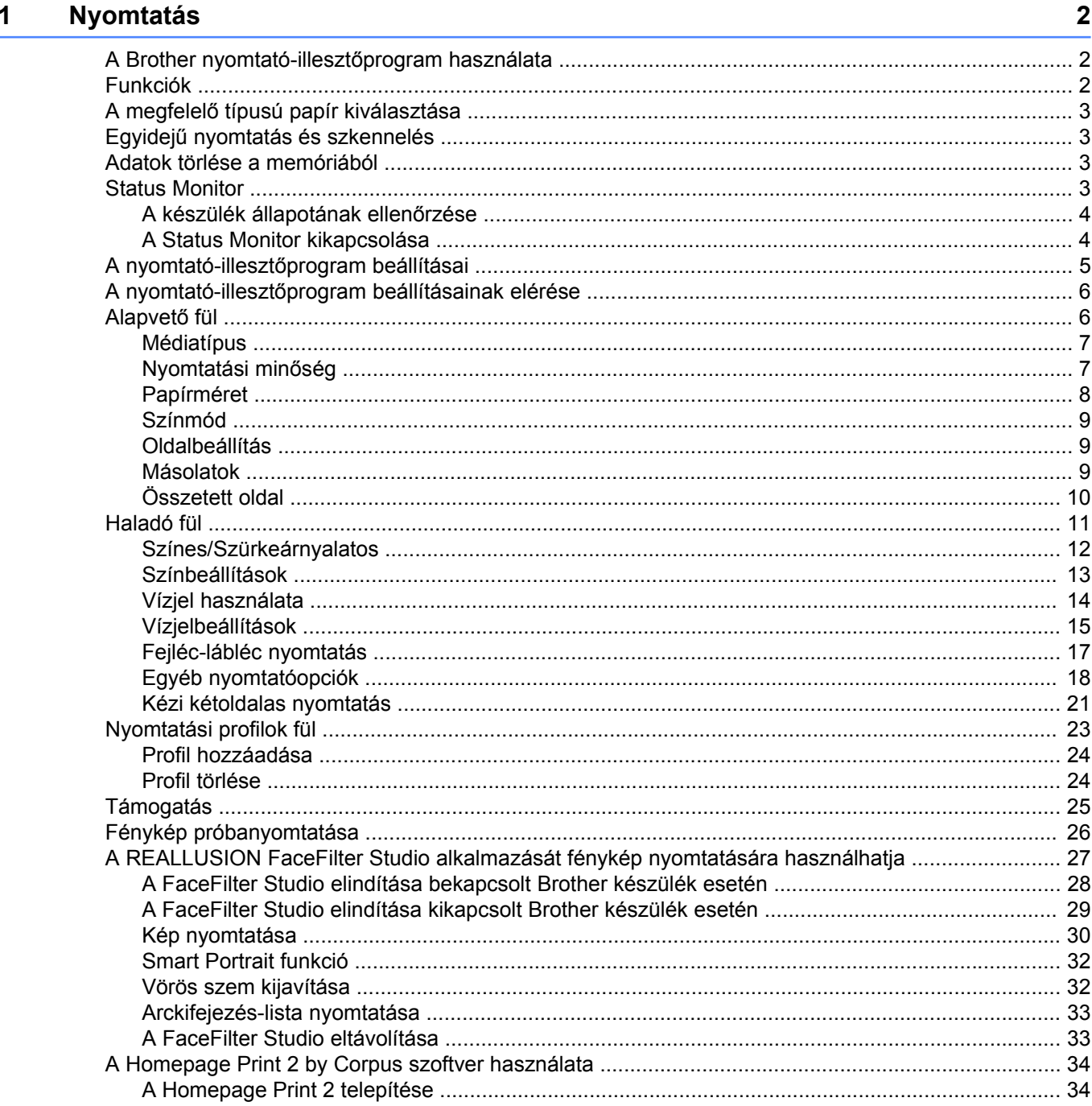

#### $\mathbf{2}$ **Szkennelés**

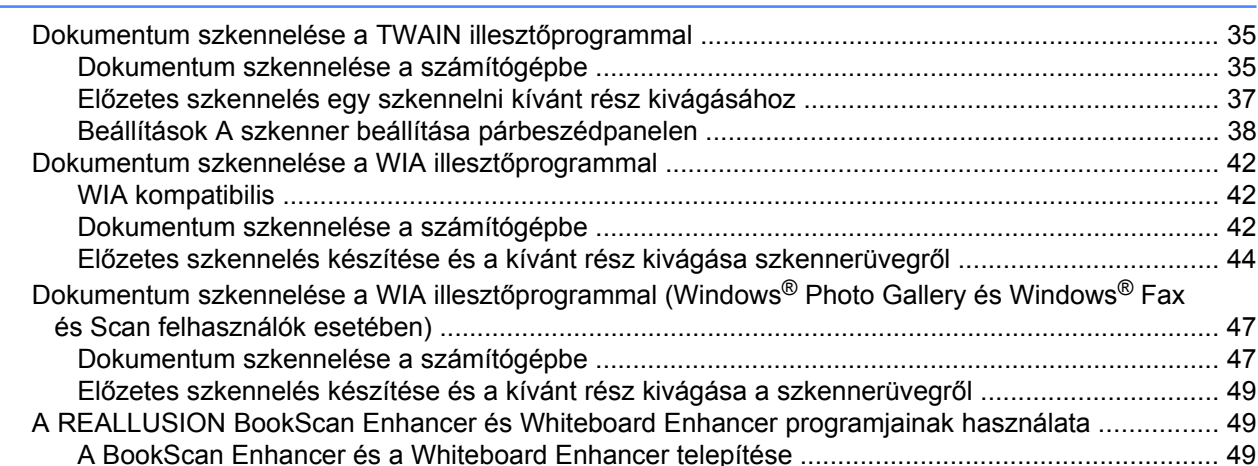

#### $\mathbf{3}$ **ControlCenter4**

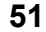

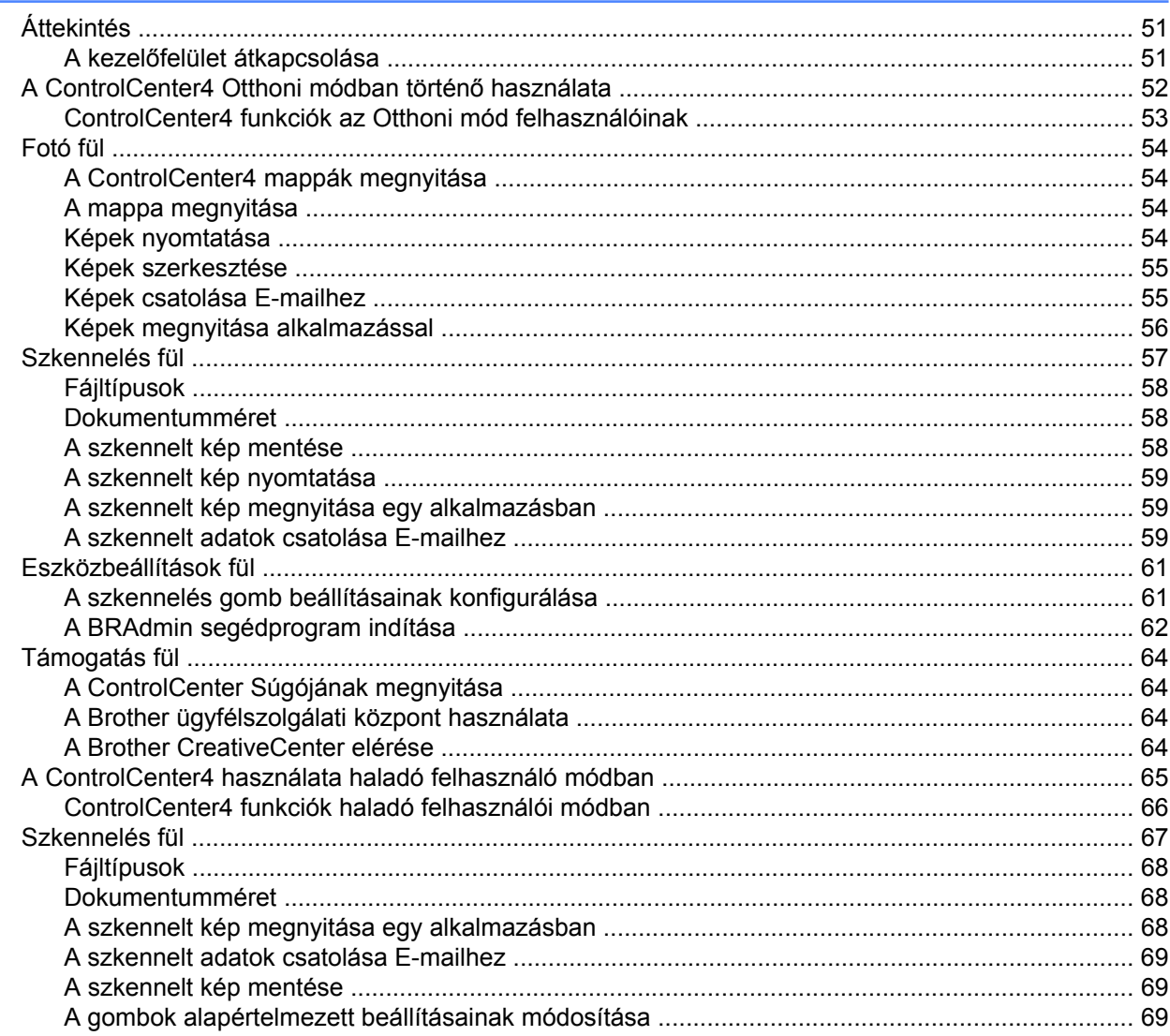

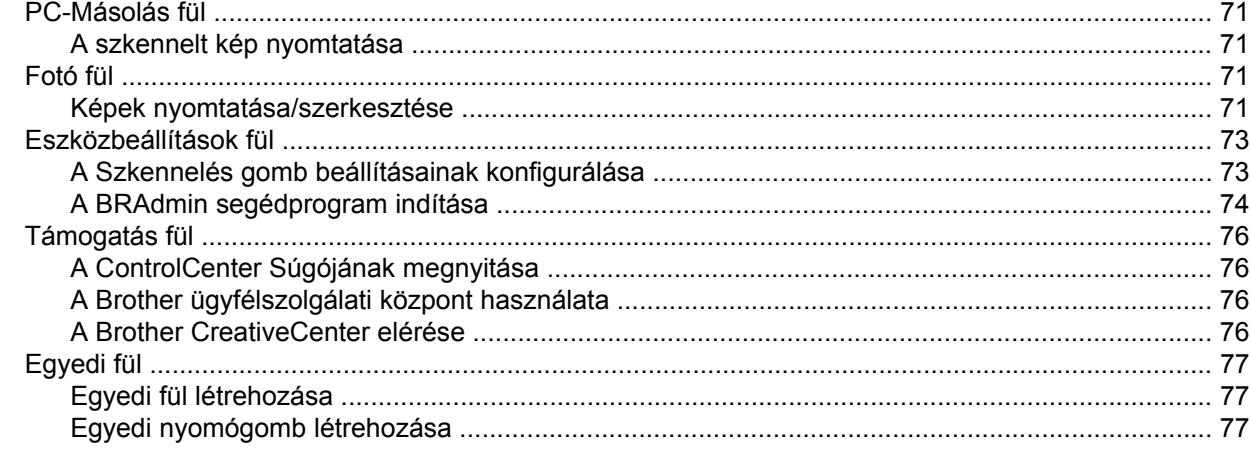

#### Tűzfal beállításai (hálózatot használók esetén)  $\overline{\mathbf{4}}$

79

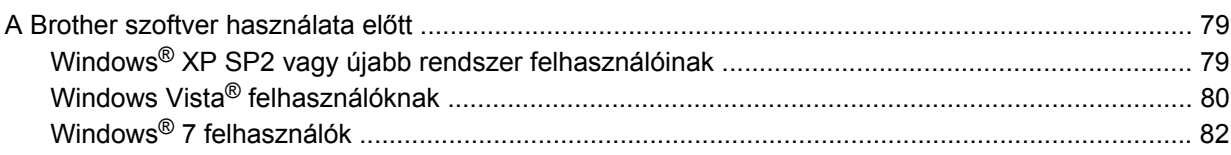

# II. bekezdés Apple Macintosh

#### $5\overline{)}$ **Nyomtatás**

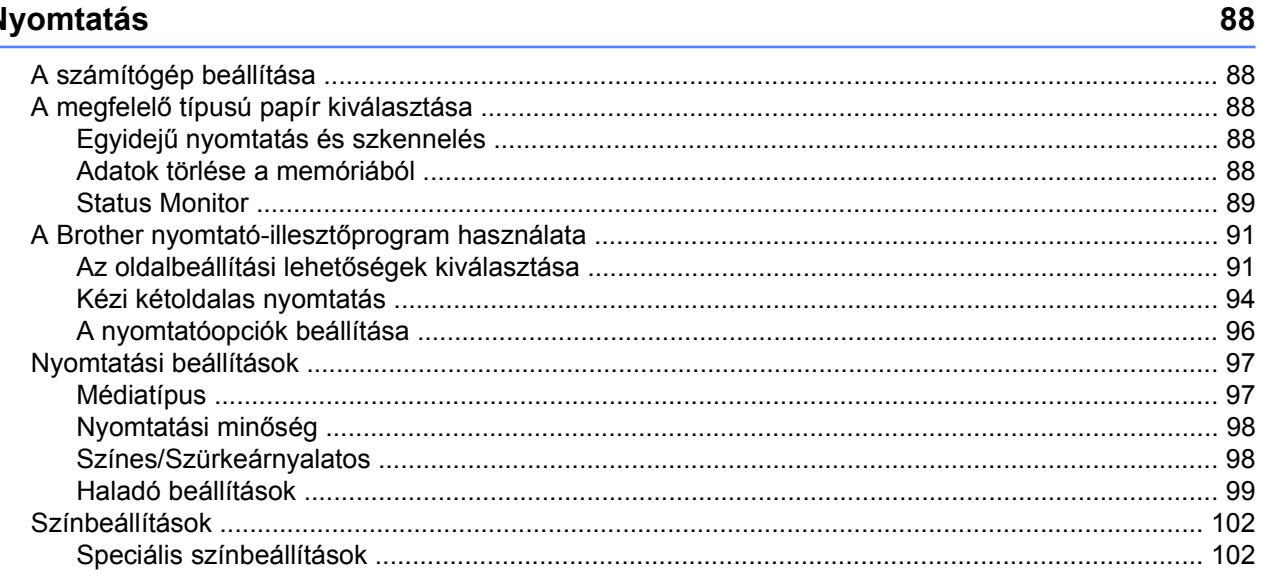

#### **Szkennelés**  $6\phantom{a}$

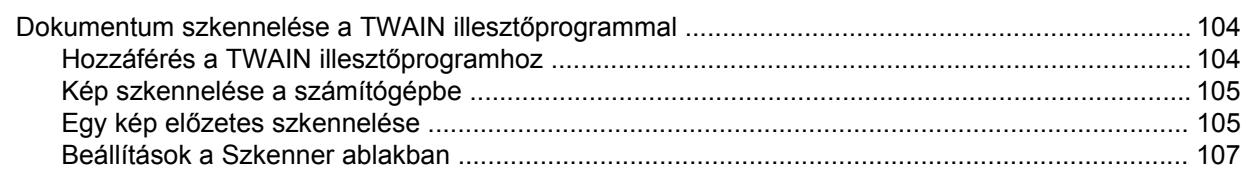

Dokumentum szkennelése az ICA illesztőprogram segítségével (Mac OS X 10.6.x, 10.7.x) .............. 110 Készülék kiválasztása a Nyomtatás és Faxból vagy a Nyomtatás és Szkennelésből .................. 113

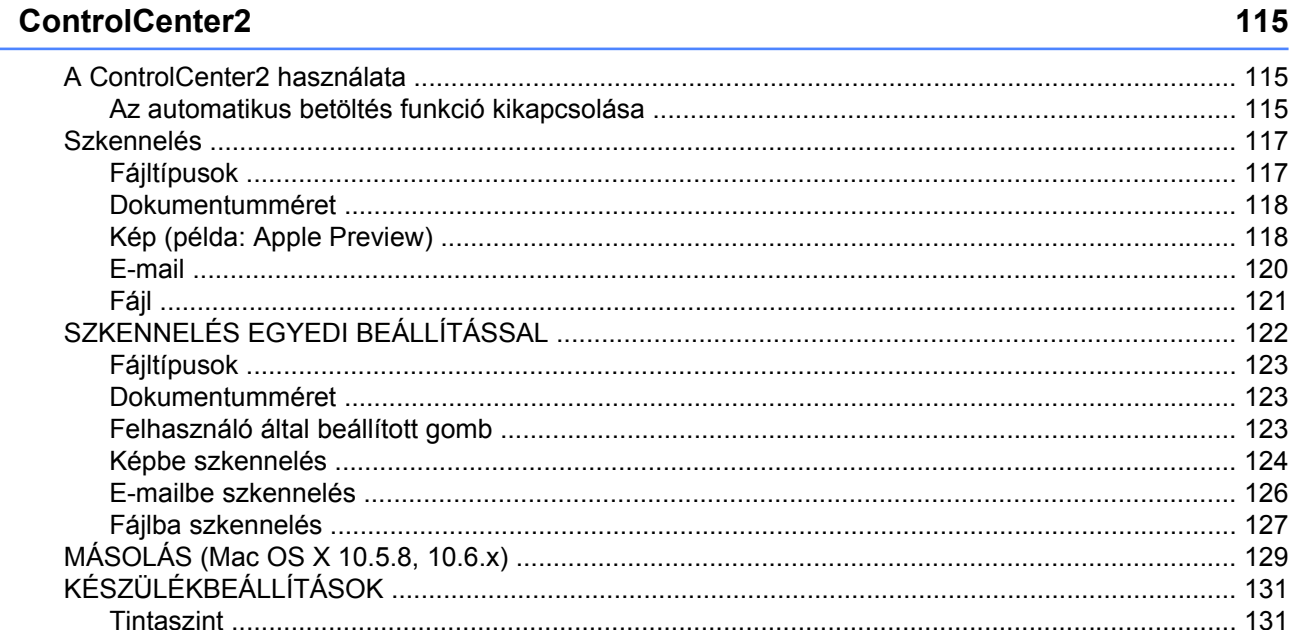

# III. bekezdés A Scan (Szkennelés) gomb használata

 $\overline{7}$ 

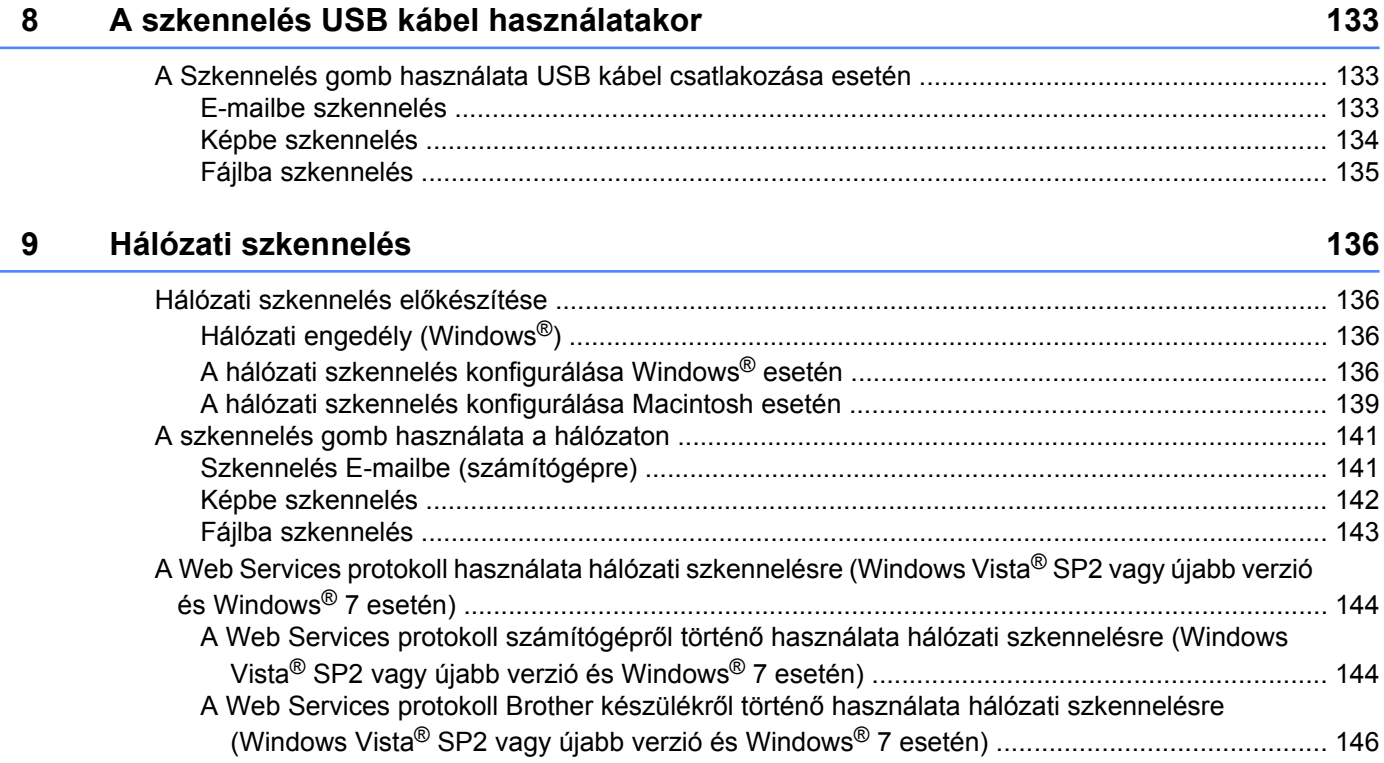

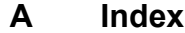

# <span id="page-7-0"></span>**I. bekezdés**

# **Windows®**

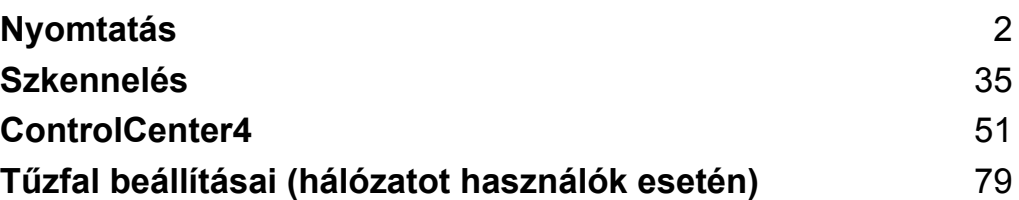

# **Megjegyzés**

<span id="page-8-0"></span>**1**

- **•** A képernyőfelvételek ebben a részben a Windows® XP-ből vannak. A megjelenítés a számítógép képernyőjén az operációs rendszertől függően változhat.
- **•** Ha a számítógépet tűzfal védi és nem tud hálózaton keresztül nyomtatni vagy szkennelni, akkor szükséges lehet a tűzfalbeállítások módosítása. Ha Windows® Firewall-t használ és feltelepítette az MFL-Pro Suite programot a CD-ROM-ról, a szükséges tűzfalbeállítások már megtörténtek. Ha a telepítési folyamatot nem a CD-ROM-ról indította el, lásd a *Tű[zfal beállításai \(hálózatot használók esetén\)](#page-85-3)*

>> [részt a\(z\) 79. oldalon](#page-85-3) a Windows<sup>®</sup> tűzfal konfigurálásához. Ha egyéni tűzfalszoftvert használ, nézze meg a szoftver Használati útmutatóját vagy lépjen kapcsolatba a gyártóval.

# <span id="page-8-1"></span>**A Brother nyomtató-illesztőprogram használata**

A nyomtató-illesztőprogram a számítógépes alkalmazás adatait egy oldalleíró nyelv segítségével átalakítja egy olyan formátumba, amelyet a nyomtató/többfunkciós eszköz képes kezelni.

A megfelelő illesztőprogramokat a készülékhez mellékelt CD-ROM-on találja. Telepítse az illesztőprogramokat a *Gyors telepítési útmutató* lépéseit követve. A legújabb illesztőprogramokat letöltheti a Brother ügyfélszolgálati központ honlapjáról, az alábbi címen:

**<http://solutions.brother.com/>**

# <span id="page-8-2"></span>**Funkciók**

Ez a minőségi tintasugaras nyomtató számos funkciót nyújt.

## **Kristálytiszta csúcsminőségű nyomtatás**

Nyomtatás akár 1200 × 6000 dpi-vel fényes papírra a lehető legjobb nyomtatási minőség elérése érdekében. A nyomtató-illesztőprogram támogatja az N az 1-ben, vízjelnyomtatás, színjavítás technológiát és számos más funkciót.

## **Alacsony üzemeltetési költség**

Ha egy adott színes patron cserére szorul, akkor csak az adott színhez tartozó különálló patront kell cserélnie.

## **USB**

Az Universal Serial Bus (USB) interfész gyors kommunikációt tesz lehetővé a számítógéppel.

## **Vezeték nélküli LAN (IEEE802.11b/g/n)**

A vezeték nélküli LAN funkció lehetővé teszi a készülék kommunikációját más vezeték nélküli készülékekkel az IEEE802.11b/g/n vezeték nélküli szabványt használva. > > Hálózati használati útmutató

# <span id="page-9-0"></span>**A megfelelő típusú papír kiválasztása**

A minőségi nyomtatáshoz fontos a megfelelő papírtípus kiválasztása. Olvassa el a *Papír betöltése* és a *Dokumentumok betöltése* részeket a *Használati útmutatóban* mielőtt papírt vásárol, és a nyomtatási területet a nyomtató-illesztőprogramon elvégzett beállítások függvényében határozza meg.

# <span id="page-9-1"></span>**Egyidejű nyomtatás és szkennelés**

A készülék nyomtathat a számítógépről, miközben beszkennel egy dokumentumot a számítógépbe.

Mindazonáltal, ha a készülék másol, akkor megszakítja a számítógép nyomtatási műveletét, majd folytatja a nyomtatást, amikor a másolás véget ért.

# <span id="page-9-2"></span>**Adatok törlése a memóriából**

Ha az LCD-kijelzőn az Adatmaradék üzenet látható, akkor törölheti a nyomtató memóriájában tárolt adatokat a **Stop/Exit (Stop/Kilépés)** gomb megnyomásával a vezérlőpulton.

# <span id="page-9-3"></span>**Status Monitor**

A Status Monitor egy konfigurálható szoftvereszköz, amely egy vagy több eszköz állapotát ellenőrzi, lehetővé téve a hibaüzenetekről történő azonnali értesítést, például ha kifogyott vagy beszorult a papír, vagy patroncserére van szükség.

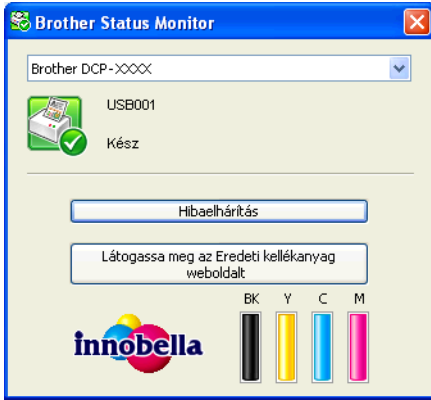

Bármikor ellenőrizheti az eszköz állapotát a tálcán lévő ikonra történő dupla kattintással, vagy a **Start**/ **Minden program**/**Brother**/**DCP-XXXX** részben található **Status Monitor** lehetőség kiválasztásával a számítógépén.

Van egy link is a **Brother Eredeti kellékanyag weboldalhoz**. Kattintson a **Látogassa meg az Eredeti kellékanyag weboldalt** gombra, ha további információt szeretne a Brother eredeti kellékanyagairól.

Kattintson a **Hibaelhárítás** gombra a hibaelhárítási weboldalra történő ugráshoz.

# **Megjegyzés**

További információt talál a Status Monitor szoftverről, ha a jobb gombbal a **Brother Status Monitor** ikonra kattint, és kiválasztja a **Súgó** elemet.

# <span id="page-10-0"></span>**A készülék állapotának ellenőrzése**

Miután elindítja a számítógépet, a Brother Status Monitor ikon megjelenik a feladatkezelőn.

A zöld ikon jelzi a normál készenléti állapotot.

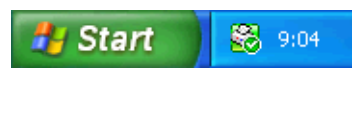

A sárga ikon figyelmeztetést jelent.

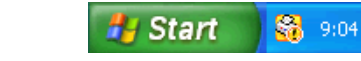

A piros ikon azt jelzi, hogy hiba történt.

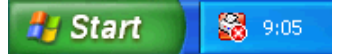

A **Status Monitor** a tálcán vagy az asztalon kerül kijelzésre a számítógépén.

## <span id="page-10-1"></span>**A Status Monitor kikapcsolása**

Ha ki akarja kapcsolni a Status Monitor funkciót, akkor hajtsa végre az alábbi lépéseket:

**1** Kattintson a jobb egérgombbal a **Brother Status Monitor** ikonra vagy ablakra, majd kattintson **A Status Monitor betöltése indításkor** lehetőségre a jelölőnégyzet kiválasztásának megszüntetéséhez.

b Kattintson a jobb egérgombbal a **Brother Status Monitor** ikonra, majd kattintson a **Kilépés** gombra.

## **Megjegyzés**

A készülék állapotát a Status Monitor kikapcsolt helyzetekor is ellenőrizheti, ha a **Status Monitor** lehetőségre kattint a számítógép **Start** menüjében.

# <span id="page-11-0"></span>**A nyomtató-illesztőprogram beállításai**

Amikor a számítógépről nyomtat, megváltoztathatja a nyomtató beállításait.

Az általánosan használt beállítások az alábbiak:

- **Médiatípus**
- **Nyomtatási Minőség**
- **Papírméret**
- **Oldalbeállítás**
- **Színes/Szürkeárnyalat**
- **Léptékbeállítás**

# <span id="page-12-0"></span>**A nyomtató-illesztőprogram beállításainak elérése**

- a Egy alkalmazásban, például a Microsoft® Jegyzettömbben kattintson a **Fájl**, majd a **Nyomtatás** elemre.
- b Válassza a **Brother DCP-XXXX Printer** lehetőséget (ahol az XXXX a típus neve), és kattintson a **Beállítások** gombra.

Megjelenik a nyomtató-illesztőprogram ablaka.

# <span id="page-12-1"></span>**Alapvető fül**

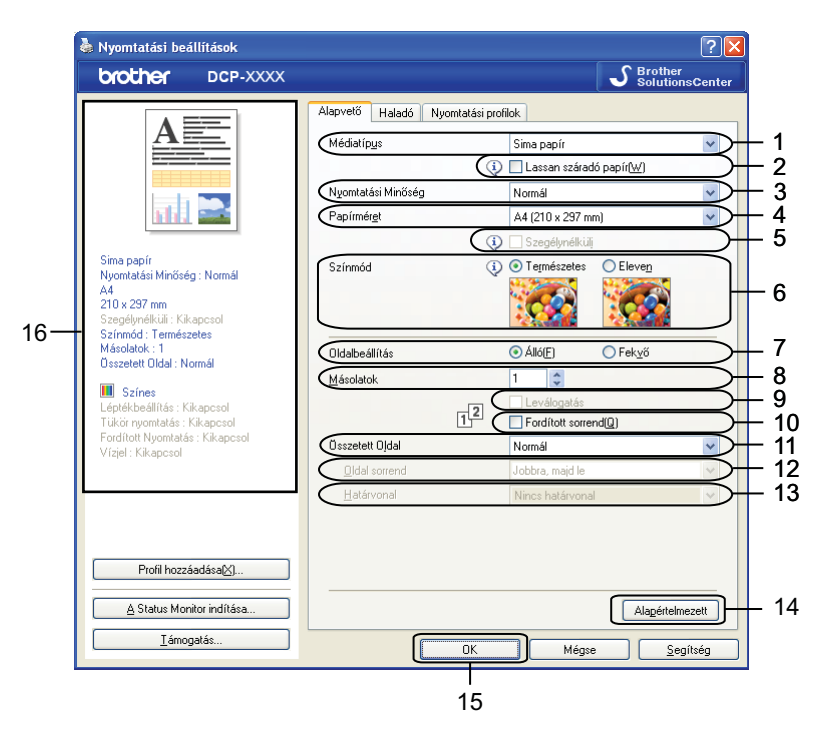

- **Médiatípus** legördülő lista
- **Lassan száradó papír** jelölőnégyzet
- **Nyomtatási Minőség** legördülő lista
- **Papírméret** legördülő lista
- **Szegélynélküli** jelölőnégyzet
- **Színmód** opció
- **Oldalbeállítás** opció
- **Másolatok** opció
- **Leválogatás** jelölőnégyzet
- **Fordított sorrend** jelölőnégyzet
- **Összetett Oldal** legördülő lista
- **Oldal sorrend** legördülő lista

13 **Határvonal** legördülő lista

14 **Alapértelmezett** gomb

15 **OK** gomb

16 Aktuális beállítások nézet

a Válassza ki a **Médiatípus**, **Lassan száradó papír** és a **Nyomtatási Minőség** lehetőségek beállításait.

**Megjegyzés**

Jelölje be a **Lassan száradó papír** opciót, ha normál papírra nyomtat, amelyen a tinta lassan szárad. Ez a beállítás kissé elmosódott szöveghez vezethet.

b Adja meg a **Papírméret**, **Szegélynélküli**, **Színmód**, **Oldalbeállítás**, **Másolatok** száma és oldalsorrend, és a **Leválogatás**, **Fordított sorrend**, **Összetett Oldal**, **Oldal sorrend**, **Határvonal** beállításokat (ha szükséges).

8 Kattintson az OK lehetőségre a kiválasztott beállítások alkalmazásához. Az alapértelmezett beállításokhoz való visszatéréshez kattintson az **Alapértelmezett**, majd az **OK** lehetőségre.

## <span id="page-13-0"></span>**Médiatípus**

A legjobb nyomtatási eredményhez az illesztőprogramban válassza ki a használt médiát. A készülék a kiválasztott média típusától függően másként nyomtat.

- **Sima papír**
- **Tintasugaras nyomtatóhoz készült papír**
- **Brother BP71 fotópapír**
- **Brother BP61 fotópapír**
- **Brother BP60 matt papír**
- **Egyéb fotópapír**
- **Írásvetítő-fólia**

## <span id="page-13-1"></span>**Nyomtatási minőség**

A **Nyomtatási Minőség** kiválasztásával beállíthatja a nyomtatási felbontást. Mivel a nyomtatás minősége és sebessége összefügg, minél jobb a minőség, annál tovább tart a dokumentum nyomtatása. Az elérhető minőségbeállítások a kiválasztott médiatípustól függően változnak.

#### ■ Legjobb

Ezt használja részletgazdag képek, például fényképek nyomtatására. Ez a legnagyobb felbontás és a legkisebb sebesség.

#### **Fotó**

Ezt használja fényképek nyomtatására. Mivel a nyomtatandó adatok mennyisége sokkal több, mint szokásos dokumentum esetén, ezért a feldolgozási idő, az adatátviteli idő és a nyomtatási idő hosszabb lesz.

#### **Jó**

Jobb nyomtatási minőség, mint **Normál** üzemmódban, és gyorsabb nyomtatási sebesség, mint **Fotó** esetén.

#### **Normál**

Jó nyomtatási minőség szokásos nyomtatási sebesség mellett.

#### **Gyors**

A leggyorsabb nyomtatási mód a legkevesebb festék felhasználásával. Ezt használja nagy mennyiségű dokumentum vagy ellenőrizendő dokumentum nyomtatására.

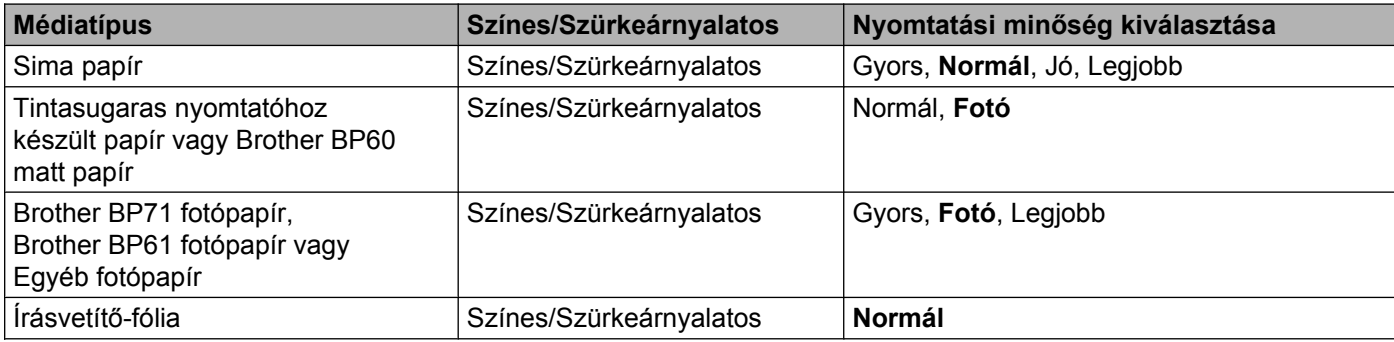

## **Megjegyzés**

Az alapértelmezett beállítások félkövér formátumban jelennek meg.

## <span id="page-14-0"></span>**Papírméret**

A **Papírméret** legördülő lista a szabványos papírméretek bő választékát tartalmazza. Ha szükséges, lehetőség van egyedi papírméret megadására is 88,9 × 127,0 mm és 215,9 × 355,6 mm értékek között. A legördülő listából válassza ki a használt **Papírméret** értékét.

```
Papírméret
```
A4 (210 x 297 mm)

Egyedi méret létrehozásához válassza a **Felhasználói Beállítás** lehetőséget. Határozza meg a **Szélesség** és **Magasság** értékeket, majd írjon be egy nevet az egyedi mérethez. Válassza ki a megfelelő papírvastagságot a jobb minőségű eredmény érdekében.

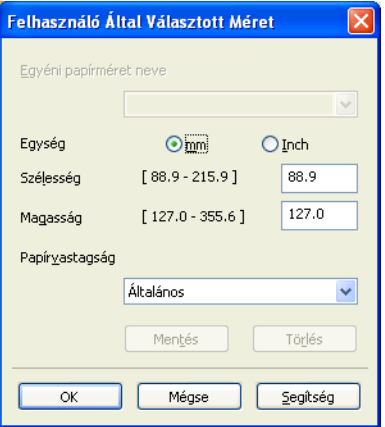

## **Szegély nélküli nyomtatáshoz**

Jelölje be a **Szegélynélküli** jelölőnégyzetet.

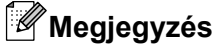

A Szegély nélküli funkció a következő esetekben nem érhető el:

- **•** Amikor a **Médiatípus** beállítás értéke **Sima papír** és a **Nyomtatási Minőség** beállítás értéke **Normál** vagy **Gyors**.
- **•** Amikor a **Médiatípus** beállítás értéke **fotópapír** és a **Nyomtatási Minőség** beállítás értéke **Legjobb**.

## <span id="page-15-0"></span>**Színmód**

A szín beállítása úgy történik, hogy az minél inkább megfeleljen a számítógép monitorán látható színeknek.

- **Természetes**: Fényképekhez használható. A szín beállítása úgy történik, hogy a nyomtatott színek minél természetesebbek legyenek.
- **Eleven**: Üzleti grafikákhoz, például táblázatokhoz, grafikonokhoz és szöveghez használható. A szín beállítása úgy történik, hogy a nyomtatott színek minél élénkebbek legyenek.

# <span id="page-15-1"></span>**Oldalbeállítás**

Az **Oldalbeállítás** segítségével adhatja meg a dokumentum nyomtatás során felvett pozícióját (**Álló** vagy **Fekvő**).

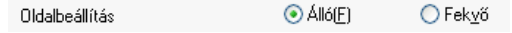

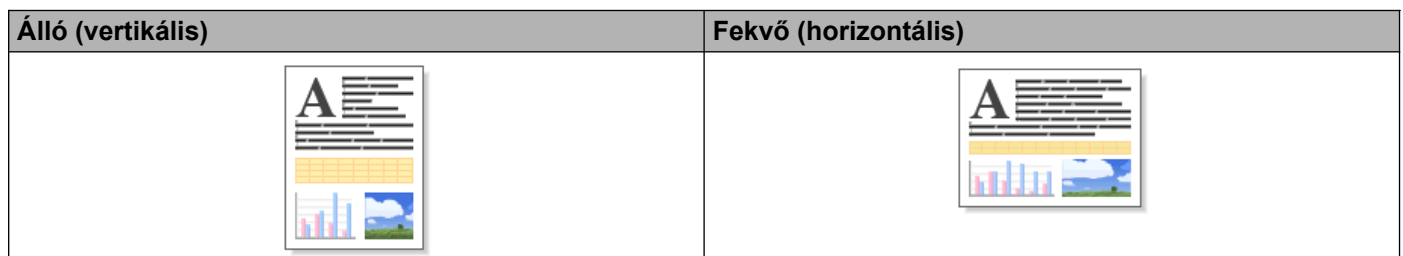

# **Megjegyzés**

Ha a szoftveralkalmazás tartalmaz hasonló funkciót, javasoljuk, hogy használja az alkalmazás funkcióját.

## <span id="page-15-2"></span>**Másolatok**

A **Másolatok** opcióval beállíthatja a nyomtatandó példányszámot (1 - 999).

## **Leválogatás**

A **Leválogatás** bejelölésével a dokumentumból egy teljes példány kerül nyomtatásra, majd a beállított másolatok számának megfelelően újraindul a nyomtatás. Ha a **Leválogatás** nincs bejelölve, akkor minden oldalról a beállított példányszámnak megfelelő számú másolat készül, mielőtt sor kerülne a dokumentum következő oldalának nyomtatására.

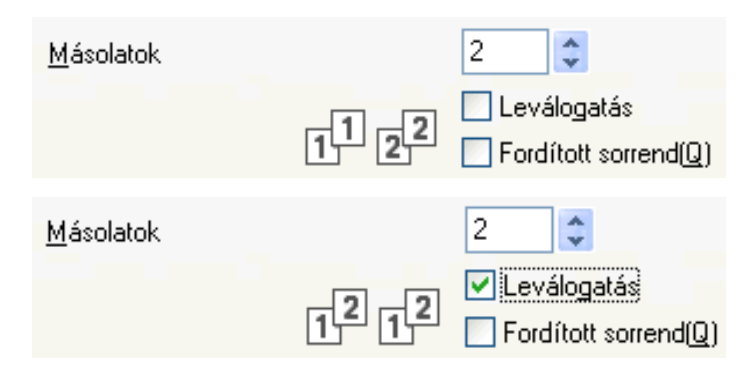

#### **Fordított sorrend**

A **Fordított sorrend** bejelölése esetén a készülék a dokumentum oldalait fordított sorrendben nyomtatja. A dokumentum utolsó oldala kerül először kinyomtatásra.

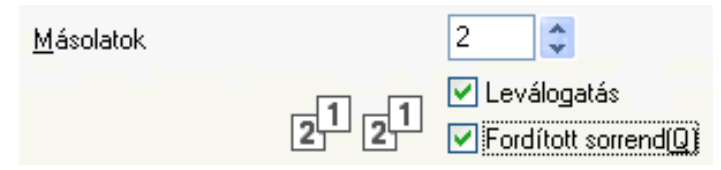

# <span id="page-16-0"></span>**Összetett oldal**

Az **Összetett Oldal** opció segítségével választhat az N az 1-ben vagy az 1-az N-ben opciók közül. Az N az 1-ben opciókkal egy dokumentum 2, 4, 9 vagy 16 oldalát 1 papírlapra nyomtathatja. Az 1 az N-ben opció nagyítja a nyomtatási méretet, és a dokumentumot poszter nyomtatási módban nyomtatja.

## **Oldal sorrend**

Ha az N az 1-ben lehetőség ki van választva, akkor a legördülő listában megadhatja az **Oldal sorrend** lehetőséget.

## **Határvonal**

Ha az N az 1-ben lehetőség ki van választva, akkor megadhatja, hogy a lapra kerülő egyes oldalak folytonos határvonallal, szaggatott határvonallal, vagy határvonal nélkül legyenek elválasztva egymástól.

# <span id="page-17-0"></span>**Haladó fül**

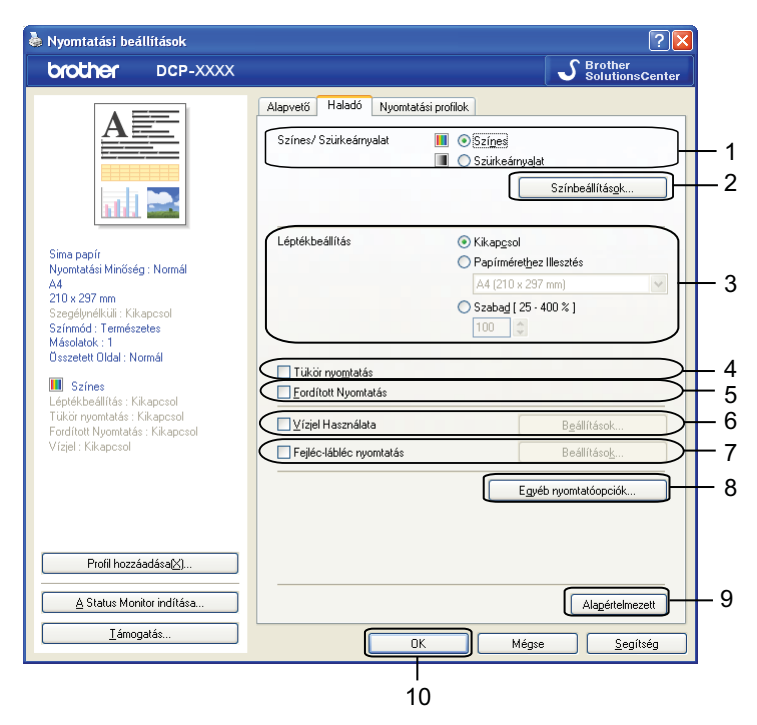

- **Színes/Szürkeárnyalat** opció
- **Színbeállítások** gomb
- **Léptékbeállítás** opció
- **Tükör nyomtatás** jelölőnégyzet
- **Fordított Nyomtatás** jelölőnégyzet
- **Vízjel Használata** jelölőnégyzet
- **Fejléc-lábléc nyomtatás** jelölőnégyzet
- **Egyéb nyomtatóopciók** gomb
- **Alapértelmezett** gomb

#### **OK** gomb

- Válassza ki a Színes/Szürkeárnyalat megfelelő beállítását.
- b Válassza ki a **Léptékbeállítás** megfelelő beállítását.
	- Válassza a **Kikapcsol** opciót, ha a dokumentumot úgy kívánja nyomtatni, ahogy megjelenik a képernyőn.
	- Válassza a **Papírmérethez Illesztés** lehetőséget, ha nagyítani vagy kicsinyíteni kívánja a dokumentumot úgy, hogy az megfeleljen a papírméretnek.
	- Válassza a **Szabad** opciót a méret módosításához.
- Választhat fordított nyomtatási opciókat.
- Jelölje be a **Tükör nyomtatás** lehetőséget, ha balról jobbra kívánja átfordítani a nyomtatási képet.
- Jelölje be a **Fordított Nyomtatás** lehetőséget, ha felülről lefelé kívánja átfordítani a nyomtatási képet.

# **Megjegyzés**

A **Tükör nyomtatás** nem használható, ha az **Írásvetítő-fólia** lehetőséget választja a **Médiatípus** számára.

- 4) Vízjelként logót vagy szöveget nyomtathat a dokumentumra. Választhat a beállított vízjelek közül, vagy felhasználhat egy saját bitmap fájlt vagy szöveges fájlt.
- **5** A Fejléc-lábléc nyomtatás használatával rányomtathatja a dokumentumra a dátumot és az időt a számítógép rendszerórája alapján, a PC-felhasználói bejelentkezési nevét, vagy egy megadott szöveget.

**Megjegyzés**

A **Fejléc-lábléc nyomtatás** nem érhető el a **Szegélynélküli** nyomtatási opció használatakor.

- **6** Kattintson az Egyéb nyomtatóopciók gombra a további nyomtatófunkciók beállításához.
- **Z** Kattintson az OK lehetőségre a kiválasztott beállítások alkalmazásához. Az alapértelmezett beállításokhoz való visszatéréshez, kattintson az **Alapértelmezett**, majd az **OK** lehetőségre.

## <span id="page-18-0"></span>**Színes/Szürkeárnyalatos**

Ezen funkcióval a dokumentumokat színesben vagy fekete-fehérben tudja kinyomtatni a szürkeárnyalat segítségével.

## <span id="page-19-0"></span>**Színbeállítások**

Kattintson a **Színbeállítások** gombra a **Haladó** fülön a nyomtató speciális beállításainak megjelenítéséhez.

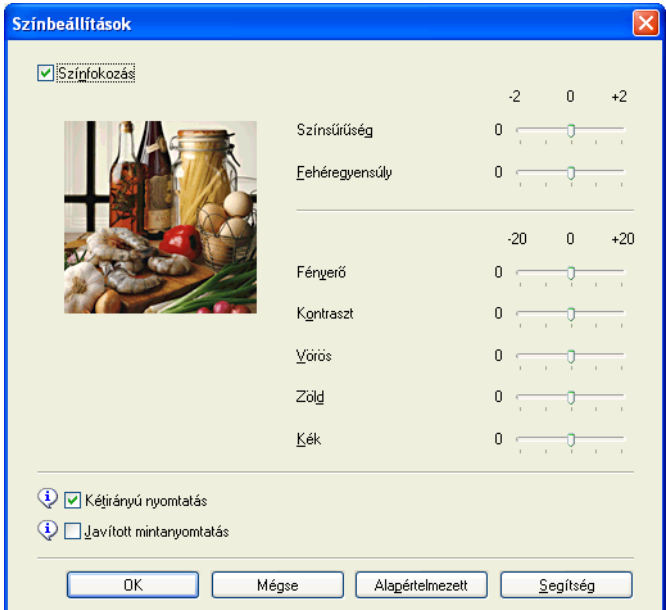

### **Színjavítás**

Ez a funkció elemzi a képet, hogy javíthassa annak élességét, fehéregyensúlyát és színsűrűségét. Ez a folyamat több percig tarthat, a kép méretétől és a számítógép teljesítményétől függően.

#### **Színsűrűség**

Beállítja a szín teljes mennyiségét a képben. Növelheti vagy csökkentheti a szín mennyiségét, hogy javítsa egy fakó vagy életlen kép minőségét.

#### **Fehéregyensúly**

Módosítja a kép fehér részeinek árnyalatát. A megvilágítás, a fényképezőgép beállításai és más hatások befolyásolják a fehér szín megjelenését. Előfordulhat, hogy a kép fehér részei halvány rózsaszín, sárga vagy más színűek. A fehéregyensúly módosításával beállíthatja ezeket a fehér területeket.

#### **Fényerő**

Az egész kép fényerejét állítja. Ha a képet világosabbá vagy sötétebbé akarja tenni, mozgassa a csúszkát jobbra vagy balra.

#### ■ Kontraszt

Beállítja egy kép kontrasztját. Ezáltal a sötétebb területek sötétebbek, a világosak pedig világosabbak lesznek. Növelje a kontrasztot, ha egy képet élesebbé kíván tenni. Csökkentse a kontrasztot, ha tompább képi hatást kíván elérni.

#### **Vörös**

Növeli a képen a **Vörös** szín intenzitását, ezáltal a kép pirosabb lesz.

#### **Zöld**

Növeli a képen a **Zöld** szín intenzitását, ezáltal a kép zöldebb lesz.

#### **Kék**

Növeli a képen a **Kék** szín intenzitását, ezáltal a kép kékebb lesz.

#### **Kétirányú nyomtatás**

A **Kétirányú nyomtatás** bejelölése esetén a nyomtatófej mindkét irányban nyomtat, ezáltal gyorsabb a nyomtatás. Ha nincs bejelölve, a nyomtatófej csak egy irányba nyomtat, ami jobb minőségű nyomtatást eredményez, lassabb sebességgel.

#### **Javított mintanyomtatás**

Válassza ki a **Javított mintanyomtatás** opciót, ha a nyomtatott felületek és minták másként néznek ki, mint a képernyőn.

## <span id="page-20-0"></span>**Vízjel használata**

Vízjelként logót vagy szöveget nyomtathat a dokumentumra. Választhat a beállított vízjelek közül, vagy felhasználhat egy saját bitmap fájlt vagy szöveges fájlt.

Jelölje be a **Vízjel Használata** lehetőséget, majd kattintson a **Beállítások** elemre a **Haladó** fülön.

# <span id="page-21-0"></span>**Vízjelbeállítások**

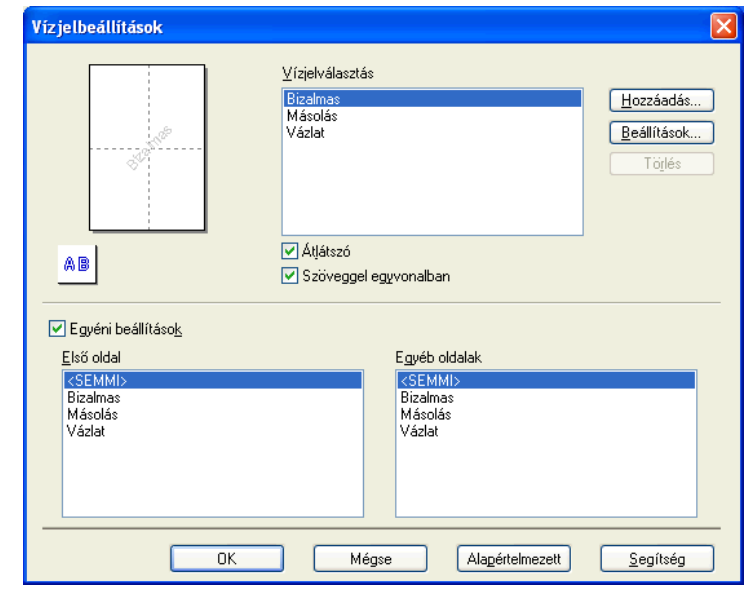

Válassza ki a használni vagy szerkeszteni kívánt vízjelet a **Vízjelválasztás** alatt.

#### **Átlátszó**

Jelölje be az **Átlátszó** opciót vízjelnek a dokumentum háttereként történő nyomtatásához. Ha ez az opció nincs bejelölve, a vízjel nyomtatása a dokumentumra történik.

#### **Szöveggel egyvonalban**

Jelölje be a **Szöveggel egyvonalban** opciót, ha a vízjelnek csak a körvonalait kívánja nyomtatni. Ez a funkció csak szöveges vízjel kiválasztásakor használható.

#### **Egyéni beállítások**

Választhat, hogy a vízjel az első oldalra, vagy a többi oldalra legyen nyomtatva.

Módosíthatja a vízjel beállításait, és felvehet új vízjelet. Kattintson a **Beállítások** gombra a beállítások módosításához, vagy kattintson a **Hozzáadás** gombra új vízjel hozzáadásához.

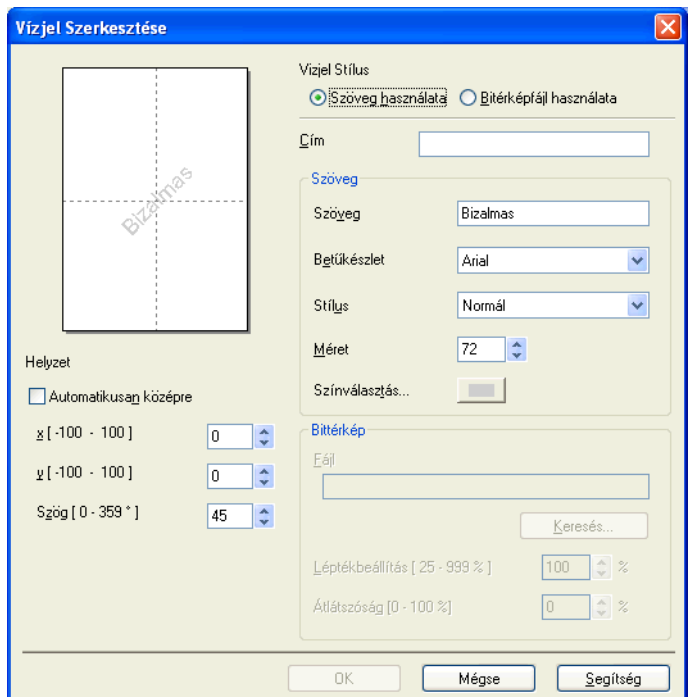

A vízjelbeállításokat ezzel a funkcióval módosíthatja. Ha új vízjelet kíván hozzáadni, akkor írja be a **Cím**-et, majd válassza a **Szöveg használata** vagy a **Bitérképfájl használata** lehetőséget a **Vizjel Stílus** alatt.

#### **Cím**

Írjon be egy megfelelő címet a mezőbe az új vízjel hozzáadásakor. A kiválasztott vízjel ezzel a címmel lesz felülírva.

#### **Szöveg**

Adja meg a vízjel szövegét a **Szöveg** részben, majd válassza ki a **Betűkészlet**, **Stílus**, **Méret** és **Színválasztás** beállítási lehetőségeket.

#### **Bittérkép**

Adja meg a bittérképfájl nevét és helyét a **Fájl** mezőben, vagy kattintson a **Keresés** gombra a fájl megkereséséhez. A kép méretét és átlátszóságát is beállíthatja.

#### **Helyzet**

E beállítással beállíthatja a vízjel elhelyezkedését az oldalon.

# <span id="page-23-0"></span>**Fejléc-lábléc nyomtatás**

Rányomtathatja a dokumentumra a dátumot és az időt a számítógép rendszerórája alapján, és a számítógépfelhasználó bejelentkezési nevét, vagy egy megadott szöveget. Az egyedi beállításokhoz kattintson a **Beállítások** lehetőségre a **Haladó** fülön.

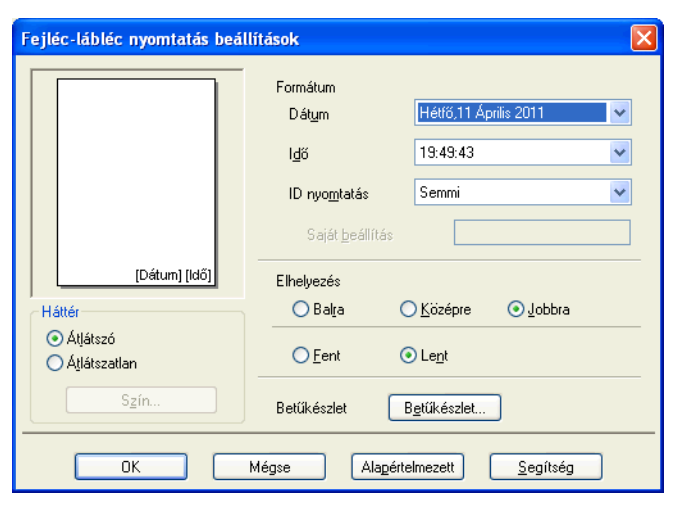

#### **Azonosító nyomtatása**

Választhatja a számítógép felhasználójának bejelentkezési nevét, vagy egy megadott szöveget a fejléc vagy lábléc szövegeként:

- A **Felhasználói név** kiválasztása esetén a felhasználó bejelentkezési neve kerül kinyomtatásra.
- A **Saját beállítás** kiválasztása esetén a **Saját beállítás** szövegmezőben megadott szöveg kerül kinyomtatásra.

# <span id="page-24-0"></span>**Egyéb nyomtatóopciók**

Kattintson az **Egyéb nyomtatóopciók** gombra a **Haladó** fülön a további nyomtatófunkciók módosításához.

#### **Adatátviteli mód módosítása**

Az **Adatátviteli mód módosítása** funkció segítségével kiválaszthatja a nyomtatási adatok átvitelének módját, és ezáltal javíthatja a nyomtatás minőségét vagy sebességét.

#### **Ajánlott beállítás**

Válassza az **Ajánlott beállítás** lehetőséget az általános használathoz.

#### **Javított nyomtatási minőség**

Válassza a **Javított nyomtatási minőség** opciót a jobb nyomtatási minőség érdekében. A nyomtatási sebesség némileg csökkenhet, a nyomtatott adatoktól függően.

#### **Javított nyomtatási sebesség**

Válassza a **Javított nyomtatási sebesség** opciót a gyorsabb nyomtatási sebesség érdekében. A nyomtatási minőség kicsit romolhat, a nyomtatott adatoktól függően.

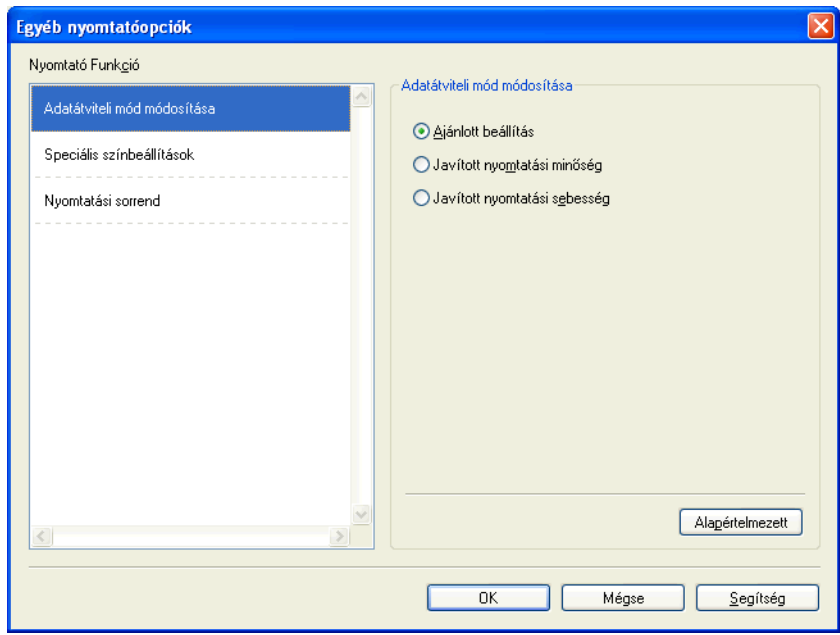

#### **Speciális színbeállítások**

A **Féltónus-minta** és a **Monitornak megfelelő** lehetőségekkel további jellemzőket módosíthat a szín beállításain.

#### **Féltónus-minta**

A készülék két módszert használhat (**Szétoszlatás** vagy **Összemosás**) a pontok rendezéséhez a féltónusok megjelenítése során. Előre meghatározott minták közül választhatja ki a dokumentumnak megfelelő beállítást.

#### **• Szétoszlatás**

A pontok elrendezése a féltónusok létrehozásához véletlenszerűen történik. Finom árnyalatokkal és részletekkel rendelkező fényképek nyomtatásához használható.

#### **• Összemosás**

A pontok előre meghatározott mintába rendeződnek a féltónusok létrehozásához. Olyan képekhez használható, amelyek határozott színhatárokkal rendelkeznek, vagy például üzleti grafikonok nyomtatásához.

#### **Monitornak megfelelő**

A szín beállítása úgy történik, hogy az minél inkább megfeleljen a számítógép monitorán látható színeknek.

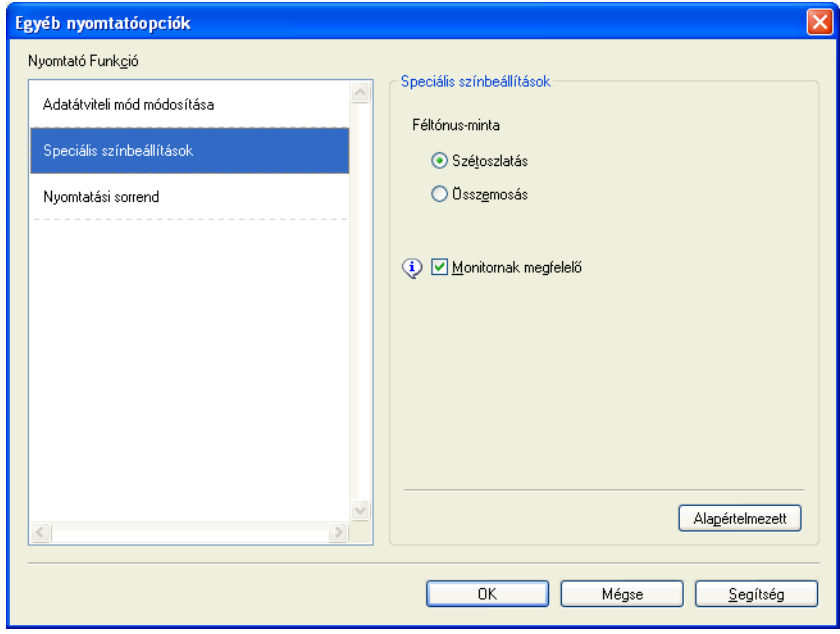

#### **Nyomtatási sorrend**

Választhatja az **Összes oldal nyomtatása**, a **Páratlan oldalak nyomtatása** vagy a **Páros oldalak nyomtatása** lehetőséget.

A **Páratlan oldalak nyomtatása** és a **Páros oldalak nyomtatása** használata csak akkor engedélyezett, ha a **Nyomtatási Minőség** beállítás értéke **Jó**.

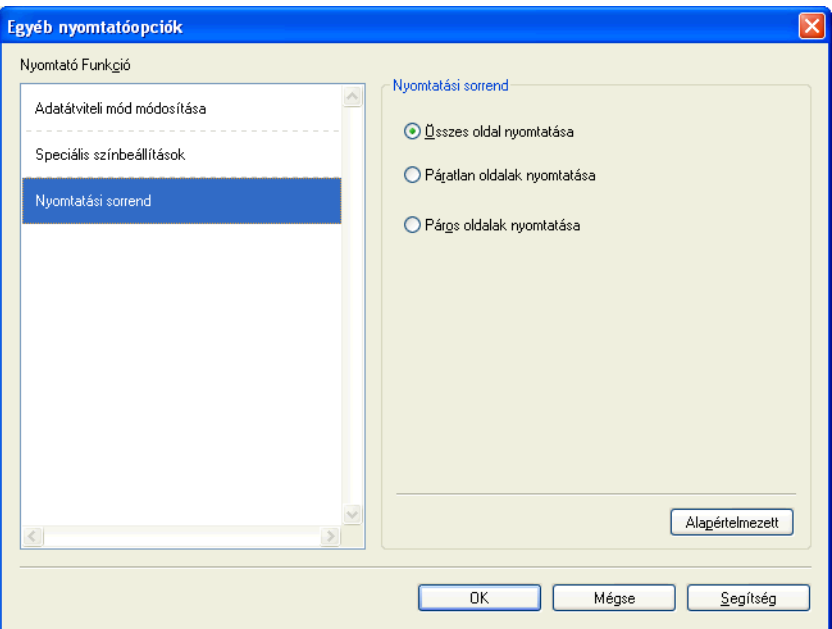

**Összes oldal nyomtatása**

Kinyomtathatja az összes oldalt.

**Páratlan oldalak nyomtatása**

Kinyomtathatja a páratlan oldalakat.

**Páros oldalak nyomtatása**

Kinyomtathatja a páros oldalakat.

## **Megjegyzés**

- **•** A **Páratlan oldalak nyomtatása** és a **Páros oldalak nyomtatása** beállítások esetén a nyomtatási sebesség kisebb, mint a nyomtató-illesztőprogram egyéb beállításai esetében.
- **•** Ha a **Páratlan oldalak nyomtatása** és a **Páros oldalak nyomtatása** beállításokat választja, akkor megjelenhet egy nyomtatási hibát jelző üzenet a számítógépén, mert a készülék néha megáll nyomtatási folyamat alatt. A hibaüzenet eltűnik, amint a készülék újrakezdi a nyomtatást.

#### A **Páratlan oldalak nyomtatása** és a **Páros oldalak nyomtatása** beállítások csak az **A4**-es **Papírméret** és a **Sima papír Médiatípus**-t támogatják.

A többszörös másolatokat leválogatott formátumban is kinyomtathatja. Adja meg a kívánt példányszámot és jelölje be a **Leválogatás** lehetőséget az **Alapvető** fülön.

## <span id="page-27-0"></span>**Kézi kétoldalas nyomtatás**

#### **Nyomtatás a papír mindkét oldalára**

A következő lépések azt mutatják be, hogyan tud a papír mindkét oldalára nyomtatni a **Páratlan oldalak nyomtatása** és a **Páros oldalak nyomtatása** beállítások használatával.

Ha egy 10 oldalas dokumentumot kíván kinyomtatni 5 papírlapra, akkor a nyomtató-illesztőprogramban be kell állítania, hogy először az összes páratlan oldal kerüljön nyomtatásra fordított sorrendben (9., 7., 5., 3., 1. oldal), majd az összes páros oldal növekvő sorrendben (2., 4., 6., 8., 10. oldal).

- a A nyomtató-illesztőprogramban válassz az **Alapvető** fület és jelölje be a **Fordított sorrend** opciót.
- b Válassza a **Jó** lehetőséget a **Nyomtatási Minőség** esetében.
- c Válassza a **Haladó** fület és kattintson az **Egyéb nyomtatóopciók** lehetőségre.
- d Válassza a **Nyomtatási sorrend** lehetőséget és jelölje be a **Páratlan oldalak nyomtatása** opciót. Kattintson az **OK** gombra.
- **65** Miután a készülék kinyomtatta a páratlan oldalakat, távolítsa el a kinyomtatott oldalakat a kimeneti papírtálcából.

Mielőtt folytatná a következő lépéssel, ellenőrizze, hogy a kinyomtatott oldalak megszáradtak-e.

- **6** Ürítse ki a papírtálcát. Ne tegye az üres lapok tetejére a kinyomtatott lapokat.
- g Ügyeljen arra, hogy a lapok teljesen ki legyenek simítva, mielőtt visszatenné őket a papírtálcába, a nyomtatandó oldaluk (az üres oldal) felfelé nézzen és az első oldal legyen legfelül.

#### **Papír elrendezése (Oldalirány)**

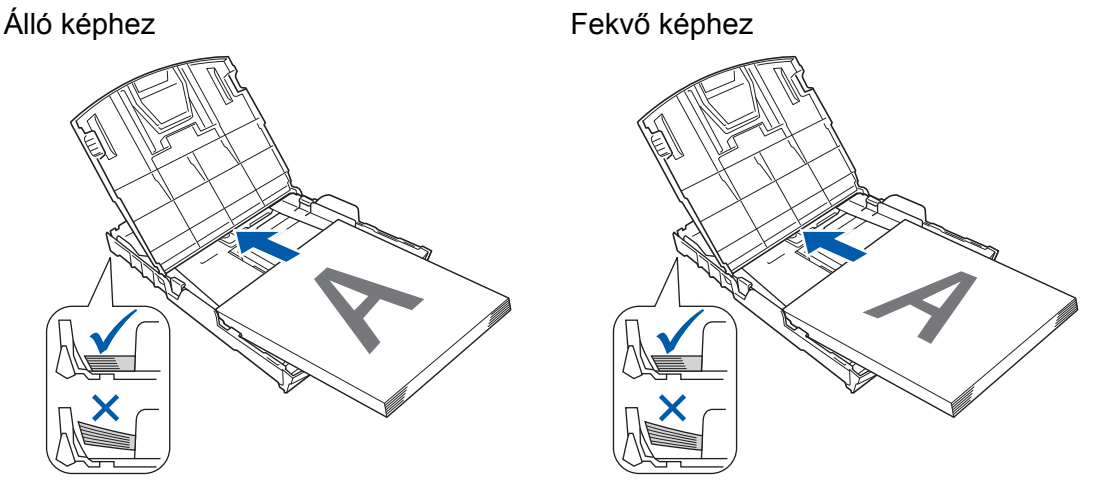

- h A nyomtató-illesztőprogramban válassz az **Alapvető** fület és távolítsa el a kijelölést a **Fordított sorrend** opcióról.
- i Válassza a **Haladó** fület és kattintson az **Egyéb nyomtatóopciók** lehetőségre.
- j Válassza a **Nyomtatási sorrend** lehetőséget és jelölje be a **Páros oldalak nyomtatása** opciót. Kattintson az **OK** gombra.

k A készülék kinyomtatja az összes páros számozású oldalt a papír másik oldalára.

#### **Útmutató a papír mindkét oldalára történő nyomtatáshoz**

- Ha a papír vékony, összegyűrődhet.
- Ha a papír hullámos, simítsa ki és tegye vissza a papírtálcába.
- Ha a készülék nem tudja megfelelően behúzni a papírt, lehet, hogy az hullámos. Távolítsa el a papírt és egyenesítse ki.

# <span id="page-29-0"></span>**Nyomtatási profilok fül**

A **Nyomtatási profilok** előre beállított, szerkeszthető értékek, melyek használatával a gyakran használt nyomtatási konfigurációk gyorsan elérhetők.

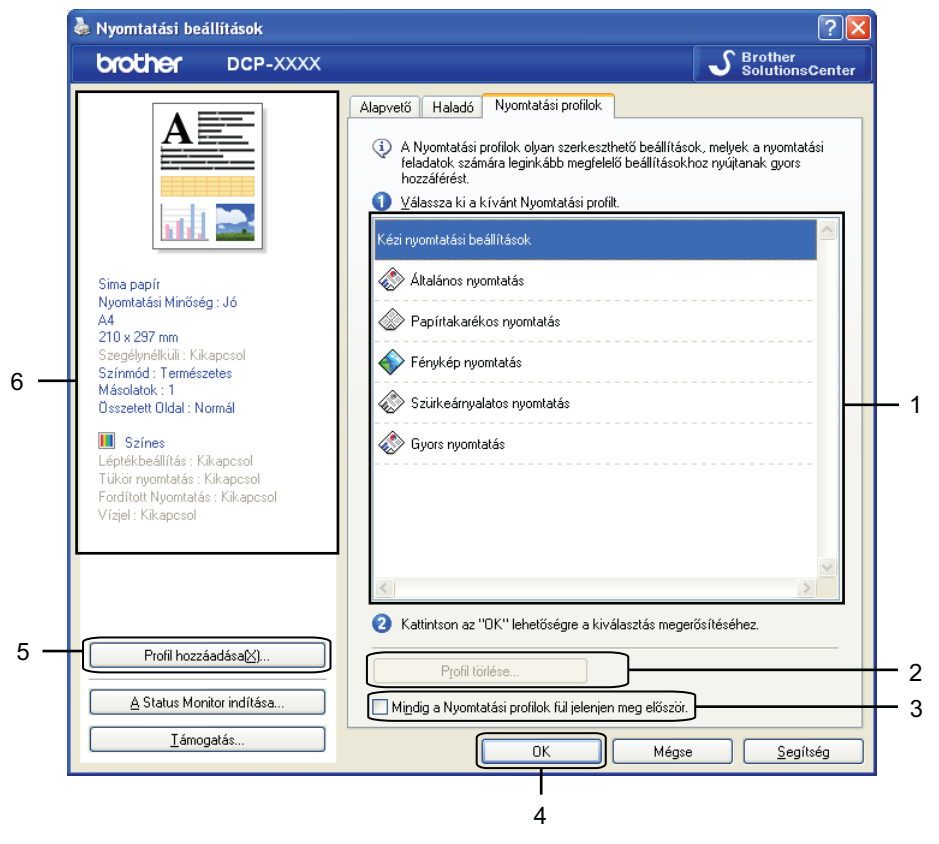

- 1 Nyomtatási profilok listája doboz
- 2 **Profil törlése** gomb
- 3 **Mindig a Nyomtatási profilok fül jelenjen meg először** jelölőnégyzet
- 4 **OK** gomb
- 5 **Profil hozzáadása** gomb
- 6 Aktuális nyomtatási profilnézet
- a Válassza ki a profilt a nyomtatási profilok listájából.
- b Ha azt akarja, hogy a **Nyomtatási profilok** fül jelenjen meg az ablak előtt, amikor legközelebb nyomtat, akkor jelölje be a **Mindig a Nyomtatási profilok fül jelenjen meg először** jelölőnégyzetet.
- c Kattintson az **OK** lehetőségre a kiválasztott profil alkalmazásához.

## <span id="page-30-0"></span>**Profil hozzáadása**

A **Profil hozzáadása** párbeszédablak a **Profil hozzáadása** gombra kattintva jelenik meg. Itt 20 új profilt adhat meg kedvenc beállításaival.

- **a Adja meg a kívánt címet a Név részben.**
- b Válasszon ki egy ikont az **Ikon** listából, majd kattintson az **OK** gombra.
- <sup>3</sup> A nyomtató-illesztőprogram ablakának bal oldalán látható aktuális beállítások kerülnek elmentésre.

## <span id="page-30-1"></span>**Profil törlése**

A **Profil törlése** párbeszédablak a **Profil törlése** gombra kattintva jelenik meg. Bármely már létező profilt törölhet.

- **4** Válassza ki a törölni kívánt profilt a profilok listájából.
- **2** Kattintson a **Törlés** elemre.
- **3** Kattintson az Igen gombra.
- 4 A kiválasztott profil törlésre kerül.

# <span id="page-31-0"></span>**Támogatás**

A **Támogatás** ablak az illesztőprogram verziószámát és a beállítási információkat mutatja. Ezenkívül hivatkozás található a **Brother Solutions Center** és az **Eredeti készlet weboldala** lehetőségekre.

Kattintson a **Támogatás** lehetőségre a nyomtató-illesztőprogram ablakában a **Támogatás** ablak megjelenítéséhez:

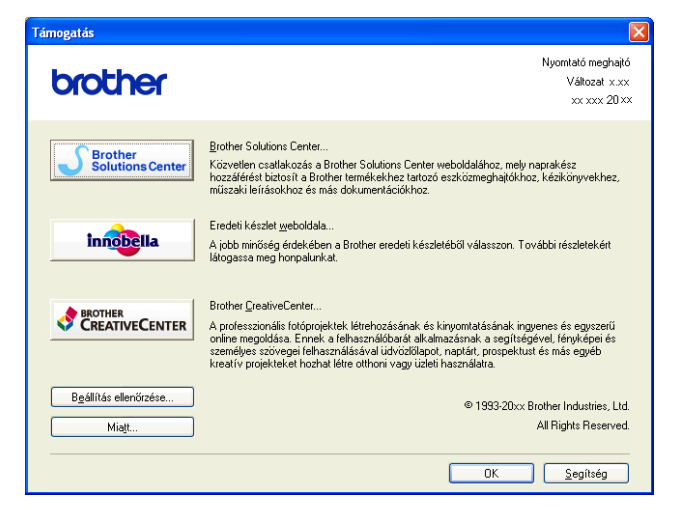

#### ■ Brother Solutions Center

A **Brother Solutions Center** honlapon részletes információkat talál a Brother termékekről, beleértve a GYIK-et (Gyakran Ismételt Kérdések), a használati útmutatókat, valamint a készülék meghajtójának frissítéseit és különféle készülék használatra vonatkozó ötleteket.

#### **Eredeti készlet weboldala**

Az **Eredeti készlet weboldala** tájékoztatja a Brother eredeti készleteiről.

#### ■ Brother CreativeCenter

A **Brother CreativeCenter** egy ingyenes weboldal, ahol sok ötletet és háttéranyagot talál, melyeket magán- és üzleti célokra is felhasználhat.

#### **Beállítás ellenőrzése**

Ez a funkció tájékoztatást nyújt a nyomtató-illesztőprogram aktuális beállításairól.

#### **Miatt**

Ez a funkció tájékoztatást nyújt a Brother készülékre telepített nyomtató-illesztőprogramról.

# <span id="page-32-0"></span>**Fénykép próbanyomtatása**

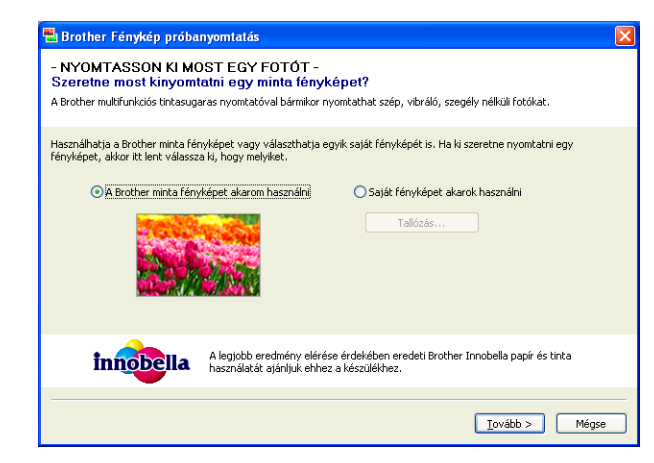

Az MFL-Pro Suite program CD-ROM lemezről történő első telepítése után a **Brother Fénykép próbanyomtatás** ablaka automatikusan meg fog jelenni. Ez a funkció megmutatja a Brother készülék és az eredeti Brother kellékanyagok használatával elérhető fotónyomtatási minőséget.

A **Brother Fénykép próbanyomtatás** ablak csak az újraindítás után jelenik meg. Egy fénykép nyomtatásával kapcsolatban lásd a(z) *Képek nyomtatása* > → [részt a\(z\) 54. oldalon](#page-60-3) vagy a(z) *[Képek nyomtatása/](#page-77-3) szerkesztése ▶▶* [részt a\(z\) 71. oldalon.](#page-77-3)

# <span id="page-33-0"></span>**A REALLUSION FaceFilter Studio alkalmazását fénykép nyomtatására használhatja**

A FaceFilter Studio egy egyszerűen használható alkalmazás a fényképek szegély nélküli nyomtatására. A FaceFilter Studio segítségével szerkesztheti is fényképei adatait. Olyan fénykép-effektusokat használhat, mint a vörösszemhatás csökkentése vagy a fokozottan élethű bőrszín.

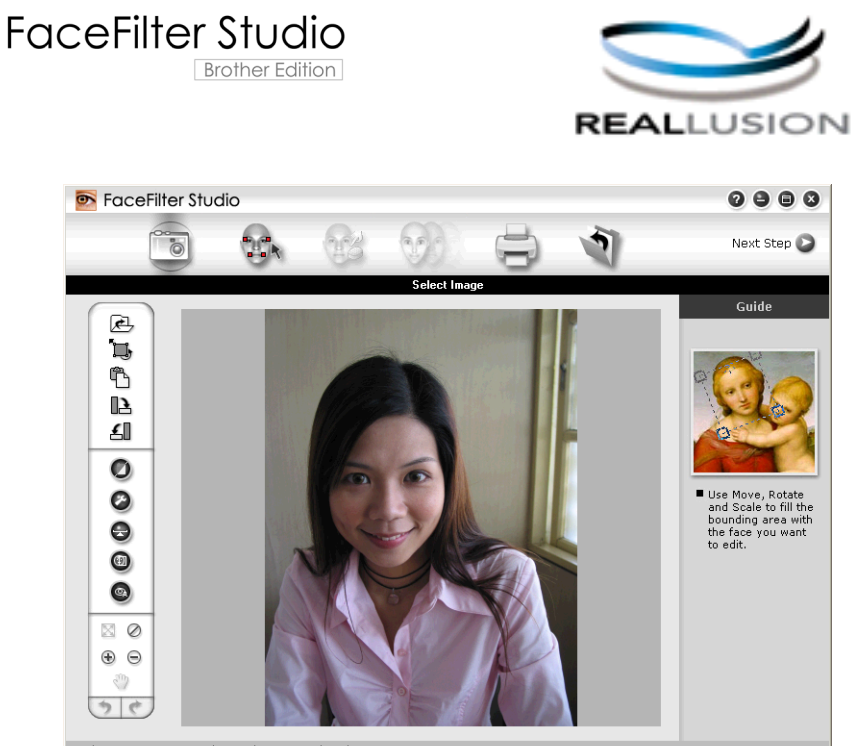

nple6.jpg 1704x2272 Pixels Resolution: 72, 72 (19%)

A FaceFilter Studio használatához az alkalmazást telepíteni kell a készülékhez adott CD-ROM lemezről. Telepítse a FaceFilter Studio-t, és töltse le a FaceFilter Studio súgóját a *Gyors telepítési útmutató* utasításainak megfelelően.

A FaceFilter Studio programot a **Start**/**Minden program**/**Reallusion**/**FaceFilter Studio**/**FaceFilter Studio** elemekre történő kattintással indíthatja el.

Mielőtt először elindítaná a FaceFilter Studio alkalmazást, ellenőrizze, hogy Brother készüléke be van-e kapcsolva, és csatlakoztatva van-e a számítógéphez. Így majd hozzá tud férni a FaceFilter Studio valamennyi funkciójához.

## **Megjegyzés**

Ha az Ön Brother készüléke nincs bekapcsolva vagy csatlakoztatva a számítógéphez, a FaceFilter Studio korlátozott funkciókkal indul el. Nem használhatja a **Nyomtatás** funkciót.

Ez a fejezet csak a szoftver alapvető funkcióit ismerteti. További információkért lásd a FaceFilter Studio súgóját.

A teljes FaceFilter Studio Súgó megtekintéséhez kattintson a **Start**/**Minden program**/**Reallusion**/ **FaceFilter Studio**/**FaceFilter Studio Help** elemre.

## <span id="page-34-0"></span>**A FaceFilter Studio elindítása bekapcsolt Brother készülék esetén**

<span id="page-34-1"></span>**1** Amikor először indítja el a FaceFilter Studio-t, és a Brother készülék be van kapcsolva és csatlakoztatva van a számítógéphez, a FaceFilter Studio észleli a Brother készüléket, és a következő ablak jelenik meg.

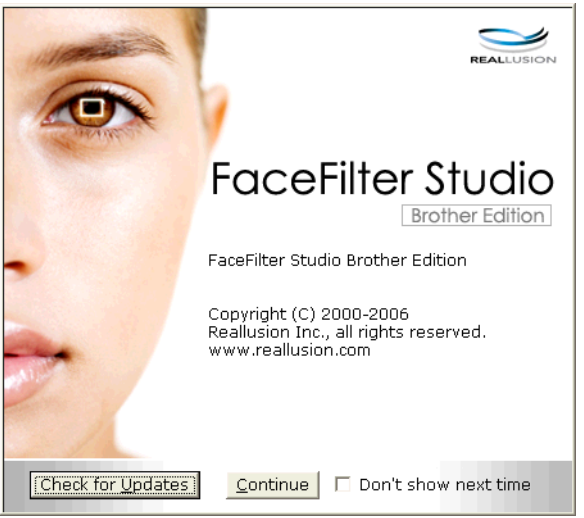

**2** Ez [a](#page-34-1)z ablak jelenik meg, miután a **Continue** (Folytatás) gombra kattint az **@** lépésben. A FaceFilter Studio készen áll a teljes körű használatra.

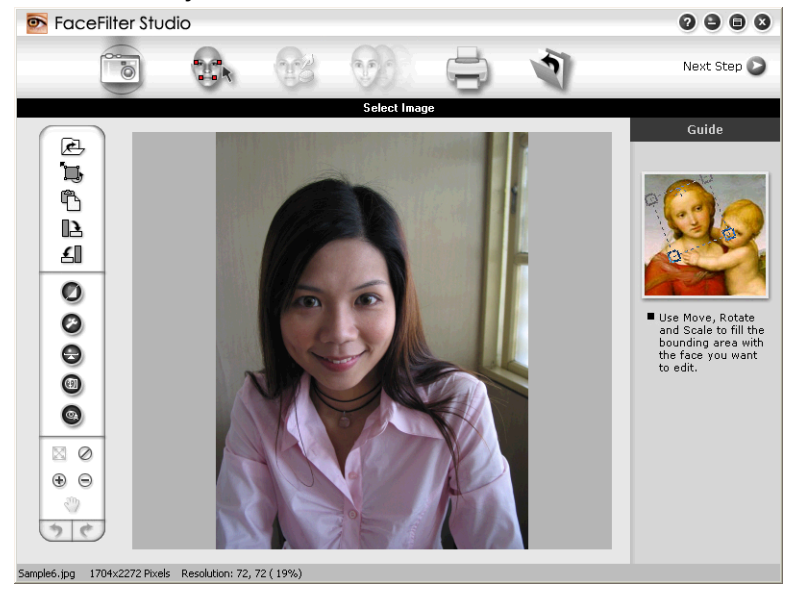

# <span id="page-35-0"></span>**A FaceFilter Studio elindítása kikapcsolt Brother készülék esetén**

<span id="page-35-1"></span>a Amikor először indítja el a FaceFilter Studio-t, és a Brother készülék ki van kapcsolva vagy nincs csatlakoztatva a számítógéphez, a következő ablak jelenik meg.

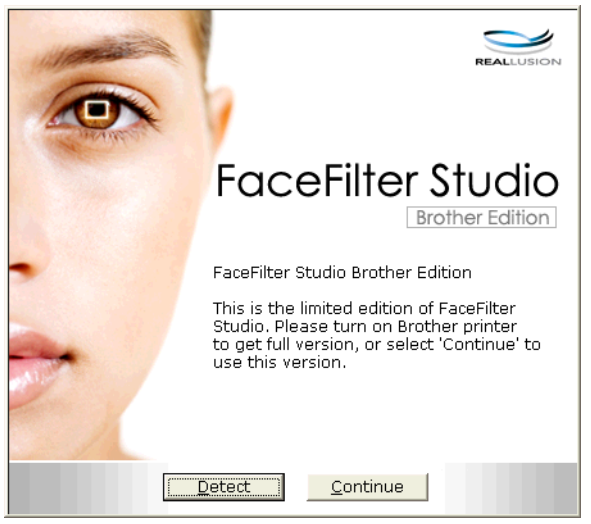

**2** K[a](#page-35-1)ttintson a Detect (Keresés) pontra az  $\bigcirc$  lépésben, és az alábbi ablak jelenik meg. Kapcsolja be Brother készülékét és ellenőrizze csatlakozását a számítógéppel, majd kattintson az **Igen** pontra.

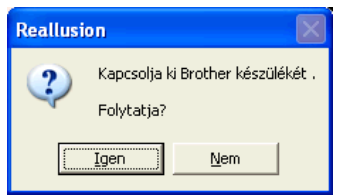

<span id="page-35-2"></span>3 Ha a FaceFilter Studio nem észleli a Brother készüléket, az alábbi ablak jelenik meg. Ellenőrizze, hogy a Brother készülék be van-e kapcsolva, és kattintson az **Ismét** gombra.

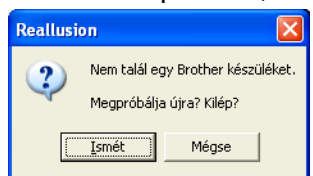

Ha a Fa[c](#page-35-2)eFilter Studio a <sup>n</sup> lépés alkalmával sem észleli a Brother készüléket, kattintson a Mégse gombra.

Ha a **Mégse** gombra kattintott a @ lépésben, akkor az alábbi ablak jelenik meg.

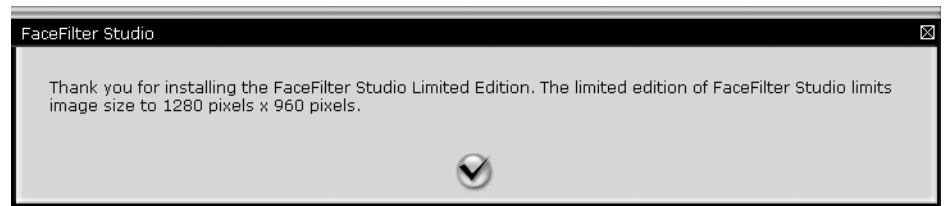
#### Nyomtatás

6 Miután a pipára kattint a @ lépésben, a FaceFilter Stu[d](#page-35-0)io korlátozott funkciókkal elindul. A Nyomtatás ikon a felső menüben ki van szürkítve, és a Nyomtatás funkció nem használható.

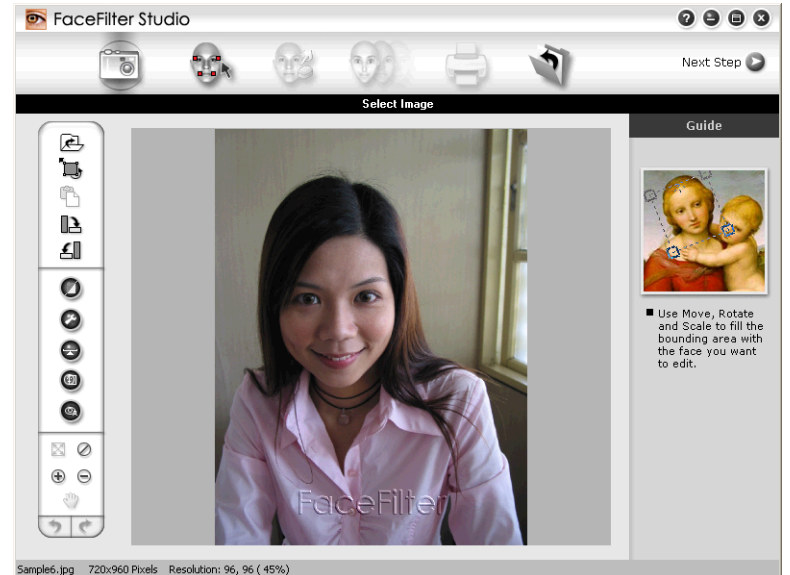

## **Megjegyzés**

- **•** Amikor a FaceFilter Studio korlátozott funkciókkal indul el, a képfájl vízjellel kerül mentésre.
- **•** A teljes funkcionalitású FaceFilter Studio elindításával kapcsolatban lásd a(z) *[A FaceFilter Studio](#page-34-0) [elindítása bekapcsolt Brother készülék esetén](#page-34-0) >>* részt a(z) 28. oldalon.

## **Kép nyomtatása**

**1** Kattintson a **Megnyitás** ikonra a képfájl kiválasztásához.

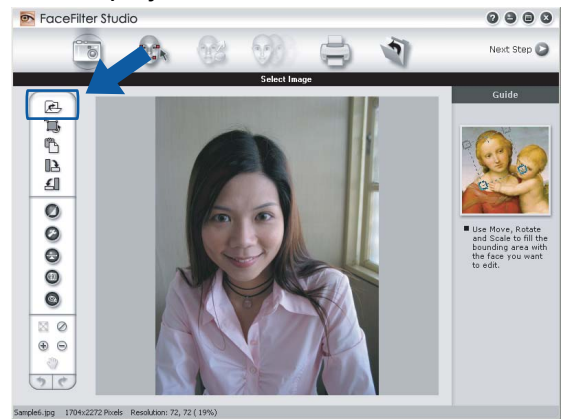

#### Nyomtatás

**2** Kattintson a Nyomtatás ikonra a felső menüszalagon a nyomtatási kép mozgatásához.<br>**Execefilter studio** 

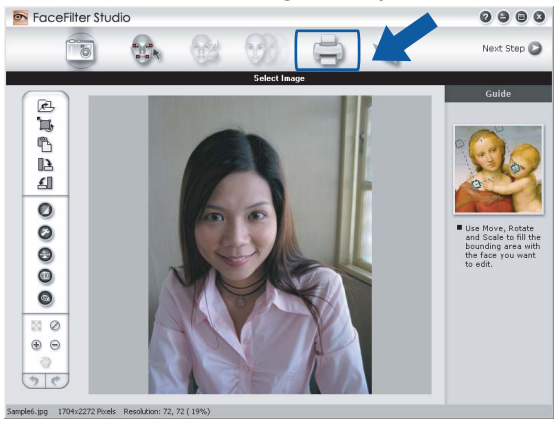

Kattintson a Nyomtatás ikonra a bal oldalon a nyomtatási beállítások párbeszédablak megnyitásához.<br> **e e e** |

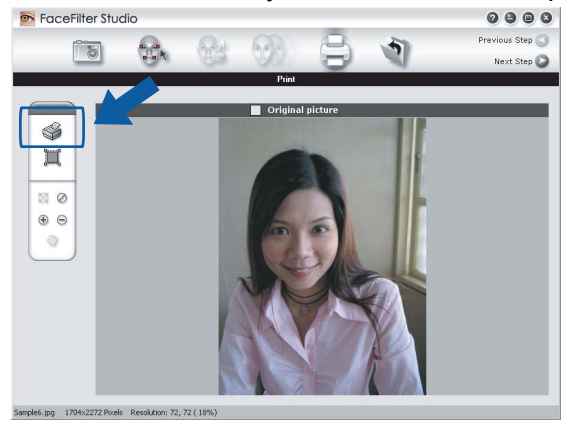

d Válassza a **Paper Size** (Papírméret), **Paper Source** (Papírforrás), **Orientation** (Oldalbeállítás), **Copies** (Másolatok száma), **Scaling** (Léptékbeállítás) és a **Printing Area** (Nyomtatási terület) lehetőségeket.

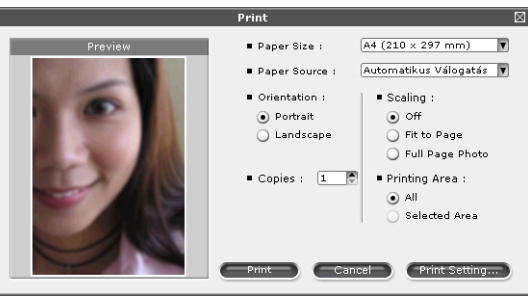

### **Megjegyzés**

Ha szegély nélkül kíván fényképet nyomtatni, válassza a **Full Page Photo** (Fotó egész oldalon) lehetőséget a **Scaling** (Léptékbeállítás) részben.

#### Nyomtatás

e Kattintson a **Print Setting** (Nyomtatóbeállítás) pontra, és válassza ki a Brother készüléket. Kattintson az **OK** gombra.

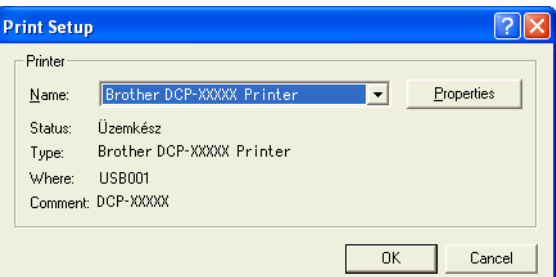

## **Megjegyzés**

Ha fotópapírt kíván használni, kattintson a **Properties** (Tulajdonságok) gombra, majd állítsa be a **Médiatípust** és a **Nyomtatási Minőséget** a nyomtató-illesztőprogram párbeszédablakában.

f Kattintson a **Print** (Nyomtatásra) a nyomtatási beállítások párbeszédablakban, és megtörténik a fotó nyomtatása.

### **Smart Portrait funkció**

A **Smart Portrait** funkció észleli az arcokat a fényképen, és automatikusan beállítja a bőrnek megfelelő fényerőt.

- a Nyissa meg a képfájlt.
- Kattintson a **Smart Portrait** (4) ikonra az arcok automatikus észleléséhez.
- c <sup>A</sup>**Brightness adjustment** (Fényerő beállítást) a csúszka húzásával módosíthatja.
- Kattintson az OK gombra.

#### **Vörös szem kijavítása**

A **Red Eye Reduction** (Vörös szem kijavítása) funkció segítségével kijavíthatja a fotón lévő vörös szemeket.

a Nyissa meg a képfájlt.

**2) Kattintson a Red Eye Reduction** (Vörös szem kijavítása) **ikonra a vörös szemek automatikus** 

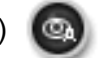

kijavításához.

- **3** Az Auto Red eye Detection (Automatikus vörös szem észlelés) funkció megkeresi a vörös szemeket a képen, és szaggatott kerettel megjelöli azokat. A **RedEye Threshold** (Vörös szem határérték) csúszkával módosíthatja az érintett területek színét.
- Kattintson az OK gombra.

## **Arckifejezés-lista nyomtatása**

A FaceFilter Studio segítségével módosíthatja az arckifejezést kézileg, vagy beállított arckifejezést is alkalmazhat a sablon használatával. A **Select Expression** (Arckifejezés kiválasztása) lépésben megtekintheti vagy kinyomtathatja a kívánt arckifejezést.

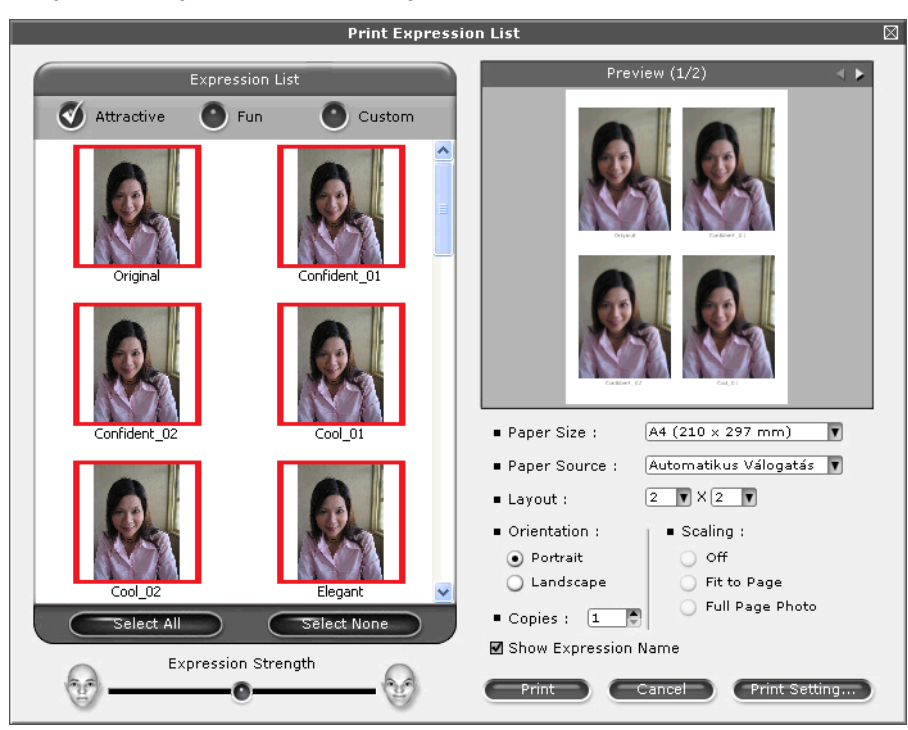

## **A FaceFilter Studio eltávolítása**

A FaceFilter Studio program eltávolításához a **Start**/**Minden program**/**Reallusion**/**FaceFilter Studio**/ **Uninstall FaceFilter Studio** elemekre kattintson.

# **A Homepage Print 2 by Corpus szoftver használata**

A Homepage Print 2 szoftver lehetővé teszi, hogy egyszerű módon rögzíthesse és nyomtathassa ki a weboldalakat. Új tartalmat is létrehozhat a weboldalak képeinek kivágásával, az elrendezés módosításával és megjegyzések hozzáadásával.

## **A Homepage Print 2 telepítése**

- **1** Helyezze be a mellékelt CD-ROM lemezt a CD-ROM meghajtóba.
- 2) A CD-ROM főmenüje megjelenik. Válassza ki a kívánt nyelvet, majd kattintson a **Kiegészítő alkalmazások** lehetőségre.
- **63 Kattintson a Homepage Print 2** lehetőségre. Kövesse a képernyőn megjelenő utasításokat.

A Homepage Print 2 elindításához válassza a **Homepage Print 2** lehetőséget, mely a **Start**/ **Minden program**/**Homepage Print 2** részben található.

## **Megjegyzés**

- **•** A készüléknek bekapcsolt állapotban kell lennie és csatlakoznia kell a számítógéphez.
- **•** A számítógépnek csatlakoznia kell az Internethez.
- **•** Győződjön meg arról, hogy rendszergazdai jogosultságokkal jelentkezett be.
- **•** Ez az alkalmazás csak Microsoft® Internet Explorer® 7.0/8.0 és Firefox® 3.6 böngészők esetén használható.
- **•** Az alkalmazás a Windows Server® 2003/2008 operációs rendszerekhez nem elérhető.
- **•** Ha a Brother képernyő nem jelenik meg automatikusan, akkor lépjen a **Sajátgép** (**Számítógép**) részbe, kattintson duplán a CD-ROM ikonra, majd ismét duplán a **start.exe** lehetőségre.

A szkennelési műveletek és az illesztőprogramok az Ön operációs rendszerétől vagy a szkenneléshez használt alkalmazástól függően eltérhetnek.

Két szkenner illesztőprogram került telepítésre. Egy TWAIN-kompatibilis szkenner-illesztőprogram (lásd a(z) *[Dokumentum szkennelése a TWAIN illeszt](#page-41-0)őprogrammal >> részt a(z) 35. oldalon) és egy Windows<sup>®</sup>* Imaging Acquisition (WIA) illesztőprogram (lásd a(z) *[Dokumentum szkennelése a WIA illeszt](#page-48-0)őprogrammal*  $\rightarrow$  [részt a\(z\) 42. oldalon\)](#page-48-0).

Windows<sup>®</sup> XP/Windows Vista<sup>®</sup>/Windows<sup>®</sup> 7 felhasználók a dokumentumok szkenneléséhez bármelyik illesztőprogramot választhatják.

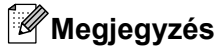

**2**

Ha a számítógépet tűzfal védi és nem tud hálózaton keresztül szkennelni, próbálja meg a tűzfalat úgy beállítani, hogy az 54925-ös és a 137-es porton keresztül tudjon kommunikálni. Ha Windows® Firewall-t használ és feltelepítette az MFL-Pro Suite programot a CD-ROM-ról, a szükséges tűzfalbeállítások már megtörténtek. További információkért lásd a(z) *Tű[zfal beállításai \(hálózatot használók esetén\)](#page-85-0)*  $\rightarrow$  [részt a\(z\) 79. oldalon.](#page-85-0)

# <span id="page-41-0"></span>**Dokumentum szkennelése a TWAIN illesztőprogrammal**

A Brother MFL-Pro Suite szoftver tartalmaz egy TWAIN-kompatibilis szkenner-illesztőprogramot. A TWAIN illesztőprogramok megfelelnek a szkennerek és alkalmazások közötti kommunikációt szabályozó szabványos univerzális protokollnak. Ez azt jelenti, hogy a képeket több száz olyan szoftver alkalmazásba szkennelheti be, melyek támogatják a TWAIN szkennelést. Ezek az alkalmazások olyan népszerű programokat is tartalmaznak, mint az Adobe® Photoshop®, CorelDRAW® és a többi.

### <span id="page-41-1"></span>**Dokumentum szkennelése a számítógépbe**

- <span id="page-41-2"></span> $\blacksquare$  Helyezze be a dokumentumot.
- Indítsa el a Nuance™ PaperPort™12SE szoftvert egy dokumentum beszkenneléséhez.

### **Megjegyzés**

- **•** Az adott országtól függően elképzelhető, hogy a Nuance™ PaperPort™12SE nincs mellékelve. Ha nincs mellékelve, akkor kérjük használjon egy másik szkennelést támogató alkalmazást.
- **•** Az útmutatóban a szkenneléssel kapcsolatos utasítások a Nuance™ PaperPort™12SE használatára vonatkoznak. Más szoftveralkalmazásokkal a szkennelés lépései eltérőek lehetnek.
- c Kattintson a **Szkennelési beállítások** lehetőségre a szalagon található **Asztal** fülön. Ekkor a képernyő bal oldalán megjelenik a **Szkennelés vagy fénykép beolvasása** panel.

d Kattintson a **Kijelölés** elemre.

- **6** Válassza ki a TWAIN: TW-Brother DCP-XXXX vagy TWAIN: TW-Brother DCP-XXXX LAN eszközt a **Rendelkezésre álló szkennerek** listájából. Kattintson az **OK** gombra. (Az XXXX a típus nevét jelzi.)
- f Ellenőrizze a **Szkenner párbeszédpaneljének megjelenítése** lehetőséget a **Szkennelés vagy fénykép beolvasása** panelen.
- <span id="page-42-0"></span>**7** Kattintson a **Szkennelés** elemre. A **Szkenner Beállítás** párbeszédpanel megjelenik.
- Szükség esetén végezze el az alábbi beállításokat A szkenner beállítása párbeszédpanelen:

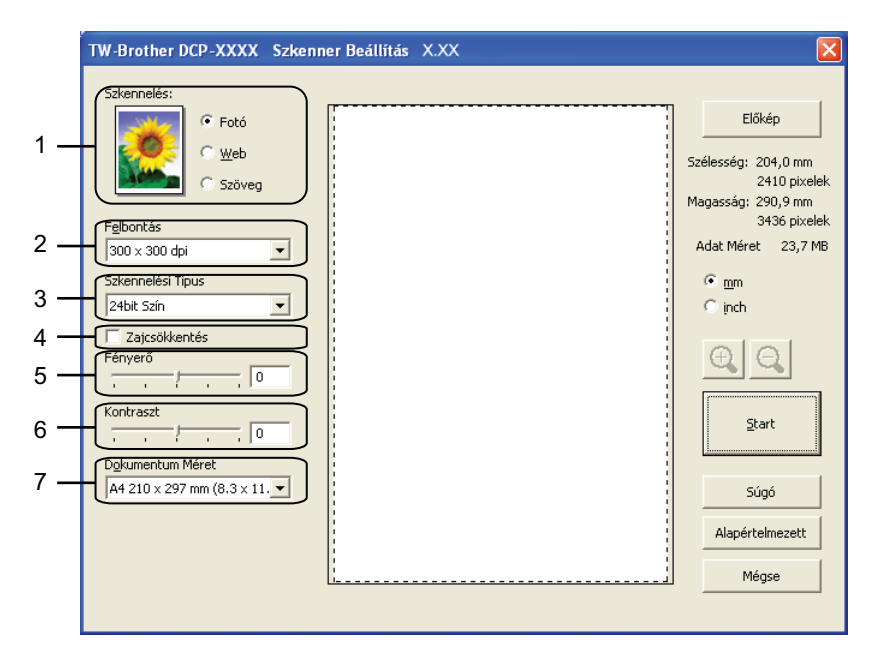

- **1 Szkennelés (Kép típusa)**
- **2 Felbontás**
- **3 Szkennelési Típus**
- **4 Zajcsökkentés**
- **5 Fényerő**
- **6 Kontraszt**
- **7 Dokumentum Méret**
- Kattintson a **Start** gombra.

Amikor befejeződött a szkennelés, kattintson a **Mégse** lehetőségre a PaperPort™12SE ablakba való visszatéréshez.

### **Megjegyzés**

Miután kiválasztotta a dokumentum méretét, beállíthatja a szkennelési területet az egér bal gombjával kattintva, majd húzva. Erre akkor van szükség, ha a szkenneléshez kivág egy képterületet.

### **Előzetes szkennelés egy szkennelni kívánt rész kivágásához**

Megtekintheti az előképet és kivághatja a nem kívánt részeket szkennelés előtt, az **Előkép** gomb segítségével. Amikor elégedett az előképpel, kattintson a **Start** gombra A szkenner beállítása párbeszédpanelen a kép szkenneléséhez.

**41** Kövesse a(z) *Dokumentum szkennelése a számítógépbe* ▶▶ részt a(z) 35. oldalon és ezen belül  $a(z) \bigoplus -\bigoplus$  $a(z) \bigoplus -\bigoplus$  $a(z) \bigoplus -\bigoplus$  $a(z) \bigoplus -\bigoplus$  lépéseket.

- b Adja meg a **Szkennelés** (Kép típusa), **Felbontás**, **Szkennelési Típus**, **Fényerő**, **Kontraszt** és **Dokumentum Méret** megfelelő beállításait.
- c Kattintson az **Előkép** elemre. Sor kerül a teljes kép beszkennelésére a számítógépbe, ami megjelenik a Szkennelési területen, A szkenner beállítása párbeszédpanelen.
- Nyomja le és tartsa lenyomva az egér bal gombját és húzza a kurzort a szkennelni kívánt terület felett.

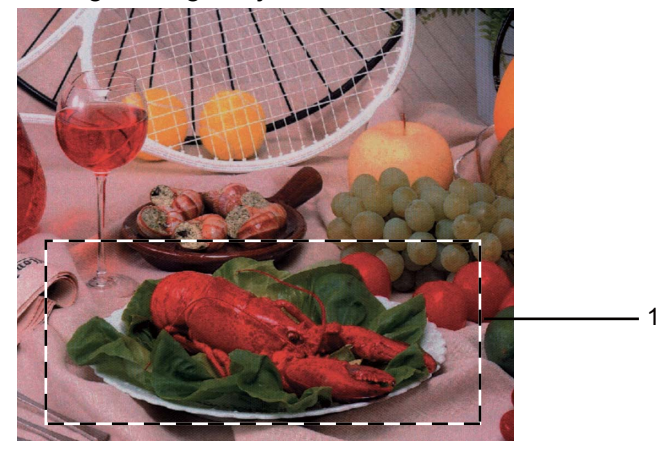

1 Szkennelési terület

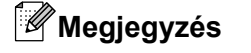

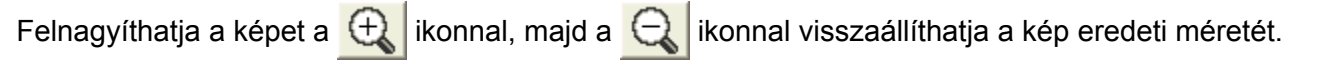

**5** Kattintson a **Start** gombra.

Ez alkalommal csak a dokumentum kiválasztott része jelenik meg a PaperPort™12SE ablakban (vagy a felhasznált alkalmazás ablakában).

6) A PaperPort™12SE ablakban a rendelkezésre álló opciók segítségével feldolgozhatja a képet.

### **Beállítások A szkenner beállítása párbeszédpanelen**

#### **Szkennelés (Kép típusa)**

Válassza ki a kép típusát: **Fotó**, **Web** vagy **Szöveg**. Sor kerül a **Felbontás** és a **Szkennelési Típus** automatikus módosítására az alapbeállításoknak megfelelően.

Az alapértelmezett beállítások az alábbi táblázatban láthatók:

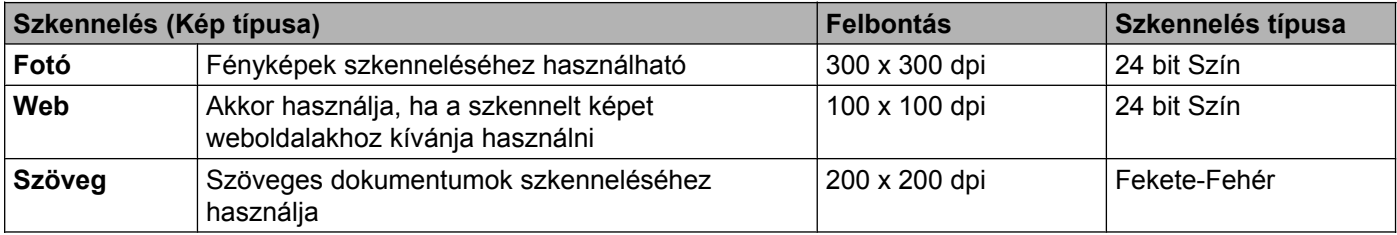

#### **Felbontás**

Kiválaszthatja a szkennelés felbontását a **Felbontás** legördülő listából. A nagyobb felbontás több memóriát és időt igényel, de jobb minőségű képet ad. Az alábbi táblázat a kiválasztható felbontásokat és felhasználható színeket mutatja.

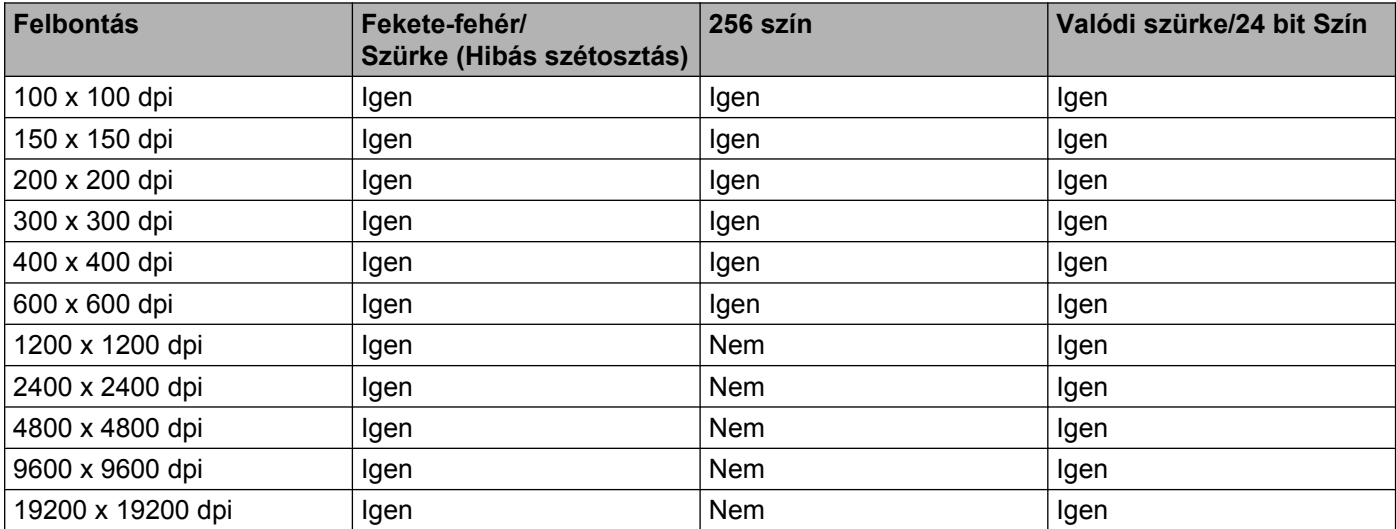

#### **Szkennelés típusa**

#### **Fekete-Fehér**

Szöveghez vagy vonalas grafikához használható.

#### **Szürke (Hibás Szétosztás)**

Fényképekhez vagy grafikához használható. (A Hibadiffúzió egy módszer szimulált szürkeárnyalatos képek létrehozására valódi szürke pontok használata nélkül. A fekete pontok speciális mintába rendeződnek, ami szürke hatást kelt.)

**Valódi Szürke**

Fényképekhez vagy grafikához használható. Ez a mód pontosabb, mivel 256 szürke árnyalatot használ.

**256 Szín**

256 színt használ a kép szkennelése során.

**24 bit Szín**

Akár 16,8 millió színt is használhat a kép szkennelése során.

Bár a **24 bit Szín** használata eredményezi a legpontosabb színmegjelenítést, a kép fájlmérete körülbelül háromszor nagyobb lesz, mint a **256 Szín** opcióval létrehozott fájloké. Ez igényli a legtöbb memóriát és a leghosszabb átviteli időt.

#### **Zaj csökkentése**

Ezzel az opcióval javíthat a szkennelt képek minőségén. A **Zajcsökkentés** lehetőség akkor elérhető, ha **24 bit Szín** beállítást használ 300 × 300 dpi, 400 × 400 dpi vagy 600 × 600 dpi szkennelési felbontások esetén.

### **Fényerő**

Módosíthatja a beállítást (-50 - 50) a legjobb képminőség érdekében. Az alapértelmezés 0, ami egy átlagérték, és a legtöbb kép számára megfelel.

Beállíthatja a **Fényerő** szintjét jobbra vagy balra húzva a csúszkát, ami világosítja vagy sötétíti a képet. A szint beállításához be is írhat egy számot a mezőbe.

Ha a szkennelt kép túl világos, állítson be alacsonyabb **Fényerő** szintet, és szkennelje újra a dokumentumot. Ha a szkennelt kép túl sötét, állítson be nagyobb **Fényerő** szintet, és szkennelje újra a dokumentumot.

## **Megjegyzés**

A **Fényerő** beállítás csak akkor használható, ha a **Szkennelési Típus Fekete-Fehér**, **Szürke (Hibás Szétosztás)**, **Valódi Szürke** vagy **24 bit Szín**.

### **Kontraszt**

Növelheti vagy csökkentheti a kontraszt szintjét a csúszka jobbra vagy balra mozgatásával. A növelés a kép sötét és világos területeit emeli ki, míg a csökkentés több részletet jelenít meg a szürke területeken. A **Kontraszt** beállításához be is írhat egy számot a mezőbe.

## **Megjegyzés**

A **Kontraszt** beállítás csak akkor használható, ha a **Szkennelési Típus Szürke (Hibás Szétosztás)**, **Valódi Szürke** vagy **24 bit Szín**.

Ha fotókat vagy más képeket szkennel, amelyeket szövegszerkesztőben vagy más grafikai alkalmazásban kíván használni, próbáljon ki különböző **Felbontás**, **Szkennelési Típus**, **Fényerő** és **Kontraszt** beállításokat, hogy megállapítsa, melyik felel meg leginkább igényeinek.

#### **Dokumentumméret**

Válasszon az alábbi méretek közül:

**2**

■ Automatikus

Egy normál méretű dokumentumot a **Dokumentum Méret** bármilyen beállítása nélkül is beszkennelhet.

- A4 210 x 297 mm (8.3 x 11.7 in)
- UIS B5 182 x 257 mm (7.2 x 10.1 in)
- Levél 215.9 x 279.4 mm (8 1/2 x 11 in)
- A5 148 x 210 mm (5.8 x 8.3 in)
- $\blacksquare$  JIS B6 128 x 182 mm (5 x 7,2 in)
- $\blacksquare$  A6 105 x 148 mm (4,1 x 5,8 in)
- Adminisztratív 184.1 x 266.7 mm (7 1/4 x 10 1/2 in)
- Névjegy  $90 \times 60$  mm  $(3.5 \times 2.4)$  in)

Névjegykártyák szkenneléséhez válassza a **Névjegy** méretet, majd helyezze a névjegyet a nyomtatott résszel lefelé a szkennerüveg bal felső sarkába.

- $10 \times 15$  cm (4  $\times$  6 in)
- 13 x 20 cm  $(5 \times 8 \text{ in})$
- $\blacksquare$  9 x 13 cm (3.5 x 5 in)
- $13 \times 18$  cm (5 x 7 in)
- **Levelezőlap 1 100 x 148 mm (3.9 x 5.8 in)**
- Levelezőlap 2 (dupla) 148 x 200 mm  $(5.8 \times 7.9 \text{ in})$
- Egyéni

Ha az **Egyéni** méretet választja, megjelenik az **Egyéni Dokumentum Méret** párbeszédpanel.

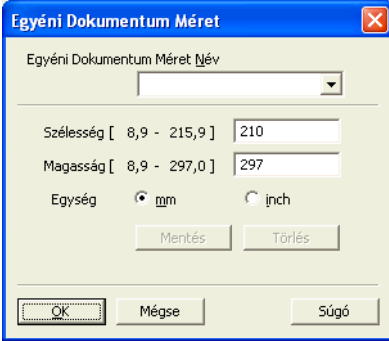

Választhat a "mm" és "inch" (hüvelyk) mértékegységek közül a Szélesség és Magasság beállításához.

## **Megjegyzés**

A képernyőn láthatja a kiválasztott papír méretét.

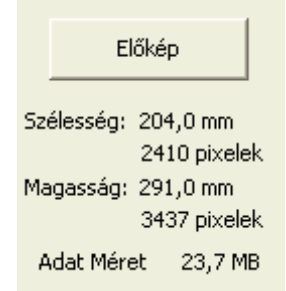

- **Szélesség**: a szkennelési terület szélessége.
- **Magasság**: a szkennelési terület magassága.
- **Adat Méret**: megközelítőleg mutatja a fájlméretet Bitmap formátumban. A méret a fájl típusától, a felbontástól és a felhasznált színek számától függően változik.

# <span id="page-48-0"></span>**Dokumentum szkennelése a WIA illesztőprogrammal**

### **WIA kompatibilis**

Windows® XP/Windows Vista®/Windows® 7 rendszerben képek beolvasásához használhatja a Windows® Imaging Acquisition (WIA) programot. A képeket közvetlenül beszkennelheti olyan alkalmazásokba, melyek támogatják a WIA vagy TWAIN szkennelést.

### <span id="page-48-1"></span>**Dokumentum szkennelése a számítógépbe**

- <span id="page-48-2"></span> $\blacksquare$  Helyezze be a dokumentumot.
- b Indítsa el a Nuance™ PaperPort™12SE szoftvert egy dokumentum beszkenneléséhez.

### **Megjegyzés**

- **•** Az adott országtól függően elképzelhető, hogy a Nuance™ PaperPort™12SE nincs mellékelve. Ha nincs mellékelve, akkor kérjük használjon egy másik szkennelést támogató alkalmazást.
- **•** Az útmutatóban a szkenneléssel kapcsolatos utasítások a Nuance™ PaperPort™12SE használatát feltételezik. Más alkalmazásokkal a szkennelési eljárás eltérő lehet.
- **63 Kattintson a Szkennelési beállítások** lehetőségre a szalagon található Asztal fülön. Ekkor a képernyő bal oldalán megjelenik a **Szkennelés vagy fénykép beolvasása** panel.
- d Kattintson a **Kijelölés** elemre.
- e Válassza ki a **WIA: Brother DCP-XXXX** vagy **WIA: Brother DCP-XXXX LAN** eszközt a **Rendelkezésre álló szkennerek** listájából. (Az XXXX a típus nevét jelzi.) Kattintson az **OK** gombra.

#### **Megjegyzés**

Ha a **TWAIN: TW-Brother DCP-XXXX** lehetőséget választja, a TWAIN illesztőprogram indul el.

f Ellenőrizze a **Szkenner párbeszédpaneljének megjelenítése** lehetőséget a **Szkennelés vagy fénykép beolvasása** panelen.

<span id="page-48-3"></span>**7** Kattintson a **Szkennelés** elemre. Megjelenik a Szkennelés párbeszédpanel. **2**

Szükség esetén végezze el az alábbi beállításokat A szkenner beállítása párbeszédpanelen:

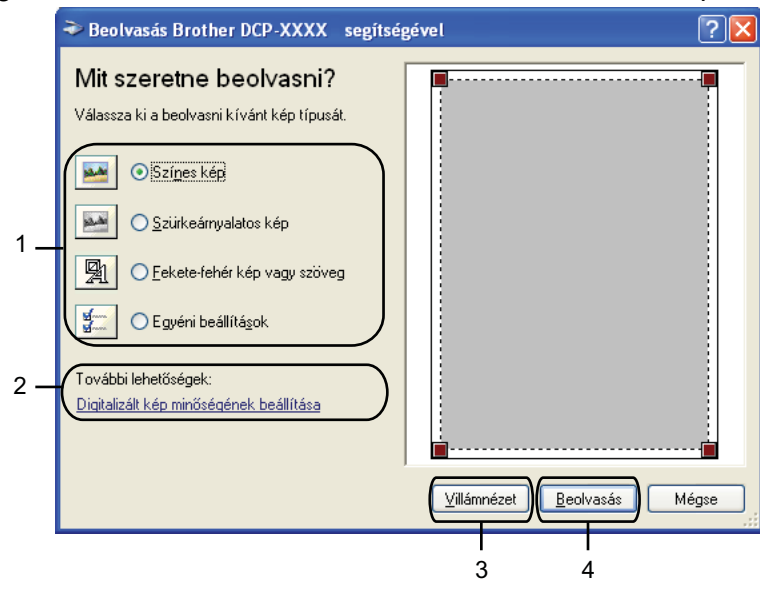

- **1 Képtípus**
- **2 Digitalizált kép minőségének beállítása**
- **3 Villámnézet**
- **4 Beolvasás**
- 

<sup>9</sup> Válassza ki a kép típusát.

j Bizonyos speciális beállítások módosításához kattintson a **Digitalizált kép minőségének beállítása** elemre. Megadhatja a **Fényerő**, **Kontraszt**, **Felbontás** és **Képtípus** értékeit a **Speciális tulajdonságok** részben. Kattintson az **OK** gombra, miután kiválasztotta a beállításokat.

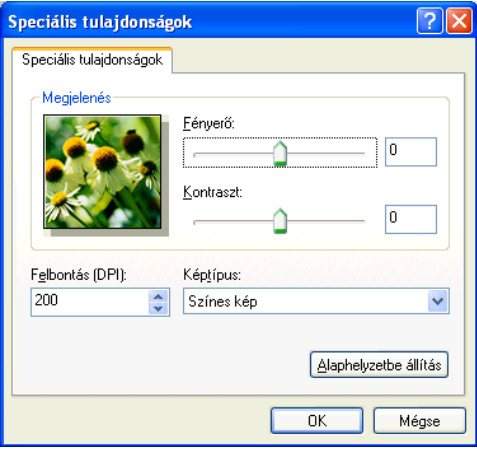

### **Megjegyzés**

Alapértelmezésként a szkenner felbontása maximum 1200 dpi értékre állítható. Ha nagyobb felbontással szeretne szkennelni, használja a **Szkenner Segédprogramot**. (Lásd a(z) *[Szkenner segédprogram](#page-51-0)*  $\rightarrow$  [részt a\(z\) 45. oldalon.](#page-51-0))

**11** Kattintson a Beolvasás gombra a Szkennelés párbeszédpanelen. A készülék megkezdi a szkennelést.

### **Előzetes szkennelés készítése és a kívánt rész kivágása szkennerüvegről**

A **Villámnézet** gomb segítségével előzetesen megtekinthet egy képet, és levághatja a kép szükségtelen részét. Amikor elégedett a villámnézettel, kattintson a **Beolvasás** gombra a Szkennelés párbeszédpanelen a kép szkenneléséhez.

- **41** Kövesse a(z) *Dokumentum szkennelése a számítógépbe* ▶▶ részt a(z) 42. oldalon és ezen belül  $a(z) \bigoplus -\bigoplus$  $a(z) \bigoplus -\bigoplus$  $a(z) \bigoplus -\bigoplus$  $a(z) \bigoplus -\bigoplus$  lépéseket.
- 2 Válassza ki a kép típusát.
- **3** Kattintson a **Villámnézet** elemre. Sor kerül a teljes kép beszkennelésére a számítógépbe, ami megjelenik a Szkennelési területen.
- d Nyomja le és tartsa lenyomva az egér bal gombját és húzza a kurzort a szkennelni kívánt terület felett.

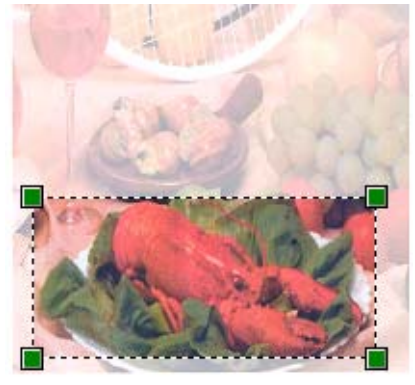

e Bizonyos speciális beállítások módosításához kattintson a **Digitalizált kép minőségének beállítása** elemre. Megadhatja a **Fényerő**, **Kontraszt**, **Felbontás** és **Képtípus** értékeit a **Speciális tulajdonságok** részben. Kattintson az **OK** gombra, miután kiválasztotta a beállításokat.

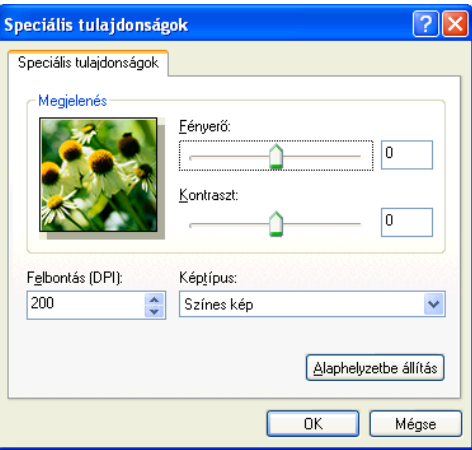

**6** Kattintson a Beolvasás gombra a Szkennelés párbeszédpanelen. A készülék megkezdi a szkennelést. Ez alkalommal csak a dokumentum kiválasztott része jelenik meg a PaperPort™12SE ablakban (vagy a felhasznált alkalmazás ablakában).

#### <span id="page-51-0"></span>**Szkenner segédprogram**

1200 dpi-nél nagyobb felbontás esetén a **Szkenner Segédprogram** használatos a WIA szkennerillesztőprogram beállítására.

### **Megjegyzés**

Ha 1200 dpi-nél nagyobb felbontással szkennel egy dokumentumot, a fájlméret túl nagy lehet. Ellenőrizze, hogy elegendő memóriával és tárterülettel rendelkezik a beszkennelni kívánt fájl méretének megfelelően. Ha nem rendelkezik elegendő memóriával vagy tárterülettel, a számítógép lefagyhat és a fájl elveszhet.

#### A segédprogram futtatása

A **Szkenner Segédprogram** lehetőségre való kattintással indíthatja el a segédprogramot, ami a **Start**/ **Minden program**/**Brother**/**DCP-XXXX**/**Szkenner beállítások** (ahol XXXX az Ön által használt típus neve) útvonalon érhető el.

A megjelenítés a számítógép képernyőjén az operációs rendszertől függően változhat.

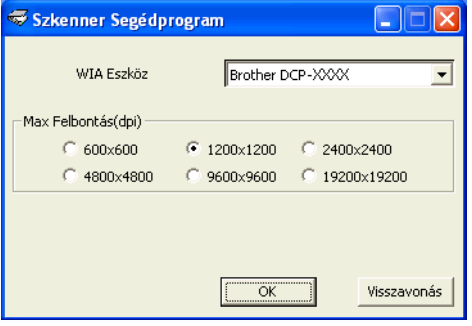

## **Megjegyzés**

(Windows Vista® és Windows® 7)

Amikor a **Felhasználói fiókok felügyelete** képernyő megjelenik, tegye a következők egyikét:

**•** Rendszergazdai jogosultsággal rendelkező felhasználó: kattintson az **Engedélyezés** vagy az **Igen** gombra.

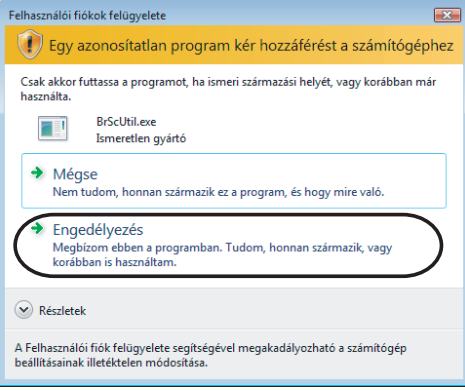

**•** Ha nem rendszergazdai jogosultságú felhasználó: adja meg a rendszergazdai jelszót, és kattintson az **OK** vagy az **Igen** gombra.

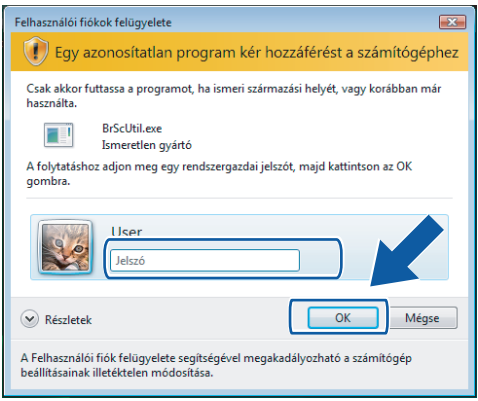

# **Dokumentum szkennelése a WIA illesztőprogrammal (Windows® Photo Gallery és Windows® Fax és Scan felhasználók esetében)**

### <span id="page-53-0"></span>**Dokumentum szkennelése a számítógépbe**

- <span id="page-53-1"></span>Helyezze be a dokumentumot.
- b Nyissa meg a szoftveralkalmazást a dokumentum szkenneléséhez.
- 3) Válasszon az alábbi lehetőségek közül:
	- Windows<sup>®</sup> Photo Gallery
		- Kattintson a **Fájl**, majd az **Importálás fényképezőgépről vagy képolvasóról** lehetőségre.
	- Windows<sup>®</sup> Fax és Scan

Kattintson a **Fájl**, **Új**, majd a **Beolvasás** elemre.

- 4) Válassza ki a használni kívánt szkennert.
- <span id="page-53-2"></span>**5** Kattintson az **Importálás** vagy az OK gombra. Megjelenik a Szkennelés párbeszédpanel.
- f Szükség esetén végezze el az alábbi beállításokat a Beolvasás párbeszédpanelen:

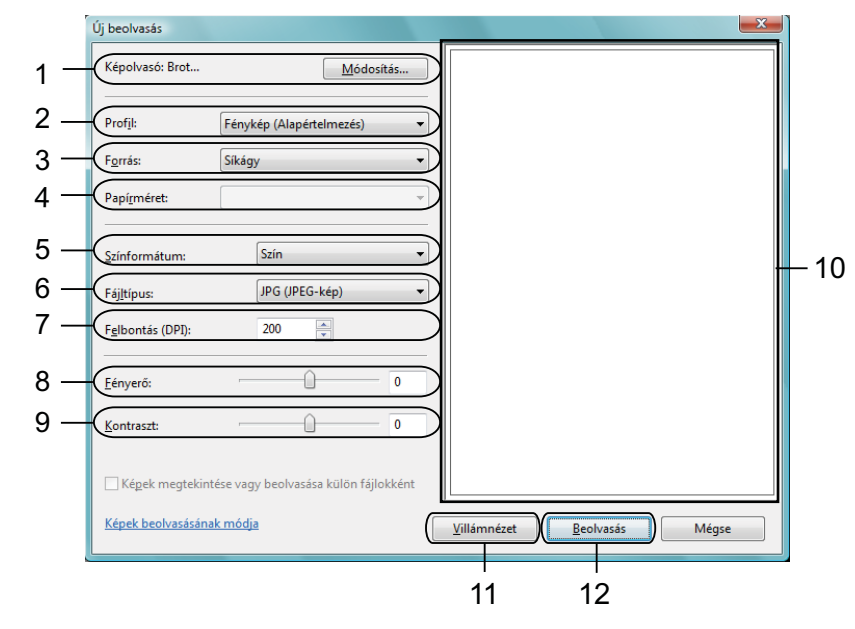

- 1 **Képolvasó**
- 2 **Profil**
- 3 **Forrás**
- 4 **Papírméret**

- 5 **Színformátum**
- 6 **Fájltípus**
- 7 **Felbontás**
- 8 **Fényerő**
- 9 **Kontraszt**
- 10 Szkennelési terület
- 11 **Villámnézet**
- 12 **Beolvasás**

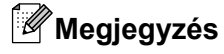

- **•** Alapértelmezésként a szkenner felbontása maximum 1200 dpi értékre állítható. Ha nagyobb felbontással szeretne szkennelni, használja a **Szkenner Segédprogramot**. (Lásd a(z) *[Szkenner segédprogram](#page-51-0)*  $\rightarrow$  [részt a\(z\) 45. oldalon.](#page-51-0))
- **•** Ha a Web Services lehetőséget kívánja a szkenneléshez használni, akkor olyan szkennert válasszon, ami támogatja a Web Services megoldást.
- g Kattintson a **Beolvasás** gombra a Szkennelés párbeszédpanelen. A készülék megkezdi a szkennelést.

## **Előzetes szkennelés készítése és a kívánt rész kivágása a szkennerüvegről**

A **Villámnézet** gomb segítségével előzetesen megtekinthet egy képet, és levághatja a kép szükségtelen részét. Amikor elégedett a villámnézettel, kattintson a **Beolvasás** gombra a Szkennelés párbeszédpanelen a kép szkenneléséhez.

**1** Kövesse a(z) *Dokumentum szkennelése a számítógépbe* >> részt a(z) 47. oldalon és ezen belül  $a(z)$  $a(z)$   $\bigcirc$  -  $\bigcirc$  lépés[e](#page-53-2)ket.

- <sup>2</sup> Helyezze a dokumentumot a felszínével lefelé a szkennerüvegre.
- **3** Szükség esetén végezze el az alábbi beállításokat a Szkenner párbeszédpanelen.
- **4. Kattintson a Villámnézet** elemre. Sor kerül a teljes kép beszkennelésére a számítógépbe, ami megjelenik a Szkennelési területen.
- **5** Nyomja le és tartsa lenyomva az egér bal gombját és húzza a kurzort a szkennelni kívánt terület felett.

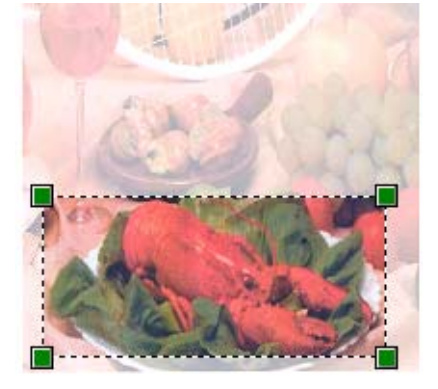

**6** Kattintson a Beolvasás gombra a Szkennelés párbeszédpanelen. A készülék megkezdi a szkennelést.

Ez alkalommal csak a dokumentum kiválasztott része jelenik meg az alkalmazás ablakában.

# **A REALLUSION BookScan Enhancer és Whiteboard Enhancer programjainak használata**

A BookScan Enhancer és Whiteboard Enhancer képfeldolgozó alkalmazások. A BookScan Enhancer a könyvekből szkennelt képek automatikus javítását teszi lehetővé. A Whiteboard Enhancer tábláról fényképezett szöveg vagy kép tisztítására és javítására szolgál.

### **A BookScan Enhancer és a Whiteboard Enhancer telepítése**

- **1** Helyezze be a mellékelt CD-ROM lemezt a CD-ROM meghajtóba.
- b A CD-ROM főmenüje automatikusan megjelenik. Válassza ki a kívánt nyelvet, majd kattintson a **Kiegészítő alkalmazások** lehetőségre.
- **6** Kattintson a **BookScan&Whiteboard Suite** lehetőségre. Kövesse a képernyőn megjelenő utasításokat.

A részletekért lásd a **BookScan&Whiteboard Suite Help** Súgót, ami a **Start**/**Minden program**/**Reallusion**/ **BookScan&Whiteboard Suite** úton érhető el a számítógépén.

## **Megjegyzés**

- **•** A készüléknek bekapcsolt állapotban kell lennie és csatlakoznia kell a számítógéphez.
- **•** A számítógépnek csatlakoznia kell az Internethez.
- **•** Győződjön meg arról, hogy rendszergazdai jogosultságokkal jelentkezett be.
- **•** Ezek az alkalmazások Windows Server® 2003/2008 rendszereken nem érhetők el.
- **•** Ha a Brother képernyő nem jelenik meg automatikusan, akkor lépjen a **Sajátgép** (**Számítógép**) részbe, kattintson duplán a CD-ROM ikonra, majd ismét duplán a **start.exe** lehetőségre.

**3**

# **ControlCenter4**

# **Áttekintés**

A ControlCenter4 egy segédprogram, amellyel gyorsan és könnyen elérheti a leggyakrabban használt alkalmazásokat. A ControlCenter4 használata esetén nem szükséges az egyes alkalmazások kézi indítása.

A ControlCenter4 a **SCAN (SZKENNEL)** gombhoz tartozó beállítások kezelésére is képes a Brother készüléken. A **SCAN (SZKENNEL)** gombbal kapcsolatos beállítások elvégzésének részleteiért lásd az *[A](#page-67-0)* [szkennelés gomb beállításainak konfigurálása](#page-67-0) **≻** részt a(z) 61. oldalon az **Otthoni mód** esetén, vagy az *[A Szkennelés gomb beállításainak konfigurálása](#page-79-0)* uu részt a(z) 73. oldalon a **Haladó felhasználó mód** esetén.

A ControlCenter4 két kezelőfelülettel rendelkezik: az **Otthoni mód** és a **Haladó felhasználó mód** felülettel.

**Otthoni mód**

Az **Otthoni mód** használatával könnyen hozzá tud férni a készülék főbb funkcióihoz. Lásd a(z) *[A](#page-58-0) [ControlCenter4 Otthoni módban történ](#page-58-0)ő használata > → részt a(z) 52. oldalon.* 

**Haladó felhasználó mód**

A **Haladó felhasználó mód** használatával már alaposabban ki tudja aknázni a készülék funkcióit. Felvehet akár három egyedi fület is személyre szabott beállításként. Lásd a(z) *[A ControlCenter4 használata haladó](#page-71-0) felhasználó módban* >> [részt a\(z\) 65. oldalon](#page-71-0).

### **A kezelőfelület átkapcsolása**

- a Kattintson a **Konfiguráció** lehetőségre, majd válassza a **Futási mód kiválasztása** elemet.
- b Válassza ki az **Otthoni mód** vagy a **Haladó felhasználó mód** lehetőséget a párbeszédpanelen.

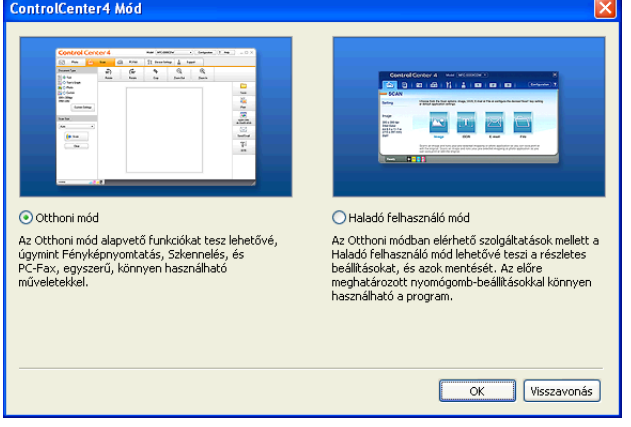

# <span id="page-58-0"></span>**A ControlCenter4 Otthoni módban történő használata**

Ez a rész röviden ismerteti a ControlCenter4 használatát az **Otthoni módban**. Kattintson a (**Súgó**) gombra, ha az egyes funkciók részleteire kíváncsi.

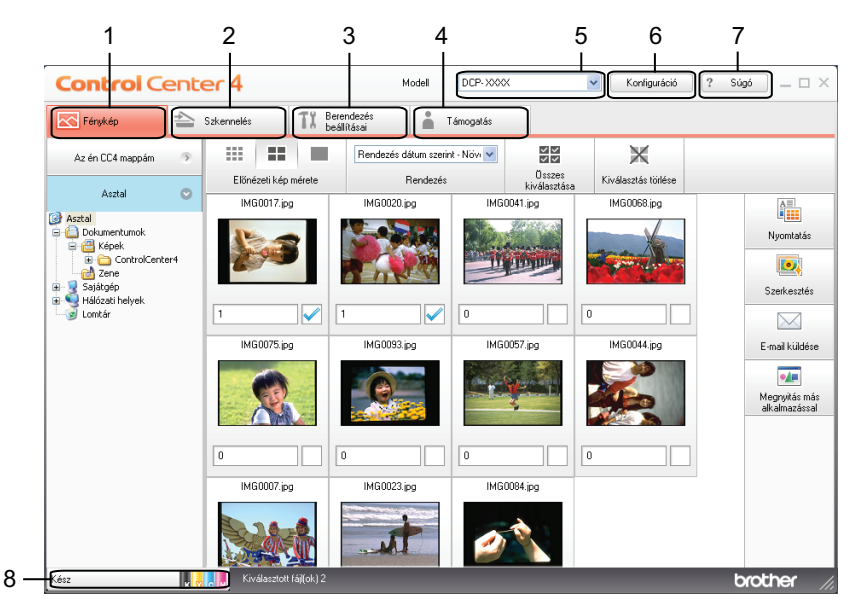

- 1 Képek nyomtatása vagy szerkesztése, képek csatolása üres E-mailekhez és képek megnyitása egy alkalmazás segítségével.
- 2 Közvetlen szkennelés fájlba, E-mailbe vagy tetszőleges grafikai alkalmazásba.
- 3 A készülék konfigurálásához szükséges beállítások elérése.
- 4 Kapcsolódás a Brother ügyfélszolgálati központ és Brother CreativeCenter weboldalához, vagy a **Súgó** fájl megnyitása.
- 5 A **Modell** legördülő listából kiválaszthatja, hogy melyik készülékhez fog kapcsolódni a ControlCenter4.
- 6 Módosíthatja a felhasználói felületet és a ControlCenter4 beállításait.
- 7 A **Súgó** fájl elérése.
- 8 A **Status Monitor** lehetőséget az eszköz állapotgombjára kattintva érheti el.

### **ControlCenter4 funkciók az Otthoni mód felhasználóinak**

**Fénykép** (Lásd a(z) *Fotó fül* >> [részt a\(z\) 54. oldalon.](#page-60-0))

- Lásd a(z) *A ControlCenter4 mappák megnyitása* >> részt a(z) 54. oldalon.
- Lásd a(z) *A mappa megnyitása* >> részt a(z) 54. oldalon.
- Lásd a(z) *Képek nyomtatása* >> [részt a\(z\) 54. oldalon.](#page-60-3)
- Lásd a(z) *Képek szerkesztése* >> [részt a\(z\) 55. oldalon](#page-61-0).
- Lásd a(z) *Képek csatolása E-mailhez* >> részt a(z) 55. oldalon.
- Lásd a(z) *Képek megnyitása alkalmazással* >> részt a(z) 56. oldalon.

**Szkennelés** (Lásd a(z) *Szkennelés fül* >> [részt a\(z\) 57. oldalon.](#page-63-0))

- Lásd a(z) *Fájltípusok* >> [részt a\(z\) 58. oldalon](#page-64-0).
- Lásd a(z) *Dokumentumméret* >> [részt a\(z\) 58. oldalon](#page-64-1).
- Lásd a(z) *A szkennelt kép mentése* >> részt a(z) 58. oldalon.
- Lásd a(z) *A szkennelt kép nyomtatása* >> részt a(z) 59. oldalon.
- Lásd a(z) *A szkennelt kép megnyitása egy alkalmazásban* > > részt a(z) 59. oldalon.
- Lásd a(z) *A szkennelt adatok csatolása E-mailhez* **▶▶** részt a(z) 59. oldalon.
- **Eszközbeállítások** (Lásd a(z) *Eszközbeállítások fül* ▶▶ [részt a\(z\) 61. oldalon](#page-67-1).)
- Lásd a(z) *A szkennelés gomb beállításainak konfigurálása* > > részt a(z) 61. oldalon.
- Lásd a(z) *A BRAdmin segédprogram indítása* >> részt a(z) 62. oldalon.

**Támogatás** (Lásd a(z) *Támogatás fül* > → [részt a\(z\) 64. oldalon](#page-70-0).)

- Lásd a(z) *A ControlCenter Súgójának megnyitása* > > részt a(z) 64. oldalon.
- Lásd a(z) *A Brother ügyfélszolgálati központ használata* > > részt a(z) 64. oldalon.
- Lásd a(z) *A Brother CreativeCenter elérése* >> részt a(z) 64. oldalon.

# <span id="page-60-0"></span>**Fotó fül**

Négy funkció érhető el: **Nyomtatás**, **Szerkesztés**, **Megnyitás más alkalmazással** és **E-mail küldése**. Ez a rész röviden bemutatja a fenti funkciókat. Kattintson a ? (Súgó) gombra, ha az egyes funkciók részleteire kíváncsi.

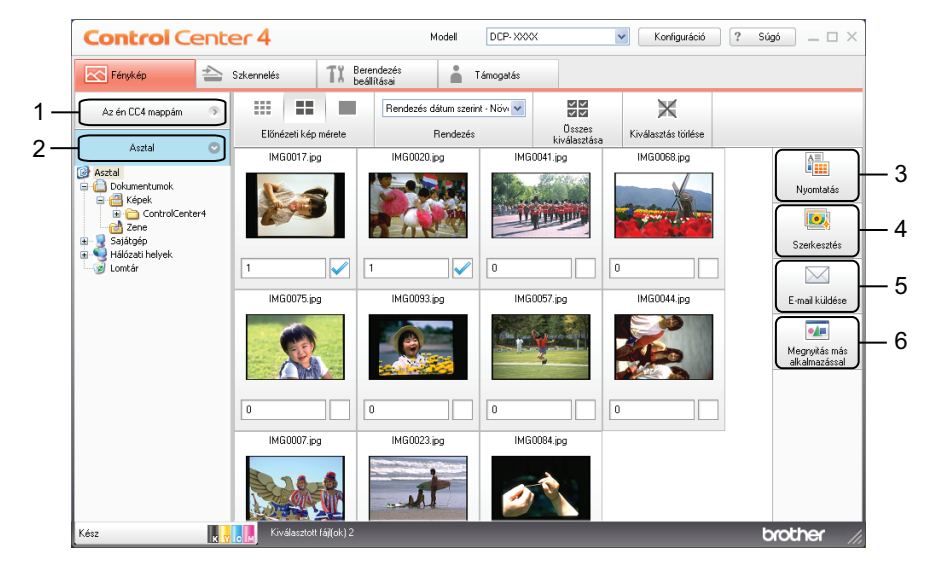

- 1 **Az én CC4 mappám** gomb
- 2 **Asztal** gomb
- 3 **Nyomtatás** gomb
- 4 **Szerkesztés** gomb
- 5 **E-mail küldése** gomb
- 6 **Megnyitás más alkalmazással** gomb

### <span id="page-60-1"></span>**A ControlCenter4 mappák megnyitása**

**Az én CC4 mappám** gombra kattintva megnyílik a ControlCenter4 mappa a My Pictures könyvtárban a számítógépén. Közvetlenül a ControlCenter4 mappából választhatja ki a nyomtatásra, szerkesztésre, E-mailhez csatolásra vagy adott alkalmazással megnyitásra szánt képeket.

#### <span id="page-60-2"></span>**A mappa megnyitása**

Az **Asztal** gombra kattintva megnyílik az asztalról az a mappaszerkezet, ahonnan kiválaszthatja azokat a képeket, melyeket nyomtatni, szerkeszteni, E-mailhez csatolni vagy egy adott alkalmazással megnyitni szeretne.

### <span id="page-60-3"></span>**Képek nyomtatása**

A (**Nyomtatás**) gombbal nyomtathatja ki a képeket.

#### ControlCenter4

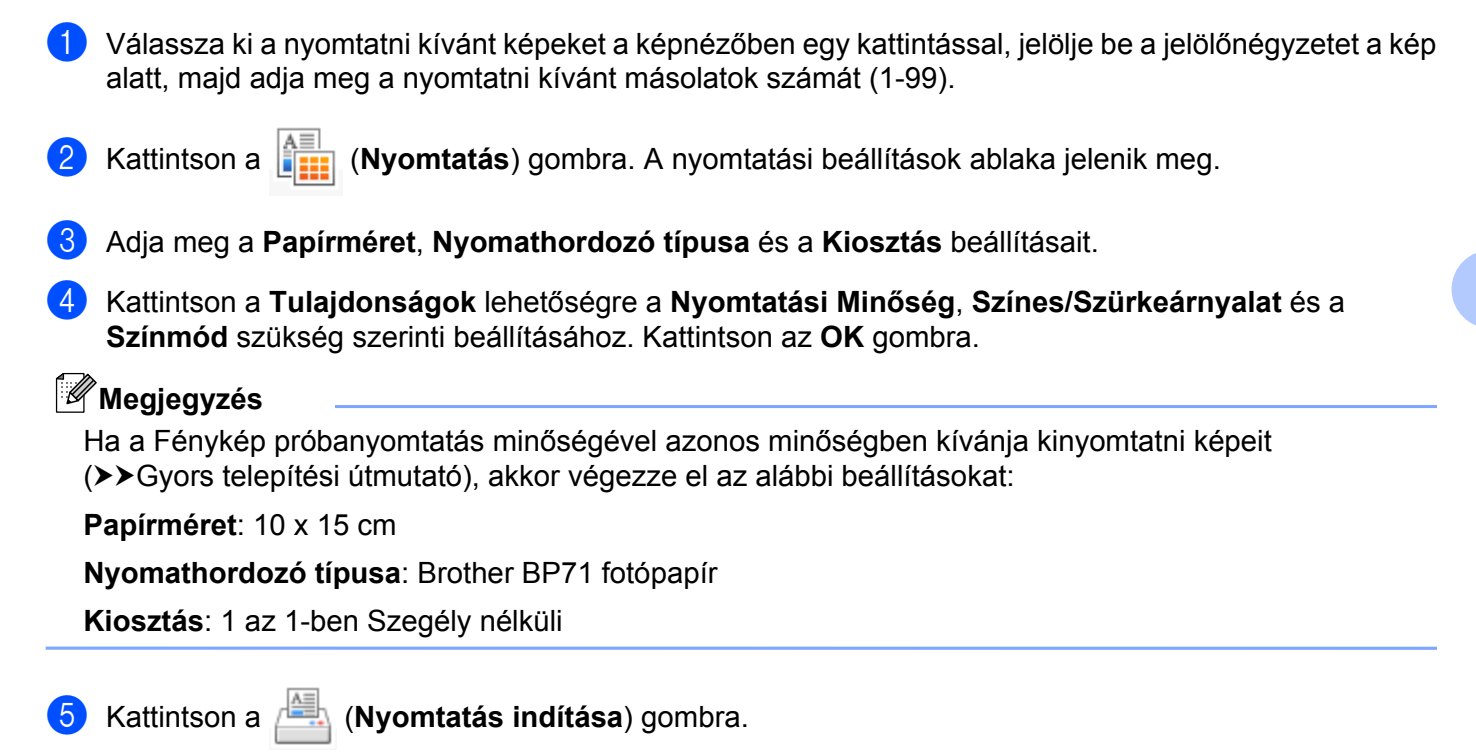

### <span id="page-61-0"></span>**Képek szerkesztése**

- A (**Szerkesztés**) gombra kattintva szerkesztheti a képeket számos funkció segítségével.
- a Válassza ki rákattintással a szerkeszteni kívánt képeket a képnézőben.
- b Kattintson a (**Szerkesztés**) lehetőségre. A szerkesztőablak megjelenik.
- c A képeket a **Vágás**, **Kép korrekció** és a **Kép kiemelése** funkciókat használva szerkesztheti.
- d Kattintson a (**Mentés**) gombra.

#### <span id="page-61-1"></span>**Képek csatolása E-mailhez**

Az (**E-mail küldése**) gomb segítségével képeket csatolhat leveleihez alapértelmezett E-mail alkalmazásában.

- a Válassza ki az E-mailhez csatolni kívánt képeket a képnézegetőben.
- b Kattintson az (**E-mail küldése**) lehetőségre, az alapértelmezett E-mail alkalmazása megnyílik, és a kép egy új, üres E-mailhez lesz csatolva.

### <span id="page-62-0"></span>**Képek megnyitása alkalmazással**

A (**Megnyitás más alkalmazással**) gomb használatával közvetlenül más alkalmazással tud képeket megnyitni.

- a Válassza ki rákattintással a megnyitni kívánt képeket a képnézőben.
- 
- **2** Kattintson a **Magnyitás más alkalmazással**) gombra.
- c Válassza ki az alkalmazást a legördülő listában és kattintson az **OK** gombra.
- $\overline{4}$  A kép megjelenik a kiválasztott alkalmazásban.

# <span id="page-63-0"></span>**Szkennelés fül**

#### Négy szkennelési opció érhető el: **Mentés**, **Nyomtatás**, **Megnyitás más alkalmazással** és **E-mail küldése**.

Ez a rész röviden bemutatja a **Szkennelés** fül funkcióit. Kattintson a (**Súgó**) gombra, ha az egyes funkciók részleteire kíváncsi.

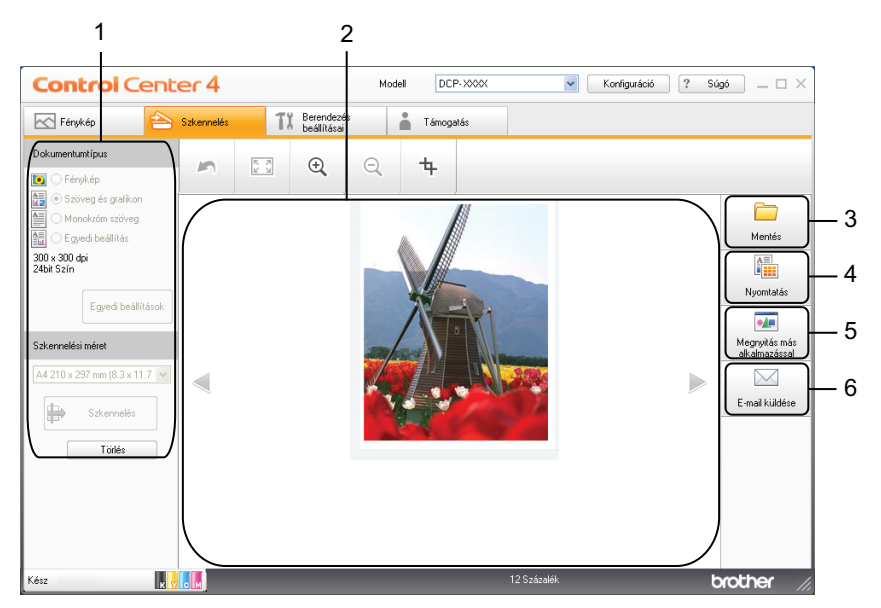

- 1 A számítógép szkennelési beállításai
- 2 Képnéző
- 3 **Mentés** gomb
- 4 **Nyomtatás** gomb
- 5 **Megnyitás más alkalmazással** gomb
- 6 **E-mail küldése** gomb

## <span id="page-64-0"></span>**Fájltípusok**

A szkennelt képek elmentésének fájltípusaként az alábbi listában szereplő típusokat választhatja.

#### **Mentés és E-mail küldése esetén**

- Windows<sup>®</sup> Bitmap (\*.bmp)
- $\blacksquare$  JPEG (\*.jpg)
- $\blacksquare$  TIFF (\*.tif)
- $\blacksquare$  TIFF Multi-Page (\*.tif)
- Portable Network Graphics (\*.png)
- $\blacksquare$  PDF (\*.pdf)
- Biztonságos PDF (\*.pdf)
- XML Paper Specification (\*.xps)

## **Megjegyzés**

- **•** Az XML Paper Specification Windows Vista®, Windows® 7 esetében érhető el, vagy olyan alkalmazást használva, amelyik támogatja az XML Paper Specification fájlokat.
- **•** Ha a fájltípust TIFF vagy TIFF Multi-Page lehetőségre állítja, akkor választhat a **Nem tömörített** vagy a **Tömörített** opciók közül.
- **•** Ha egy többoldalas dokumentumot szeretne beszkennelni, akkor jelölje be a **Folyamatos szkennelés** opciót és kövesse a képernyőn megjelenő utasításokat.

## <span id="page-64-1"></span>**Dokumentumméret**

A dokumentumméretet a **Szkennelési méret** legördülő listából választhatja ki. Ha 1-ről 2-re dokumentumméretet, pl. **1-ről 2-re (A4)** választ, akkor a gép a szkennelt képet két A5 méretű dokumentumra osztja fel.

Ha 2 az 1-ben dokumentumméretet, pl. **2 az 1-ben(A4)**, akkor a gép a szkennelt képeket egy A3 méretű dokumentumra vonja össze.

### <span id="page-64-2"></span>**A szkennelt kép mentése**

A (**Mentés**) gomb segítségével egy, a merevlemezen lévő mappába szkennelhet be egy képet, a fájltípusok listában felsorolt fájltípusok egyikében.

a Adja meg a beállításokat a számítógép szkennelési beállításainak részében.

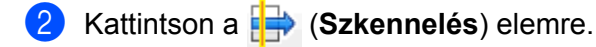

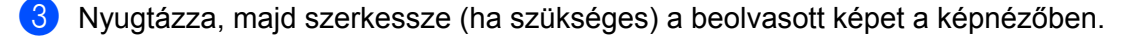

d Kattintson a (**Mentés**) gombra.

#### ControlCenter4

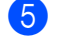

**5** A Mentés párbeszédpanel megjelenik. Adja meg a Célmappa és a többi opció beállításait. Kattintson az **OK** gombra.

f A kép a kiválasztott mappában kerül elmentésre.

### <span id="page-65-0"></span>**A szkennelt kép nyomtatása**

A gépen beszkennelt lapot kinyomtathatja a ControlCenter4 által támogatott Brother készülék nyomtatóillesztőprogramjának funkcióival.

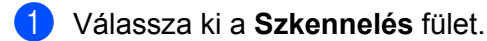

- b Adja meg a beállításokat a számítógép szkennelési beállításainak részében.
- c Kattintson a (**Szkennelés**) elemre.
- d Nyugtázza, majd szerkessze (ha szükséges) a beolvasott képet a képnézőben.
- e Kattintson a (**Nyomtatás**) gombra.
- f Végezze el a nyomtatási beállításokat, majd kattintson a (**Nyomtatás indítása**) gombra.

### <span id="page-65-1"></span>**A szkennelt kép megnyitása egy alkalmazásban**

A (**Megnyitás más alkalmazással**) gomb segítségével a képet közvetlenül grafikai alkalmazásba szkennelheti be szerkesztés céljából.

- **1** Válassza ki a **Szkennelés** fület.
- b Adja meg a beállításokat a számítógép szkennelési beállításainak részében.
- c Kattintson a (**Szkennelés**) elemre.
- Nyugtázza, majd szerkessze (ha szükséges) a beolvasott képet a képnézőben.
- e Kattintson a (**Megnyitás más alkalmazással**) gombra.
- f Válassza ki az alkalmazást a legördülő listában és kattintson az **OK** gombra.
- g A kép megjelenik a kiválasztott alkalmazásban.

#### <span id="page-65-2"></span>**A szkennelt adatok csatolása E-mailhez**

Az (**E-mail küldése**) gomb segítségével beszkennelhet egy dokumentumot az alapértelmezett E-mail alkalmazásba, így a szkennelt anyagot csatolva elküldheti.

#### ControlCenter4

- a Válassza ki a **Szkennelés** fület.
- 2 Adja meg a beállításokat a számítógép szkennelési beállításainak részében.
- **8 Kattintson a <b>(B**) (Szkennelés) elemre.
- 4 Nyugtázza, majd szerkessze (ha szükséges) a beolvasott képet a képnézőben.
- **6** Kattintson az **(***C*-mail küldése) gombra.
- f Adja meg a csatolt fájl beállításait, és kattintson az **OK** gombra.
- **(7)** Az alapértelmezett E-mail alkalmazása megnyílik, és a kép egy új, üres E-mailhez lesz csatolva.

# <span id="page-67-1"></span>**Eszközbeállítások fül**

Ez a rész röviden bemutatja a **Berendezés beállításai** fül funkcióit. Kattintson a (**Súgó**) gombra, ha az egyes funkciók részleteire kíváncsi.

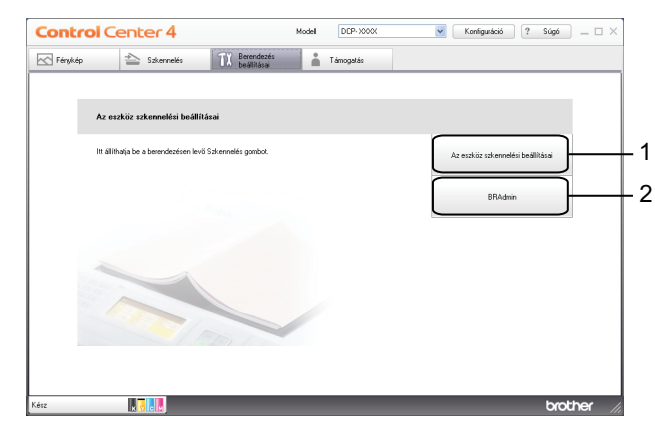

- 1 **Az eszköz szkennelési beállításai** gomb
- 2 **BRAdmin** gomb

## <span id="page-67-0"></span>**A szkennelés gomb beállításainak konfigurálása**

**Az eszköz szkennelési beállításai** gombbal a készülék **SCAN (SZKENNEL)** gombjának beállításait lehet konfigurálni.

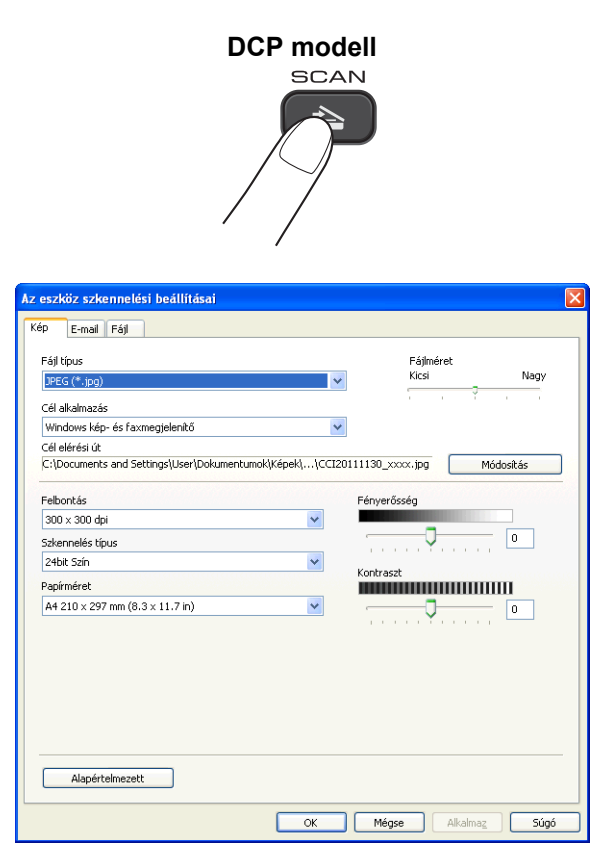

Négy szkennelési funkció van, amit szkennelési műveleteihez egyéni igényeire szabhat.

A szkennelési funkciók konfigurálásához válassza a **Berendezés beállításai** fület, majd kattintson **Az eszköz szkennelési beállításai** lehetőségre. **Az eszköz szkennelési beállításai** párbeszédpanel megjelenik.

#### **Kép fül**

Végezze el a Képbe szkennelés beállításait a **SCAN (SZKENNEL)** gombra kattintva a Brother készüléken.

Szükség esetén adja meg a **Fájl típus**, **Cél alkalmazás**, **Fájlméret**, **Felbontás**, **Szkennelés típus**, **Papírméret**, **Fényerősség** és **Kontraszt** beállításait. Kattintson az **OK** gombra.

Ha a Biztonságos PDF elemet választja a **Fájl típus** legördülő listából, kattintson a

 (**PDF-jelszó beállítása**) gombra. A **PDF-jelszó beállítása** párbeszédablak megjelenik. Adja meg a jelszót a **Jelszó** és a **Jelszó újbóli beírása** szövegdobozban, majd kattintson az **OK** gombra.

## **Megjegyzés**

- **•** A titkosított PDF lehetőség az E-mailbe szkennelés és a Fájlba szkennelés funkciók esetében is használható.
- **•** A szkennelt kép tömörítési arányát a **Fájlméret** segítségével módosíthatja.

#### **E-mail fül**

Végezze el az E-mailbe szkennelés beállításait a **SCAN (SZKENNEL)** gombra kattintva a Brother készüléken.

Szükség esetén adja meg a **Fájl típus**, **Fájlméret**, **Felbontás**, **Szkennelés típus**, **Papírméret**, **Fényerősség** és **Kontraszt** beállításait. Kattintson az **OK** gombra.

### **Megjegyzés**

A szkennelt kép tömörítési arányát a **Fájlméret** segítségével módosíthatja.

#### **Fájl fül**

Végezze el a Fájlba szkennelés beállításait a **SCAN (SZKENNEL)** gombra kattintva a Brother készüléken.

Szükség esetén adja meg a **Fájl típus**, **Fájlnév**, **Célmappa**, **Mappa megjelenítése**, **Fájlméret**, **Felbontás**, **Szkennelés típus**, **Papírméret**, **Fényerősség** és **Kontraszt** beállításait. Kattintson az **OK** gombra.

## **Megjegyzés**

- **•** Ha a **Mappa megjelenítése** be van jelölve, akkor a szkennelt kép célállomása a szkennelés után megjelenítésre kerül.
- **•** A szkennelt kép tömörítési arányát a **Fájlméret** segítségével módosíthatja.

### <span id="page-68-0"></span>**A BRAdmin segédprogram indítása**

Ha már telepítette a BRAdmin Light vagy a BRAdmin Professional 3 programot, akkor a **BRAdmin** gomb lehetővé teszi a BRAdmin Light vagy a BRAdmin Professional 3 segédprogram megnyitását.

#### ControlCenter4

A BRAdmin Light segédprogram a hálózathoz csatlakoztatott Brother eszközök kezdeti beállítására szolgál. Meg tudja továbbá keresni a Brother termékeket TCP/IP környezetben, valamint olyan alapvető hálózati beállítások állapota nézhető meg és állítható be, mint az IP-cím. A BRAdmin Light mellékelt CD-ROM-ról való telepítésével kapcsolatos részletekért lásd a lenti útmutatót.

▶▶Hálózati használati útmutató

Ha ennél is speciálisabb készülék-kezelésre van szüksége, akkor használja a BRAdmin Professional 3 segédprogram legújabb verzióját, amit az alábbi helyről tölthet le: <http://solutions.brother.com/>.

#### a Válassza ki a **Berendezés beállításai** fület.

**2** Kattintson a **BRAdmin** elemre. A BRAdmin Light vagy a BRAdmin Professional 3 segédprogram párbeszédpanele megjelenik.

### **Megjegyzés**

Ha a BRAdmin Light és a BRAdmin Professional programokat is telepítette, a ControlCenter4 a BRAdmin Professional 3 programot indítja el.

# <span id="page-70-0"></span>**Támogatás fül**

Ez a rész röviden bemutatja a **Támogatás** fül funkcióit. Kattintson a (**Súgó**) gombra, ha az egyes funkciók részleteire kíváncsi.

## <span id="page-70-1"></span>**A ControlCenter Súgójának megnyitása**

A **ControlCenter Súgó** segítségével megnyithatja a **Súgó** fájlt, amely részletesebb információkat ad a ControlCenter alkalmazásról.

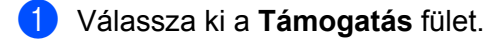

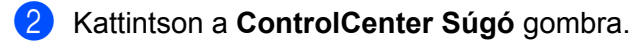

c Megjelenik a **ControlCenter Súgó** főlapja.

### <span id="page-70-2"></span>**A Brother ügyfélszolgálati központ használata**

A **Brother Solutions Center** gombbal megnyithatja a Brother ügyfélszolgálati központ weblapját, amelyen részletes információkat talál a Brother termékekről, beleértve a GYIK-et (Gyakran Ismételt Kérdések), a használati útmutatókat, valamint a készülék illesztőprogramjainak frissítéseit és különféle ötleteket a készülék használatával kapcsolatban.

- a Válassza ki a **Támogatás** fület.
- b Kattintson a **Brother Solutions Center** gombra.
- c A Brother ügyfélszolgálati központ weboldala megnyílik a böngészőjében.

#### <span id="page-70-3"></span>**A Brother CreativeCenter elérése**

A **Brother CreativeCenter** gombbal elérheti weboldalunkat, ahol ingyenes és könnyen hozzáférhető on-line megoldások várják a privát és üzleti felhasználókat is.

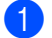

**1** Válassza ki a **Támogatás** fület.

b Kattintson a **Brother CreativeCenter** gombra. A ControlCenter4 elindítja a böngészőjét, majd megnyitja a Brother CreativeCenter weboldalt.

# <span id="page-71-0"></span>**A ControlCenter4 használata haladó felhasználó módban**

Ez a rész röviden ismerteti a ControlCenter4 használatát **Haladó felhasználó módban**. Kattintson a (**Súgó**) gombra, ha az egyes funkciók részleteire kíváncsi.

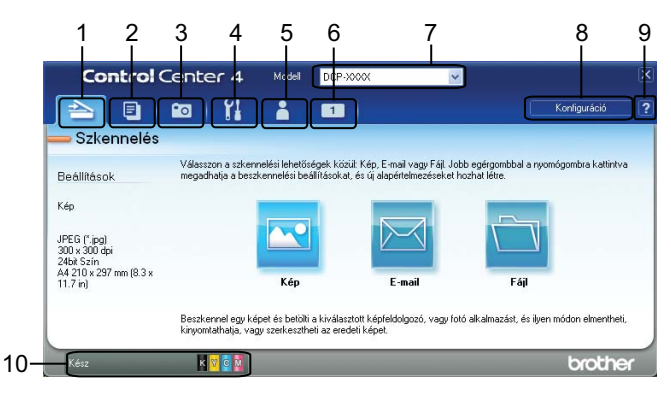

- 1 Közvetlen szkennelés fájlba, E-mailbe vagy tetszőleges grafikai alkalmazásba.
- 2 A **PC-Másolás** elérése a számítógépéről.
- 3 Képek nyomtatása vagy szerkesztése.
- 4 A készülék konfigurálásához szükséges beállítások elérése.
- 5 Kapcsolódás a Brother ügyfélszolgálati központ és Brother CreativeCenter weboldalához, vagy a **Súgó** fájl megnyitása.
- 6 Egy egyedi fül konfigurálásához kattintson a jobb egérgombbal a fül területén.
- 7 A **Modell** legördülő listából kiválaszthatja, hogy melyik készülékhez fog kapcsolódni a ControlCenter4.
- 8 Megnyithatja az egyes szkennelési funkciók beállító ablakát, és módosíthatja a kezelőfelület módját.
- 9 A **Súgó** fájl elérése.
- 10 A **Status Monitor** lehetőséget az eszköz állapotgombjára kattintva érheti el.
#### **ControlCenter4 funkciók haladó felhasználói módban**

**Szkennelés** (Lásd a(z) *Szkennelés fül* ▶▶ [részt a\(z\) 67. oldalon.](#page-73-0))

- Lásd a(z) *Fájltípusok* >> [részt a\(z\) 68. oldalon](#page-74-0).
- Lásd a(z) *Dokumentumméret* >> [részt a\(z\) 68. oldalon](#page-74-1).
- Lásd a(z) *A szkennelt kép megnyitása egy alkalmazásban* **> >** részt a(z) 68. oldalon.
- Lásd a(z) *A szkennelt adatok csatolása E-mailhez* > > részt a(z) 69. oldalon.
- Lásd a(z) *A szkennelt kép mentése* >> részt a(z) 69. oldalon.
- Lásd a(z) *A gombok alapértelmezett beállításainak módosítása* > > részt a(z) 69. oldalon.

**PC-Másolás** (Lásd a PC-Másolás fül >> [részt a\(z\) 71. oldalon.](#page-77-0))

- Lásd a(z) *A szkennelt kép nyomtatása* >> részt a(z) 71. oldalon.
- **Fénykép** (Lásd a(z) *Fotó fül* >> [részt a\(z\) 71. oldalon.](#page-77-2))
- Lásd a(z) *Képek nyomtatása/szerkesztése* >> részt a(z) 71. oldalon.
- **Eszközbeállítások** (Lásd a(z) *Eszközbeállítások fül* ▶▶ [részt a\(z\) 73. oldalon](#page-79-0).)
- Lásd a(z) *A Szkennelés gomb beállításainak konfigurálása* > > részt a(z) 73. oldalon.
- Lásd a(z) *A BRAdmin segédprogram indítása* >> részt a(z) 74. oldalon.
- **Támogatás** (Lásd a(z) *Támogatás fül* > ▶ [részt a\(z\) 76. oldalon](#page-82-0).)
- Lásd a(z) *A ControlCenter Súgójának megnyitása* > > részt a(z) 76. oldalon.
- Lásd a(z) *A Brother ügyfélszolgálati központ használata* > > részt a(z) 76. oldalon.
- Lásd a(z) *A Brother CreativeCenter elérése* >> részt a(z) 76. oldalon.

**Egyedi** (Lásd a(z) *Egyedi fül* > → [részt a\(z\) 77. oldalon.](#page-83-0))

- Lásd a(z) *Egyedi fül létrehozása* >> részt a(z) 77. oldalon.
- Lásd a(z) *Egyedi nyomógomb létrehozása* >> részt a(z) 77. oldalon.

ControlCenter4

# <span id="page-73-0"></span>**Szkennelés fül**

Három szkennelési lehetőség választható: **Kép**, **E-mail** és **Fájl**.

Ez a rész röviden bemutatja a **Szkennelés** fül funkcióit. Kattintson a (**Súgó**) gombra, ha az egyes funkciók részleteire kíváncsi.

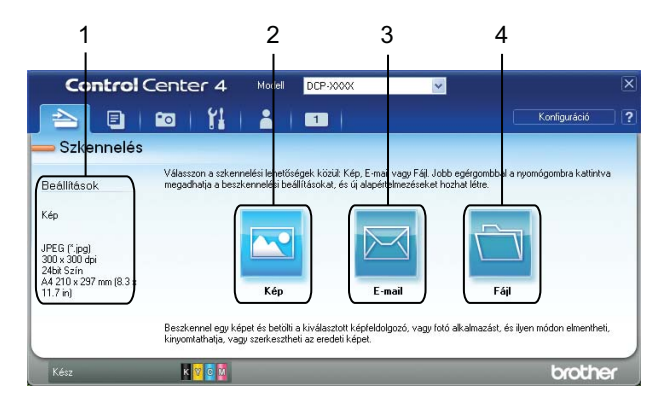

- 1 A számítógép szkennelési beállításai
- 2 **Kép** gomb
- 3 **E-mail** gomb
- 4 **Fájl** gomb

## <span id="page-74-0"></span>**Fájltípusok**

A szkennelt képek elmentésének fájltípusaként az alábbi listában szereplő típusokat választhatja.

#### **Kép, E-mail és Fájl esetén**

- Windows<sup>®</sup> Bitmap (\*.bmp)
- $\blacksquare$  JPEG (\*.jpg)
- $\blacksquare$  TIFF (\*.tif)
- $\blacksquare$  TIFF Multi-Page (\*.tif)
- Portable Network Graphics (\*.png)
- $\blacksquare$  PDF (\*.pdf)
- Biztonságos PDF (\*.pdf)
- XML Paper Specification (\*.xps)

## **Megjegyzés**

- **•** Az XML Paper Specification Windows Vista®, Windows® 7 esetében érhető el, vagy olyan alkalmazást használva, amelyik támogatja az XML Paper Specification fájlokat.
- **•** Ha a fájltípust TIFF vagy TIFF Multi-Page lehetőségre állítja, akkor választhat a **Nem tömörített** vagy a **Tömörített** opciók közül.
- **•** Ha egy többoldalas dokumentumot szeretne beszkennelni, akkor jelölje be a **Folyamatos szkennelés** opciót és kövesse a képernyőn megjelenő utasításokat.

## <span id="page-74-1"></span>**Dokumentumméret**

A dokumentumméretet a **Papírméret** legördülő listából választhatja ki. Ha 1-ről 2-re dokumentumméretet, pl. **1-ről 2-re (A4)** választ, akkor a gép a szkennelt képet két A5 méretű dokumentumra osztja fel.

Ha 2 az 1-ben dokumentumméretet, pl. **2 az 1-ben (A4)**, akkor a gép a szkennelt képeket egy A3 méretű dokumentumra vonja össze.

#### <span id="page-74-2"></span>**A szkennelt kép megnyitása egy alkalmazásban**

A (**Kép**) gomb segítségével a képet közvetlenül grafikai alkalmazásba szkennelheti be szerkesztés céljából.

a Válassza ki a **Szkennelés** fület.

b Ha módosítani kívánja a szkennelés beállításait, kattintson jobb egérgombbal a (**Kép**) gombra, és módosítsa a beállításokat. Ha megtekintené a szkennelt kép előnézeti képét és további beállításokat kíván végezni a képen, akkor jelölje be az **Előkép** lehetőséget. Kattintson az **OK** gombra.

Kattintson a **[Netall]** (Kép) elemre.

#### ControlCenter4

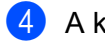

d A kép megjelenik a kiválasztott alkalmazásban.

#### <span id="page-75-0"></span>**A szkennelt adatok csatolása E-mailhez**

Az (**E-mail**) gomb segítségével beszkennelhet egy dokumentumot az alapértelmezett E-mail alkalmazásba, így a szkennelt anyagot csatolva elküldheti.

- a Válassza ki a **Szkennelés** fület.
- b Ha módosítani kívánja a szkennelés beállításait, kattintson a jobb egérgombbal az (**E-mail**) gombra, és módosítsa a beállításokat. Ha megtekintené a szkennelt kép előnézeti képét és további beállításokat kíván végezni a képen, akkor jelölje be az **Előkép** lehetőséget. Kattintson az **OK** gombra.
- c Kattintson az (**E-mail**) lehetőségre.
- d Az alapértelmezett E-mail alkalmazása megnyílik, és a kép egy új, üres E-mailhez lesz csatolva.

#### <span id="page-75-1"></span>**A szkennelt kép mentése**

A (**Fájl**) gomb segítségével egy, a merevlemezen lévő mappába szkennelhet be egy képet, a fájltípusok listában felsorolt fájltípusok egyikében.

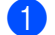

a Válassza ki a **Szkennelés** fület.

- b Ha módosítani kívánja a szkennelés beállításait, kattintson jobb egérgombbal a (**Fájl**) gombra, és módosítsa a beállításokat. Ha megtekintené a szkennelt kép előnézeti képét és további beállításokat kíván végezni a képen, akkor jelölje be az **Előkép** lehetőséget. Kattintson az **OK** gombra.
- c Kattintson a (**Fájl**) elemre.

d A kép a kiválasztott mappába kerül.

#### <span id="page-75-2"></span>**A gombok alapértelmezett beállításainak módosítása**

- A (**Kép**), (**E-mail**) és (**Fájl**) gombok alapértelmezett beállításai módosíthatók.
- a Kattintson a jobb egérgombbal a konfigurálni kívánt gombra, majd kattintson a **Nyomógomb-beállítások** lehetőségre. A beállítási párbeszédpanel megjelenik.
- b Szükség esetén adja meg a **Fájl típus**, **Előkép**, **Felbontás**, **Szkennelés típus**, **Papírméret**, **Fényerősség**, **Kontraszt** és **Folyamatos szkennelés** beállításait.
- c Kattintson az **OK** gombra. Ezután az új beállítások lesznek az alapértelmezettek.

**3**

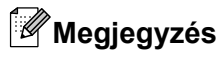

A beszkennelt kép előnézetéhez és beállításához jelölje meg az **Előkép** lehetőséget a beállítási párbeszédpanelen.

# <span id="page-77-0"></span>**PC-Másolás fül**

# <span id="page-77-1"></span>**A szkennelt kép nyomtatása**

A gépen beszkennelt lapot kinyomtathatja a ControlCenter4 által támogatott Brother készülék nyomtatóillesztőprogramjának funkcióival.

- a Válassza ki a **PC-Másolás** fület.
- b Ha módosítani kívánja a szkennelés beállításait, kattintson a jobb egérgombbal a módosítani kívánt gombra, és módosítsa a beállításokat. Ha megtekintené a szkennelt kép előnézeti képét és további beállításokat kíván végezni a képen, akkor jelölje be az **Előkép** lehetőséget. Kattintson az **OK** gombra.
- c Kattintson a **Színes másolás**, **Monokróm másolat**, **2 az 1-ben másolat** vagy **4 az 1-ben másolat** lehetőségre.
- d A szkennelt kép nyomtatásra kerül.

# <span id="page-77-2"></span>**Fotó fül**

Ez a rész röviden bemutatja a **Fénykép** fül funkcióit. Kattintson a (**Súgó**) gombra, ha az egyes funkciók részleteire kíváncsi.

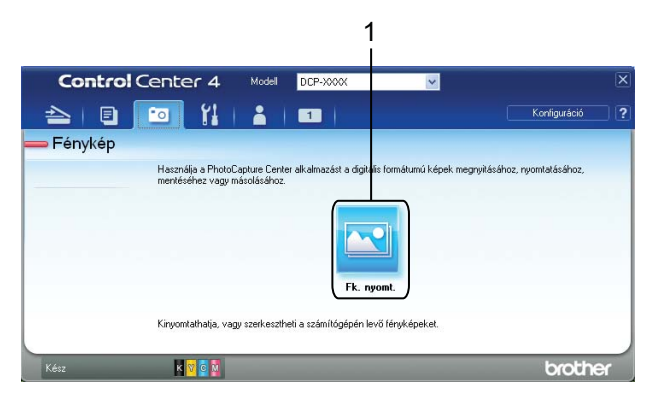

#### 1 **Fk. nyomt** gomb

#### <span id="page-77-3"></span>**Képek nyomtatása/szerkesztése**

A (**Fk. nyomt**) gomb lehetővé teszi a képek nyomtatását vagy szerkesztését.

#### **Képek nyomtatása**

a Kattintson a (**Fk. nyomt**) lehetőségre. Megjelenik a képnézegető.

2) Válassza ki a nyomtatni kívánt képeket a képnézegetőben egy kattintással, jelölje be a jelölőnégyzetet a kép alatt, majd adja meg a nyomtatni kívánt másolatok számát (1-99).

# ControlCenter4 c Kattintson a (**Nyomtatás**) gombra. Megjelenik a **Fk. nyomt** ablak. d Adja meg a **Papírméret**, **Nyomathordozó típusa** és a **Kiosztás** beállításait. e Kattintson a **Tulajdonságok** lehetőségre a **Nyomtatási Minőség**, **Színes/Szürkeárnyalat** és **Színmód** szükség szerinti beállításához. Kattintson az **OK** gombra. **Megjegyzés** Ha a Fénykép próbanyomtatás minőségével azonos minőségben kívánja kinyomtatni képeit (>>Gyors telepítési útmutató), akkor végezze el az alábbi beállításokat: **Papírméret**: 10 x 15 cm **Nyomathordozó típusa**: Brother BP71 fotópapír **Kiosztás**: 1 az 1-ben Szegély nélküli f Kattintson a (**Nyomtatás indítása**) gombra. **Képek szerkesztése** a Kattintson a (**Fk. nyomt**) lehetőségre. Megjelenik a képnézegető. 2) Válassza ki a szerkeszteni kívánt képeket a képnézegetőben egy kattintással, jelölje be a jelölőnégyzetet a kép alatt, majd adja meg a nyomtatni kívánt másolatok számát (1-99). c Kattintson a (**Szerkesztés**) lehetőségre. Megjelenik a **Fk. nyomt** ablak. d A képeket a **Vágás**, **Kép korrekció** és a **Kép kiemelése** funkciókat használva szerkesztheti. e Kattintson a (**Mentés**) gombra.

**3**

# <span id="page-79-0"></span>**Eszközbeállítások fül**

Ez a rész röviden bemutatja a **Berendezés beállításai** fül funkcióit. Kattintson a (**Súgó**) gombra, ha az egyes funkciók részleteire kíváncsi.

#### <span id="page-79-1"></span>**A Szkennelés gomb beállításainak konfigurálása**

 (**Az eszköz szkennelési beállításai**) gombbal a készülék **SCAN (SZKENNEL)** gombjának beállításait lehet konfigurálni.

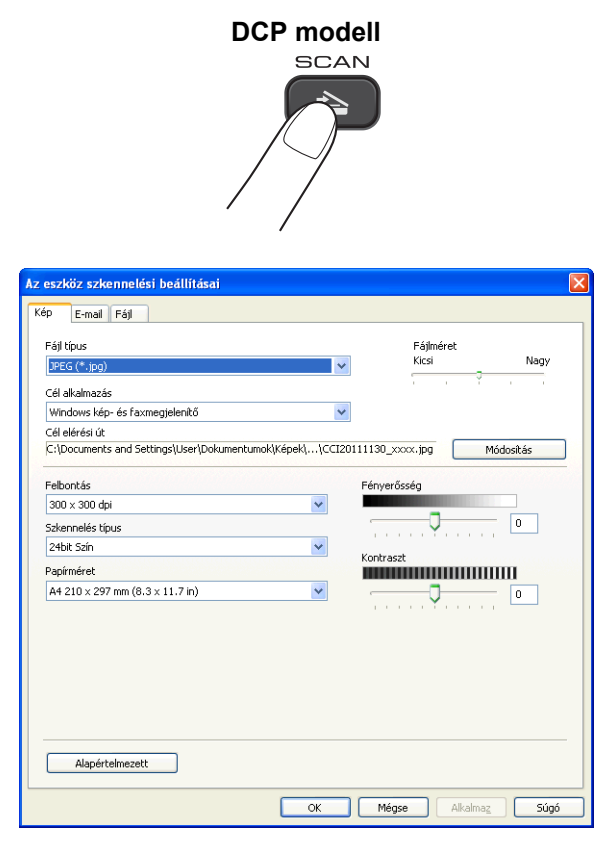

Három szkennelési funkció van, amit szkennelési műveleteihez egyéni igényeire szabhat.

A szkennelési funkciók konfigurálásához válassza a **Berendezés beállításai** fület, majd kattintson **Az eszköz szkennelési beállításai** lehetőségre. **Az eszköz szkennelési beállításai** párbeszédpanel megjelenik.

#### **Kép fül**

Végezze el a Képbe szkennelés beállításait a **SCAN (SZKENNEL)** gombra kattintva a Brother készüléken.

Szükség esetén adja meg a **Fájl típus**, **Cél alkalmazás**, **Fájlméret**, **Felbontás**, **Szkennelés típus**, **Papírméret**, **Fényerősség** és **Kontraszt** beállításait. Kattintson az **OK** gombra.

#### ControlCenter4

Ha a Biztonságos PDF elemet választja a **Fájl típus** legördülő listából, kattintson a (**PDF-jelszó beállítása**) gombra. A **PDF-jelszó beállítása** párbeszédablak megjelenik. Adja meg a jelszót a **Jelszó** és a **Jelszó újbóli beírása** szövegdobozban, majd kattintson az **OK** gombra.

## **Megjegyzés**

- **•** A titkosított PDF lehetőség az E-mailbe szkennelés és a Fájlba szkennelés funkciók esetében is használható.
- **•** A szkennelt kép tömörítési arányát a **Fájlméret** segítségével módosíthatja.

#### **E-mail fül**

Végezze el az E-mailbe szkennelés beállításait a **SCAN (SZKENNEL)** gombra kattintva a Brother készüléken.

Szükség esetén adja meg a **Fájl típus**, **Fájlméret**, **Felbontás**, **Szkennelés típus**, **Papírméret**, **Fényerősség** és **Kontraszt** beállításait. Kattintson az **OK** gombra.

## **Megjegyzés**

A szkennelt kép tömörítési arányát a **Fájlméret** segítségével módosíthatja.

#### **Fájl fül**

Végezze el a Fájlba szkennelés beállításait a **SCAN (SZKENNEL)** gombra kattintva a Brother készüléken.

Szükség esetén adja meg a **Fájl típus**, **Fájlnév**, **Célmappa**, **Mappa megjelenítése**, **Fájlméret**, **Felbontás**, **Szkennelés típus**, **Papírméret**, **Fényerősség** és **Kontraszt** beállításait. Kattintson az **OK** gombra.

**Megjegyzés**

- **•** Ha a **Mappa megjelenítése** be van jelölve, akkor a szkennelt kép célállomása a szkennelés után megjelenítésre kerül.
- **•** A szkennelt kép tömörítési arányát a **Fájlméret** segítségével módosíthatja.

#### <span id="page-80-0"></span>**A BRAdmin segédprogram indítása**

Ha már telepítette a BRAdmin Light vagy a BRAdmin Professional 3 programot, akkor a **ET** (BRAdmin)

gomb lehetővé teszi a BRAdmin Light vagy a BRAdmin Professional 3 segédprogram megnyitását.

A BRAdmin Light segédprogram a hálózathoz csatlakoztatott Brother eszközök kezdeti beállítására szolgál. Meg tudja továbbá keresni a Brother termékeket TCP/IP környezetben, valamint olyan alapvető hálózati beállítások állapota nézhető meg és állítható be, mint az IP-cím. A BRAdmin Light mellékelt CD-ROM-ról való telepítésével kapcsolatos részletekért lásd a lenti útmutatót.

▶▶Hálózati használati útmutató

Ha ennél is speciálisabb készülék-kezelésre van szüksége, akkor használja a BRAdmin Professional 3 segédprogram legújabb verzióját, amit az alábbi helyről tölthet le: <http://solutions.brother.com/>.

**1** Válassza ki a **Berendezés beállításai** fület.

#### ControlCenter4

**2** Kattintson a **BRAdmin**) elemre. A BRAdmin Light vagy a BRAdmin Professional 3 segédprogram párbeszédpanele megjelenik.

# **Megjegyzés**

Ha a BRAdmin Light és a BRAdmin Professional programokat is telepítette, a ControlCenter4 a BRAdmin Professional 3 programot indítja el.

# <span id="page-82-0"></span>**Támogatás fül**

Ez a rész röviden bemutatja a **Támogatás** fül funkcióit. Kattintson a (**Súgó**) gombra, ha az egyes funkciók részleteire kíváncsi.

## <span id="page-82-1"></span>**A ControlCenter Súgójának megnyitása**

A (**ControlCenter Súgó**) gomb segítségével megnyithatja a **Súgó** fájlt, amely részletes információkat ad a ControlCenter alkalmazásról.

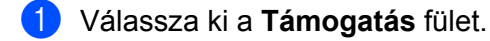

- b Kattintson a (**ControlCenter Súgó**) gombra.
- c Megjelenik a **ControlCenter Súgó** főlapja.

#### <span id="page-82-2"></span>**A Brother ügyfélszolgálati központ használata**

A (**Brother Solutions Center**) gombbal megnyithatja a Brother ügyfélszolgálati központ weblapját,

amelyen részletes információkat talál a Brother termékekről, beleértve a GYIK-et (Gyakran Ismételt Kérdések), a használati útmutatókat, valamint a készülék illesztőprogramjainak frissítéseit és különféle ötleteket a készülék használatával kapcsolatban.

- a Válassza ki a **Támogatás** fület.
- b Kattintson a (**Brother Solutions Center**) gombra.
- c A Brother ügyfélszolgálati központ weboldala megnyílik a böngészőjében.

#### <span id="page-82-3"></span>**A Brother CreativeCenter elérése**

A (**Brother CreativeCenter**) gombbal elérheti weboldalunkat, ahol ingyenes és könnyen hozzáférhető on-line megoldások várják a privát és üzleti felhasználókat is.

- a Válassza ki a **Támogatás** fület.
- b Kattintson a (**Brother CreativeCenter**) gombra. A ControlCenter4 elindítja a böngészőjét, majd megnyitja a Brother CreativeCenter weboldalt.

# <span id="page-83-0"></span>**Egyedi fül**

Ez a rész röviden bemutatja az **Egyedi beállítás** fülek hozzáadásának módját. További részletekért kattintson a (**Súgó**) gombra.

## <span id="page-83-1"></span>**Egyedi fül létrehozása**

Legfeljebb három egyedi fület készíthet, amelyeken öt-öt egyedi gomb lehet az Ön beállításaival.

**1** Kattintson a Konfiguráció gombra, majd válassza az Egyedi fül létrehozása lehetőséget.

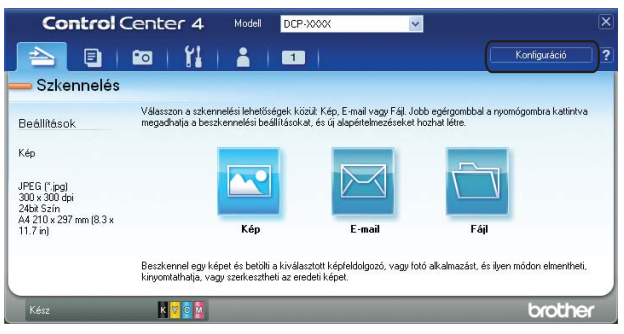

#### <span id="page-83-2"></span>**Egyedi nyomógomb létrehozása**

**1** Kattintson a Konfiguráció gombra, majd válassza az Egyedi nyomógomb létrehozása lehetőséget. Válasszon ki egy létrehozandó gombot a menüből. A beállítási párbeszédpanel megjelenik.

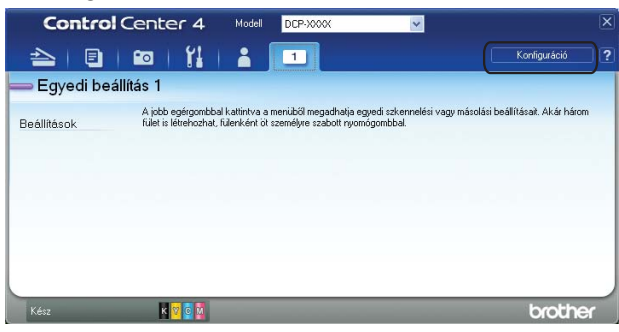

b Adja meg a gomb nevét és változtassa meg a beállítást, ha szükséges. Kattintson az **OK** gombra. (A beállítási lehetőségek a létrehozott gombtól függően eltérőek lehetnek.)

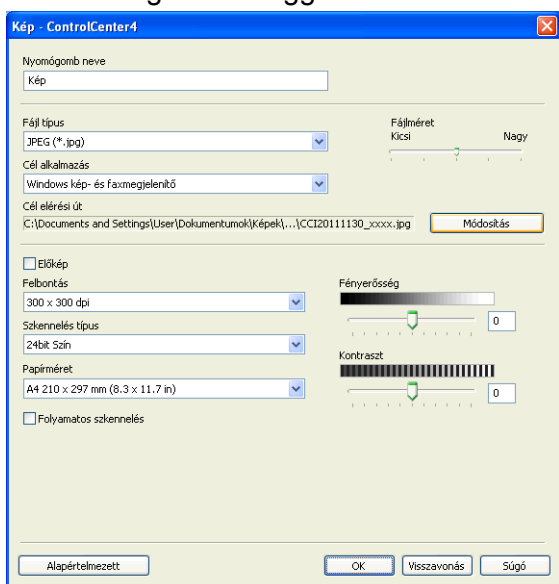

# **Megjegyzés**

A létrehozott fület, nyomógombot vagy beállítást meg tudja változtatni, de törölheti is. Kattintson a **Konfiguráció** gombra és kövesse a menüt.

# **A Brother szoftver használata előtt**

A számítógépén megadott tűzfalbeállítások tilthatják a hálózati nyomtatáshoz és hálózati szkenneléshez szükséges hálózati csatlakozást. Ha Windows® Firewall-t használ és feltelepítette az MFL-Pro Suite programot a CD-ROM-ról, a szükséges tűzfalbeállítások már megtörténtek. Ha nem a CD-ROM-ról végezte a telepítést, hajtsa végre az alábbi utasításokat a Windows® tűzfal beállításához. Ha egyéni tűzfalszoftvert használ, nézze meg a szoftver használati útmutatóját vagy lépjen kapcsolatba a gyártóval.

#### **UDP-port száma a tűzfal beállításához**

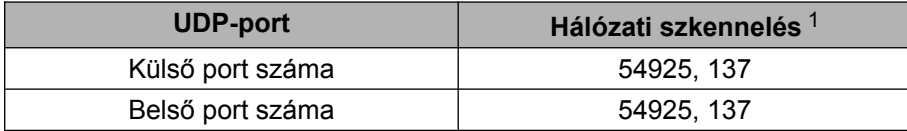

<span id="page-85-0"></span><sup>1</sup> Adja meg a 137-es portszámot, ha az 54925-ös port megadása után továbbra is gondot okoz a hálózatra való csatlakozás. A 137-es portszám is támogatja a hálózati nyomtatást.

## **Windows® XP SP2 vagy újabb rendszer felhasználóinak**

a Kattintson a **Start** menü **Vezérlőpult**, **Hálózati és internetes kapcsolatok**, majd **Windows tűzfal** elemére.

Ellenőrizze, hogy a **Windows tűzfal** az **Általános** fülön **Bekapcsolva** értékre van-e állítva.

b Válassza ki a **Speciális** fület, majd kattintson a **Beállítások** lehetőségre.

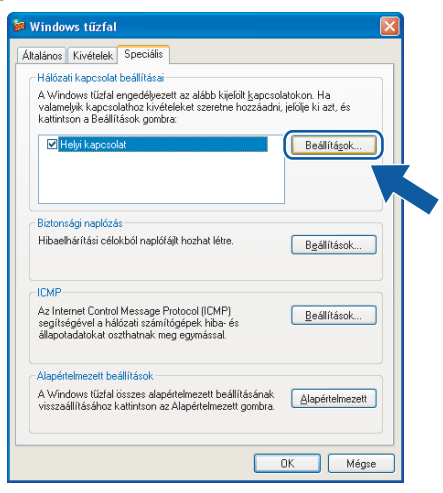

- c Kattintson a **Hozzáadás** elemre.
- 4 Hálózati szkenneléshez adja meg az 54925 portszámot az alábbi adatok begépelésével:
	- 1 **A szolgáltatás leírása** mezőben: adjon meg valamilyen leírást, például "Brother szkenner".
	- 2 Az **Annak a számítógépnek a neve vagy IP-címe (pl.: 192.168.0.12), amelyen a szolgáltatás** fut mezőben adja meg: "Localhost".
- 3 **A szolgáltatás külső portszáma** részben adja meg: "**54925**".
- 4 **A szolgáltatás belső portszáma** részben adja meg: "**54925**".
- 5 Győződjön meg arról, hogy az **UDP** opció legyen kiválasztva. Kattintson az **OK** gombra.

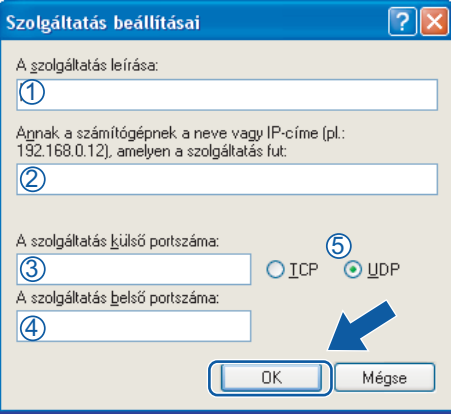

- **5** Ha továbbra is gondja van a hálózati csatlakozással, kattintson a **Hozzáadás** gombra.
- f Hálózati szkenneléshez adja meg az **137** portszámot az alábbi adatok begépelésével:
	- 1 **A szolgáltatás leírása** mezőben: adjon meg valamilyen leírást, például "Brother hálózati nyomtatás".
	- 2 Az **Annak a számítógépnek a neve vagy IP-címe (pl.: 192.168.0.12), amelyen a szolgáltatás** fut mezőben adja meg: "Localhost".
	- 3 **A szolgáltatás külső portszáma** részben adja meg: "**137**".
	- 4 **A szolgáltatás belső portszáma** részben adja meg: "**137**".
	- 5 Győződjön meg arról, hogy az **UDP** opció legyen kiválasztva. Kattintson az **OK** gombra.
- g Ellenőrizze, hogy sikerült-e hozzáadni az új beállítást, majd kattintson az **OK** gombra.

# **Windows Vista® felhasználóknak**

- **1** Kattintson a  $\mathcal{F}$  gombra, majd a Vezérlőpult, Hálózat és internet, Windows tűzfal, végül a **Beállítások módosítása** elemre.
- b Amikor a **Felhasználói fiókok felügyelete** képernyő megjelenik, tegye a következők egyikét:

**4**

Ha rendszergazdai jogosultságú felhasználó, kattintson a **Folytatás** gombra.

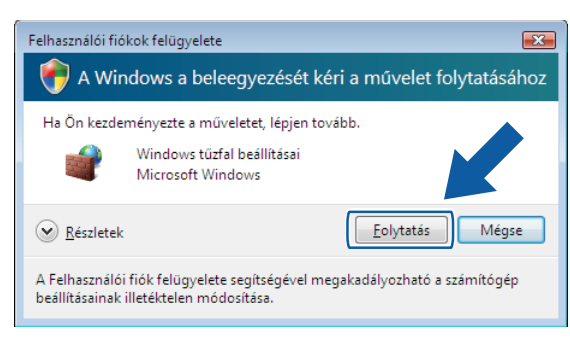

■ Ha nem rendszergazdai jogosultságú felhasználó, adja meg a rendszergazdai jelszót, és kattintson az **OK** gombra.

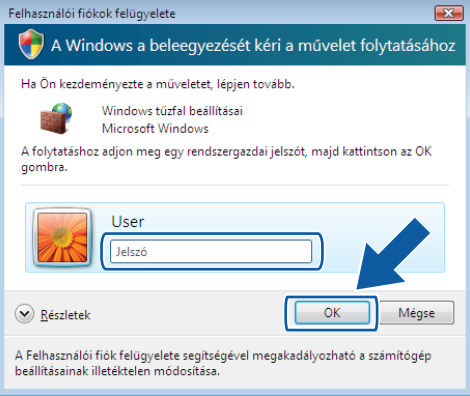

- c Ellenőrizze, hogy a Windows tűzfal az **Általános** fülön **Bekapcsolva** értékre van-e állítva.
- d Válassza ki a **Kivételek** fület.

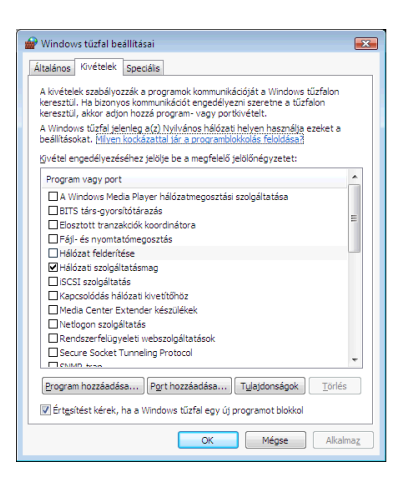

- **5** Kattintson a **Port hozzáadása** gombra.
- f Hálózati szkenneléshez adja meg az **54925** portszámot az alábbi adatok begépelésével:
	- 1 A Név mezőben: adjon meg valamilyen leírást, például "Brother szkenner".
	- 2 A **Port száma** ablakba írja be: "**54925**".

3 Győződjön meg arról, hogy az **UDP** opció legyen kiválasztva. Kattintson az **OK** gombra.

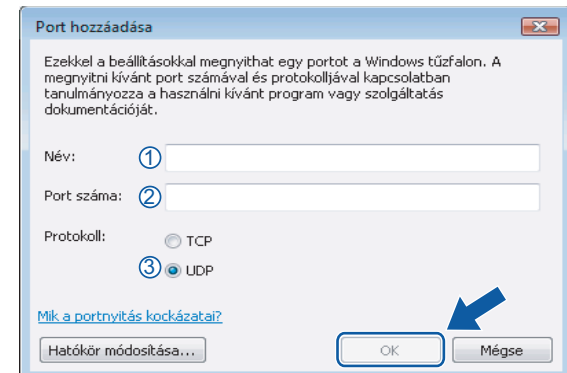

- g Ellenőrizze, hogy sikerült-e hozzáadni az új beállítást, majd kattintson az **OK** gombra.
- 8) Ha továbbra is problémái vannak a hálózati csatlakozással, például a hálózati szkennelés vagy nyomtatás során nehézségekbe ütközik, akkor jelölje be a **Fájl- és nyomtatómegosztás** négyzetet a **Kivételek** fülön, majd kattintson az **OK** gombra.

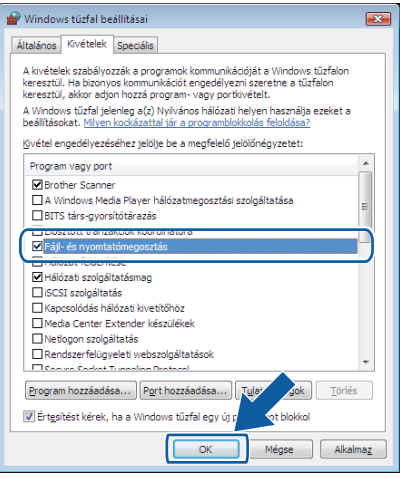

## **Windows® 7 felhasználók**

**a Kattintson a GP** gombra, majd a Vezérlőpult, Rendszer és biztonság, végül a Windows tűzfal lehetőségre.

Ellenőrizze, hogy **A Windows tűzfal állapota** a **Bekapcsolva** értékre legyen állítva.

b Kattintson a **Speciális beállítások** lehetőségre. A **Fokozott biztonságú Windows tűzfal** ablak megjelenik.

c Kattintson a **Bejövő szabályok** lehetőségre.

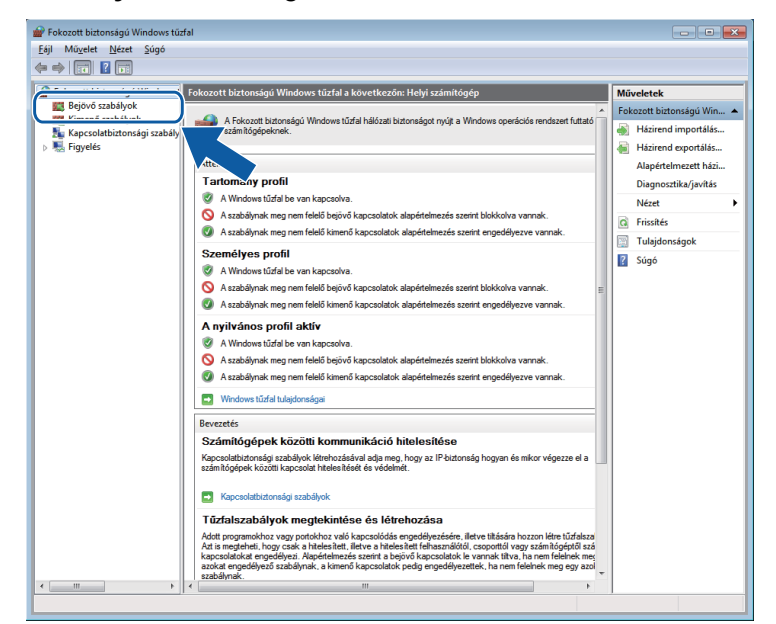

d Kattintson az **Új szabály** elemre.

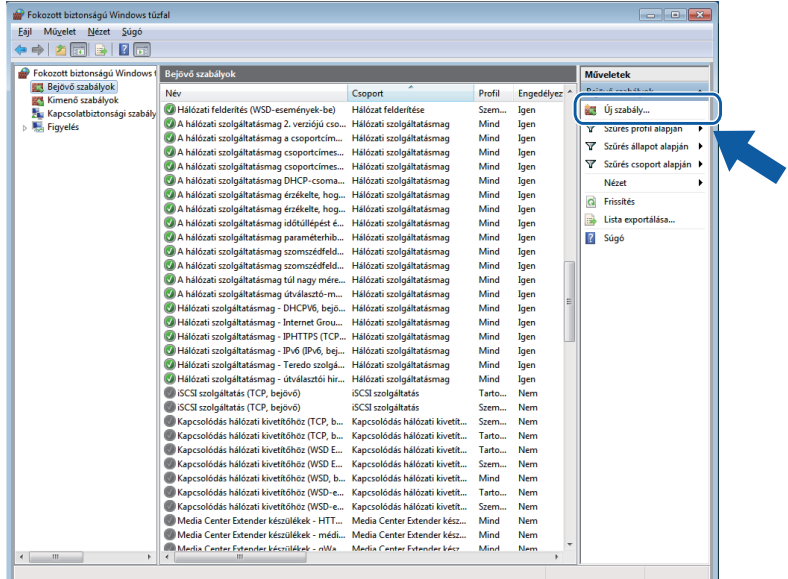

e Válassza a **Port** lehetőséget, majd kattintson a **Tovább** gombra.

6 A port hozzáadásához adja meg az alábbi adatokat:

Hálózati szkenneléshez

Válassza az **UDP** lehetőséget, majd írja be az "**54925**" értéket az **Adott helyi portok** részben.

Kattintson a **Tovább** gombra.

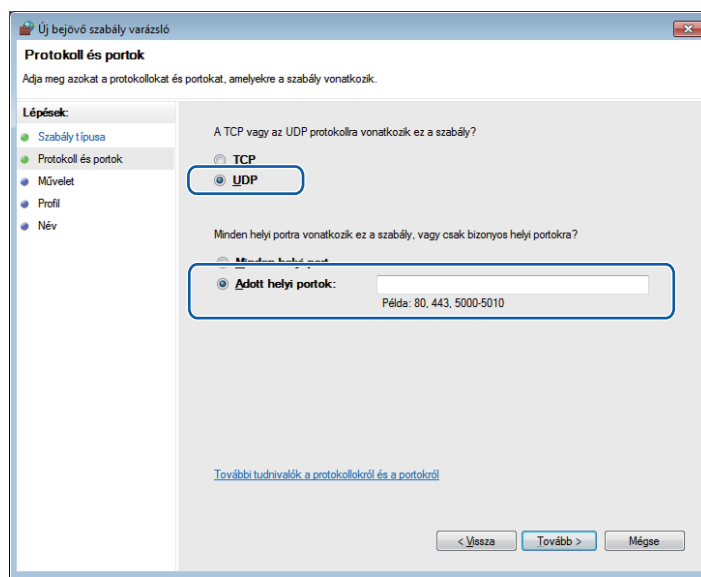

- g Válassza az **Engedélyezze a kapcsolatot** lehetőséget, majd kattintson a **Tovább** gombra.
- **8** Ellenőrizze a megfelelő elemeket, majd kattintson a **Tovább** gombra.
- i Adjon meg egy tetszőleges leírást a **Név:** részben (pl.: "Brother szkenner") és kattintson a **Befejezés** gombra.

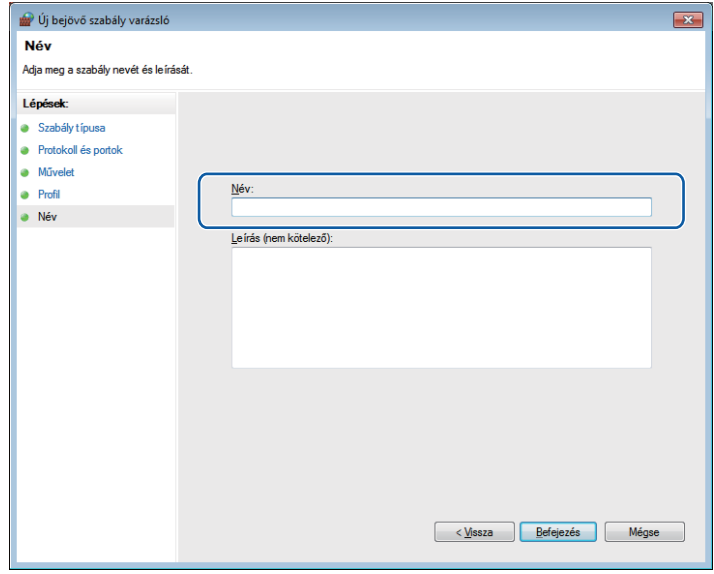

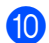

<sup>10</sup> Győződjön meg az új beállítás sikeres hozzáadásáról és ellenőrizze az értékeit.

k Kattintson a **Kimenő szabályok** lehetőségre.

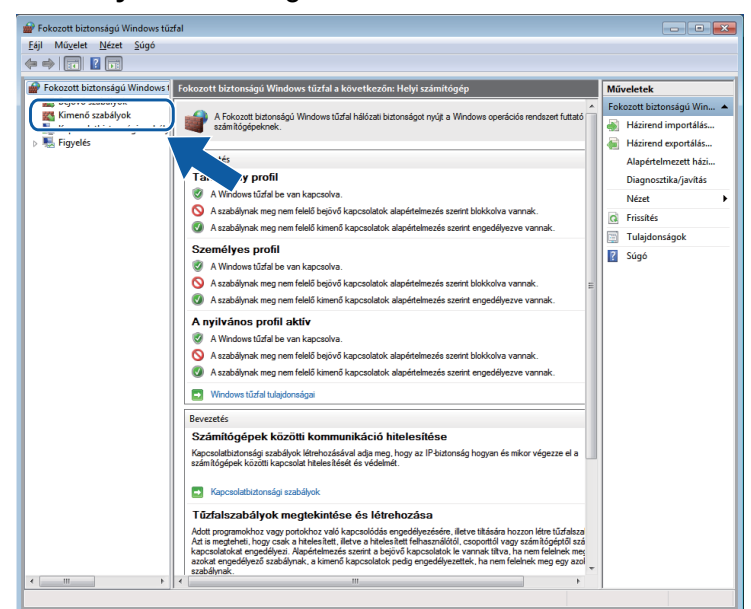

**12** Kattintson az Új szabály elemre.

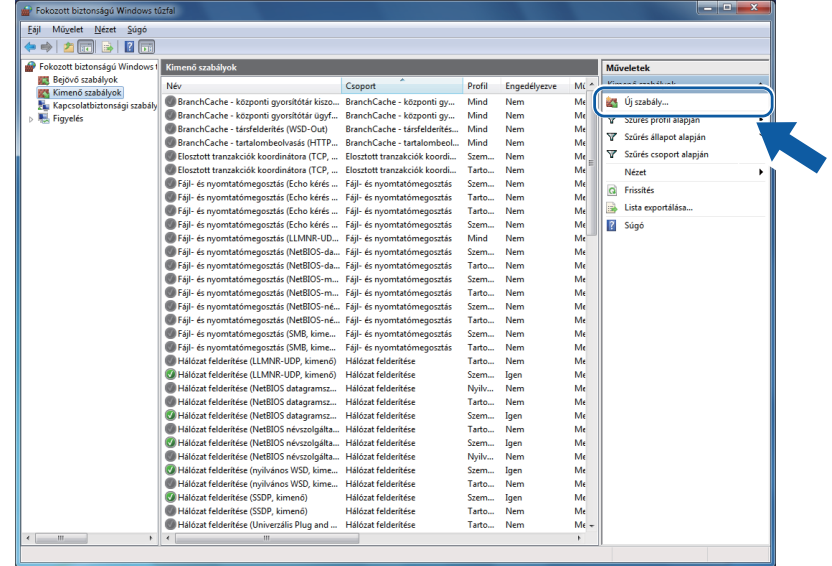

- m Válassza a **Port** lehetőséget, majd kattintson a **Tovább** gombra.
- 14 A port hozzáadásához adja meg az alábbi adatokat:
	- Hálózati szkenneléshez

Válassza az **UDP** lehetőséget, majd írja be az "**54925**" értéket az **Adott távoli portok** részben.

Kattintson a **Tovább** gombra.

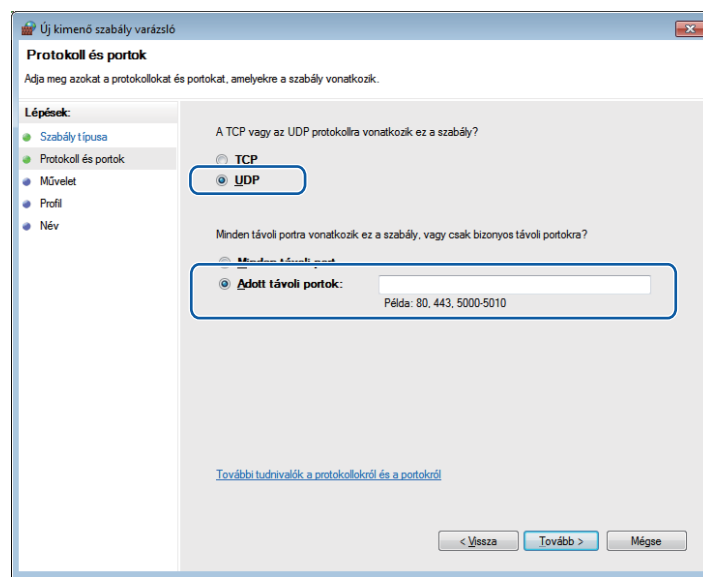

**6** Válassza az Engedélyezze a kapcsolatot lehetőséget, majd kattintson a Tovább gombra.

p Ellenőrizze a megfelelő elemeket, majd kattintson a **Tovább** gombra.

q Adjon meg egy tetszőleges leírást a **Név:** részben (pl.: "Brother szkenner") és kattintson a **Befejezés** gombra.

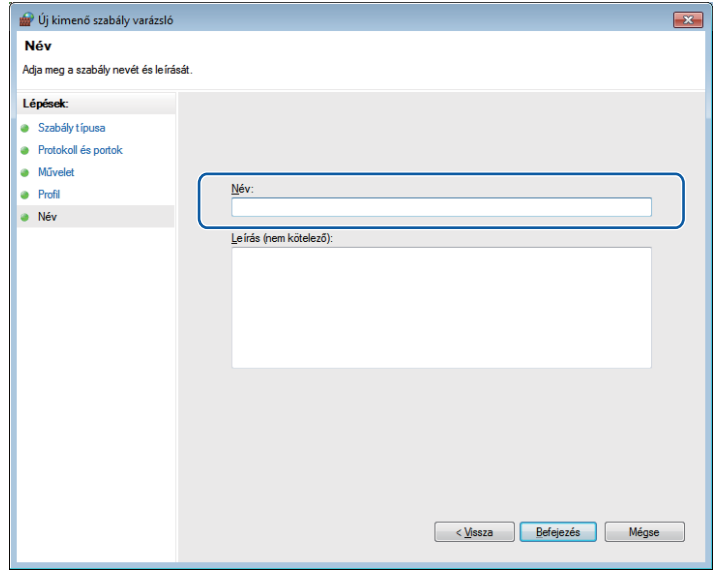

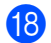

18 Győződjön meg az új beállítás sikeres hozzáadásáról és ellenőrizze az értékeit.

# **II. bekezdés**

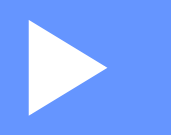

# **Apple Macintosh**

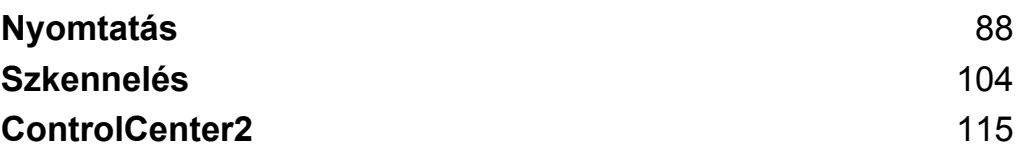

**5**

# **Nyomtatás**

# **A számítógép beállítása**

## **Megjegyzés**

<span id="page-94-0"></span>**5**

- **•** Ez a készülék a Mac OS X 10.5.8, 10.6.x, 10.7.x rendszereket támogatja.
- **•** A fejezetben bemutatott képernyőmentések Mac OS X 10.5.x rendszeren készültek. Ezen résszel kapcsolatban az Ön számítógépén megjelenő ablakok az adott alkalmazástól és az operációs rendszertől függően eltérőek lehetnek.
- **•** Mielőtt csatlakoztatná a készüléket a számítógépéhez, előbb vásároljon egy olyan USB-kábelt, ami nem hosszabb, mint 2 méter.

#### **Fontos**

Az eszközt NE a billentyűzet USB csatlakozójához vagy egy USB-elosztóhoz csatlakoztassa.

# **A megfelelő típusú papír kiválasztása**

A minőségi nyomtatáshoz fontos a megfelelő papírtípus kiválasztása. Olvassa el a *Papír betöltése* és a *Dokumentumok betöltése* részeket a *Használati útmutatóban* mielőtt papírt vásárol, és a nyomtatási területet a nyomtató-illesztőprogramon elvégzett beállítások függvényében határozza meg.

## **Egyidejű nyomtatás és szkennelés**

A készülék nyomtathat a számítógépről, miközben beszkennel egy dokumentumot a számítógépbe.

Mindazonáltal, ha a készülék másol, akkor megszakítja a számítógép nyomtatási műveletét, majd folytatja a nyomtatást, amikor a másolás véget ért.

## **Adatok törlése a memóriából**

Ha az LCD-kijelzőn az Adatmaradék üzenet látható, akkor törölheti a nyomtató memóriájában tárolt adatokat a **Stop/Exit (Stop/Kilépés)** gomb megnyomásával a vezérlőpulton.

#### **Status Monitor**

A Status Monitor (Állapotfigyelő) segédprogram egy konfigurálható szoftvereszköz, amely beállított időközönként ellenőrzi a készülék állapotát, lehetővé téve a hibaüzenetek megtekintését, például ha kifogyott vagy elakadt a papír, vagy a tintapatron cserére szorul. Mielőtt használná az eszközt, előbb ki kell választani a készüléket a **Model** (Típus) legördülő listában a ControlCenter2-ben.

Ellenőrizheti a készülék állapotát, ha az alábbi lépéseket követve elindítja a Brother Status Monitor segédprogramot:

(Mac OS X 10.5.8)

- a Az Apple menüben a **System Preferences** (Rendszerbeállítások) alatt válassza ki a **Print & Fax** (Nyomtatás és Fax) elemet, majd válassza ki a készüléket.
- b Kattintson az **Open Print Queue** (Nyomtatási várakozási sor megnyitása) opcióra, majd a **Utility** (Segédprogram) lehetőségre. A Status Monitor elindul.

(Mac OS X 10.6.x - 10.7.x)

- a Az Apple menüben a **System Preferences** (Rendszerbeállítások) alatt válassza ki a **Print & Fax** (Nyomtatás és Fax) vagy **Print & Scan** elemet, majd válassza ki a készüléket.
- b Kattintson az **Open Print Queue** (Nyomtatási várakozási sor megnyitása), majd a **Printer Setup** (Nyomtató beállítása) elemre. Válassza ki a **Utility** (Segédprogram) fület, majd kattintson az **Open Printer Utility** (Nyomtatási segédprogram megnyitása) lehetőségre. A Status Monitor elindul.

Az eszköz állapotát úgy is ellenőrizheti, hogy az **Ink Level** (Tintaszint) ikonra kattint a **DEVICE SETTINGS** (KÉSZÜLÉKBEÁLLÍTÁSOK) fülön a ControlCenter2-ben.

A készülék állapotának frissítése

Ha ellenőrizni szeretné a készülék állapotát, miközben a **Status Monitor** ablak meg van nyitva, kattintson a frissítés gombra (1).

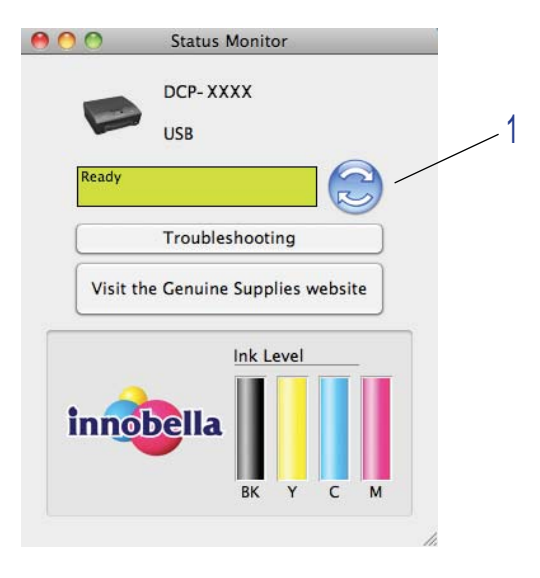

#### Nyomtatás

Beállíthatja, hogy milyen gyakran frissítse a szoftver a készülék állapotára vonatkozó adatokat. A menüsorban válassza ki a **Brother Status Monitor** (Brother állapotfigyelő), majd a **Preferences** (Beállítások) lehetőséget.

Az ablak megjelenítése vagy elrejtése

Miután elindította a **Status Monitor**-t, elrejtheti, vagy megjelenítheti az ablakot. Az ablak elrejtéséhez a menüsoron válassza a **Brother Status Monitor** (Brother állapotfigyelő), majd a **Hide Status Monitor** (Állapotfigyelő elrejtése) lehetőséget. Az ablak megjelenítéséhez kattintson a **Brother Status Monitor** (Brother állapotfigyelő) ikonra, vagy kattintson az **Ink Level** (Tintaszint) gombra a **DEVICE SETTINGS** (KÉSZÜLÉKBEÁLLÍTÁSOK) fülön, a ControlCenter2-ben.

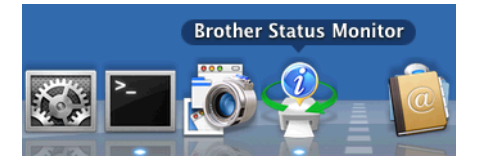

■ Az ablak bezárása

Kattintson a **Brother Status Monitor** (Brother állapotfigyelő) lehetőségre a menüsoron, majd válassza a **Quit Status Monitor** (Kilépés az Állapotfigyelőből) pontot a legördülő listában.

# **A Brother nyomtató-illesztőprogram használata**

#### **Az oldalbeállítási lehetőségek kiválasztása**

a Egy alkalmazásból, például az Apple TextEditből kattintson a **File** (Fájl) menüre, majd a **Page Setup** (Tájolás) sorra. Válassza a **Brother DCP-XXXX** nyomtatót (ahol XXXX a típus neve) a **Format for** (Formátum) legördülő listán. Módosíthatja a **Paper Size** (Papírméret), **Orientation** (Oldalbeállítás) és **Scale** (Méretezés) beállításait, majd kattintson az **OK** gombra.

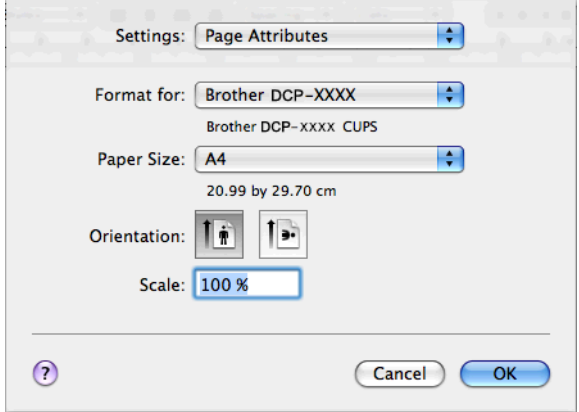

## **Megjegyzés**

A nyomtató-illesztőprogram nem támogatja a vízjelnyomtatást.

b Egy alkalmazásból, például az Apple TextEditből, kattintson a **File** (Fájl) menüre, majd kattintson a **Print** (Nyomtatás) elemre a nyomtatás elkezdéséhez. Kiválaszthat már korábban elmentett értékeket a **Presets** (Előzetes beállítások) legördülő listában, így előzetesen már eltárolt nyomtatási beállításokat használhat.

#### (Mac OS X 10.5.8 - 10.6.x)

További oldalbeállítási lehetőségekhez kattintson a **Printer** (Nyomtató) legördülő lista melletti háromszögre.

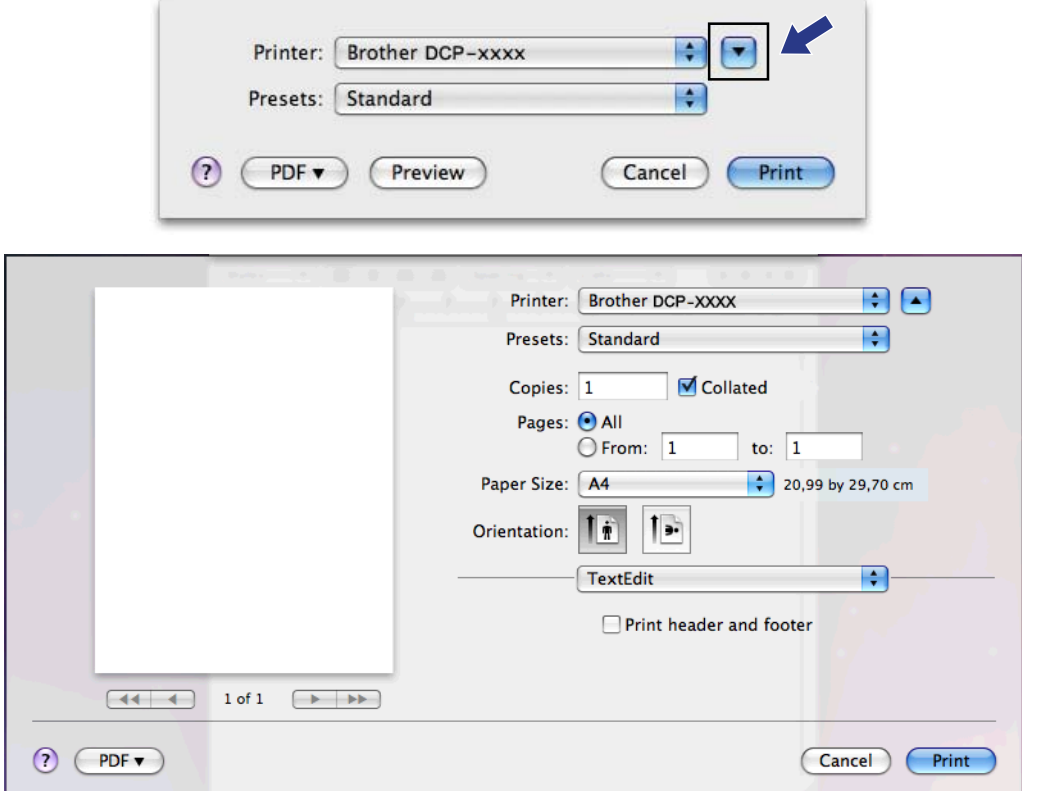

Nyomtatás

 $M$ (Mac OS X 10.7.x)

További oldalbeállítási lehetőségekért kattintson a **Show Details** (Részletek) elemre.

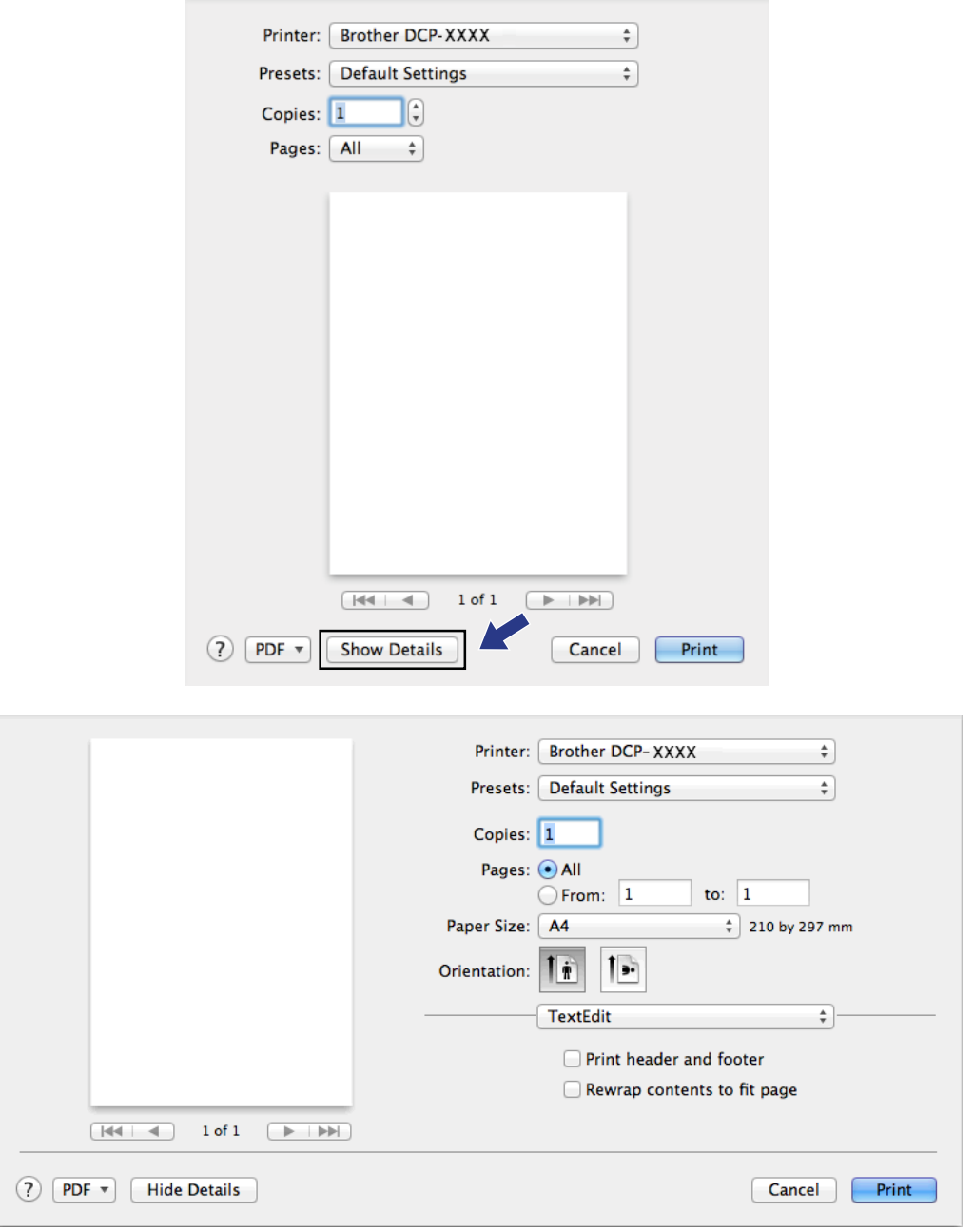

# **Megjegyzés**

Előzetes beállításként elmentheti aktuális beállításait a **Save As** (Mentés másként) lehetőség kiválasztásával, melyet a **Presets** (Előzetes beállítások) legördülő listában talál.

#### **Szegély nélküli nyomtatáshoz**

A **Paper Size** (Papírméret) legördülő listából válassza ki a nyomtatáshoz használni kívánt papírméretet, úgy mint **A4 (Borderless)** (A4 (Szegély nélküli)).

#### **Kézi kétoldalas nyomtatás**

a Válassza a **Paper Handling** (Papírkezelés) lehetőséget.

b Válassza ki az **Even Only** (Csak páros) lehetőséget a **Pages To Print** pontban, utána ellenőrizze, hogy az **Automatic** érték van-e megadva az **Oldal sorrend** beállításnál, majd nyomtasson.

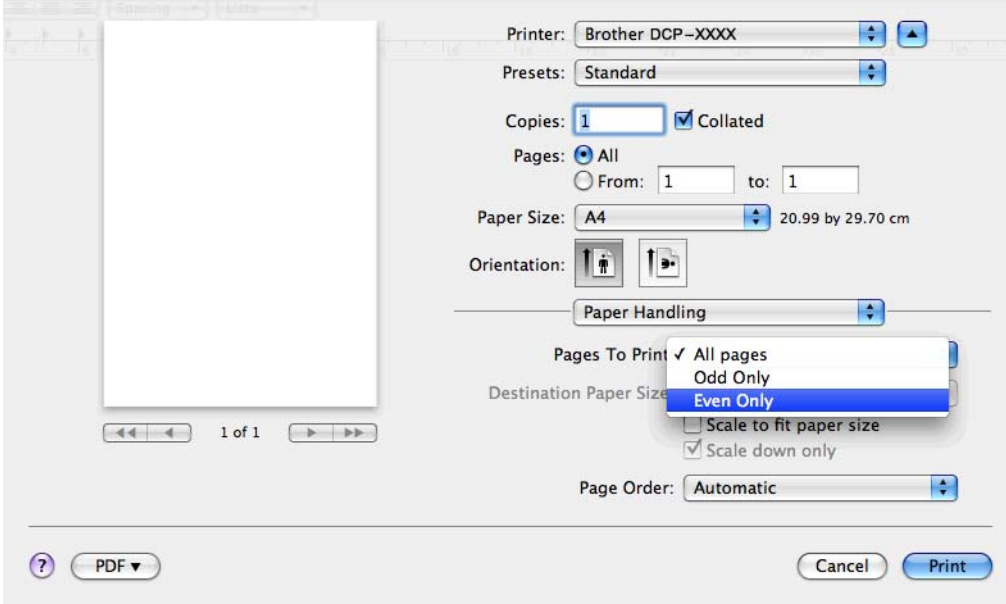

<sup>3</sup> Úgy helyezze vissza a papírt a papírtálcába, hogy nyomtatandó oldala (az üres oldal) lefelé nézzen és az első oldal legyen legfelül.

#### **Papír elrendezése (Oldalirány)**

Álló képhez Fekvő képhez

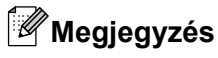

A papír visszahelyezése előtt simítsa ki megfelelően a lapokat, hogy elkerülje a papírelakadást.

d Válassza ki az **Odd Only** (Csak páratlan) lehetőséget a **Pages To Print** pontban, majd válassza ki a **Normal** (Normál) lehetőséget az **Oldal sorrend** beállításnál, majd nyomtasson.

## **A nyomtatóopciók beállítása**

A speciális nyomtatási funkciók használatához válassza a **Print Settings** (Nyomtatóbeállítások) vagy **Color Settings** (Színbeállítások) opciót a Nyomtatás párbeszédpanelen.

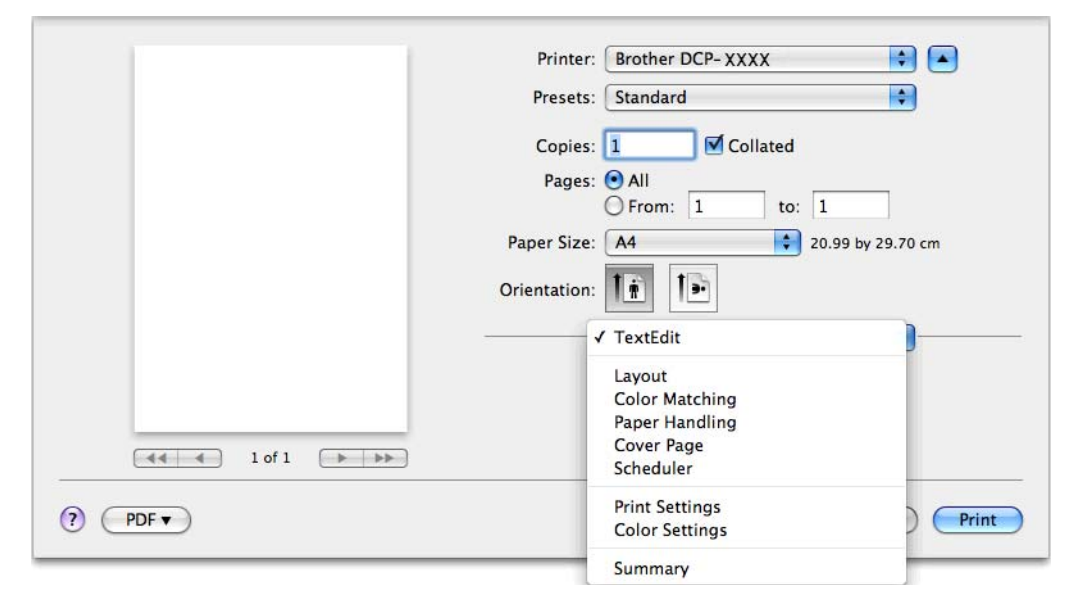

# **Nyomtatási beállítások**

Kiválaszthatja a **Media Type** (Médiatípus), **Slow Drying Paper** (Lassan száradó papír), **Print Quality** (Nyomtatási Minőség) és a **Color/Grayscale** (Színes/Szürkeárnyalatos) beállításokat.

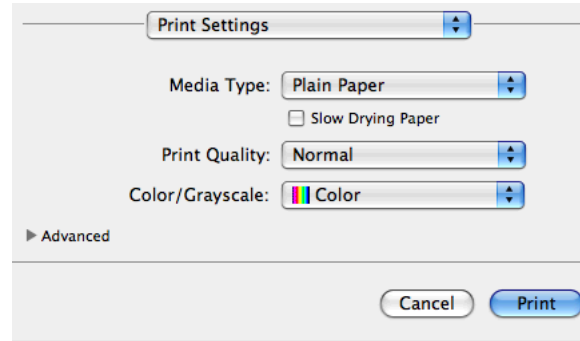

## **Megjegyzés**

Jelölje be a **Slow Drying Paper** (Lassan száradó papír) opciót, ha sima papírra nyomtat, amelyen a tinta lassan szárad. Ez a beállítás kissé elmosódott szöveghez vezethet.

## **Médiatípus**

A legjobb nyomtatási eredményhez az illesztőprogramban válassza ki a használt médiát. A készülék a kiválasztott média típusától függően másként nyomtat.

- **Plain Paper** (Sima papír)
- **Inkjet Paper** (Tintasugaras papír)
- **Brother BP71 Photo Paper** (Brother BP71 fotópapír)
- **Brother BP61 Photo Paper** (Brother BP61 fotópapír)
- **Brother BP60 Matt Paper** (Brother BP60 matt papír)
- **Other Photo Paper** (Egyéb fotópapír)
- **Transparencies** (Írásvetítő-fólia)

## **Nyomtatási minőség**

A minőség kiválasztásával beállíthatja a dokumentum nyomtatási felbontását. A nyomtatás minősége és sebessége összefügg. Minél jobb a minőség, annál tovább tart a dokumentum nyomtatása. Az elérhető minőségbeállítások a kiválasztott médiatípustól függően változnak.

**Fast** (Gyors)

A leggyorsabb nyomtatási mód a legkevesebb festék felhasználásával. Ezt használja nagy mennyiségű dokumentum vagy ellenőrizendő dokumentum nyomtatására.

**Normal** (Normál)

Jó nyomtatási minőség szokásos nyomtatási sebesség mellett.

**High** (Magas)

Jobb nyomtatási minőség, mint **Normal** (Normál) üzemmódban, és gyorsabb, mint **Photo** (Fotó) esetén.

**Photo** (Fotó)

Ezt használja fényképek nyomtatására. Mivel a nyomtatandó adatok mennyisége sokkal több, mint szokásos dokumentum esetén, ezért a feldolgozási idő, az adatátviteli idő és a nyomtatási idő hosszabb lesz.

**Best** (Legjobb)

Ezt használja részletgazdag képek, például fényképek nyomtatására. Ez a legnagyobb felbontás és a legkisebb sebesség.

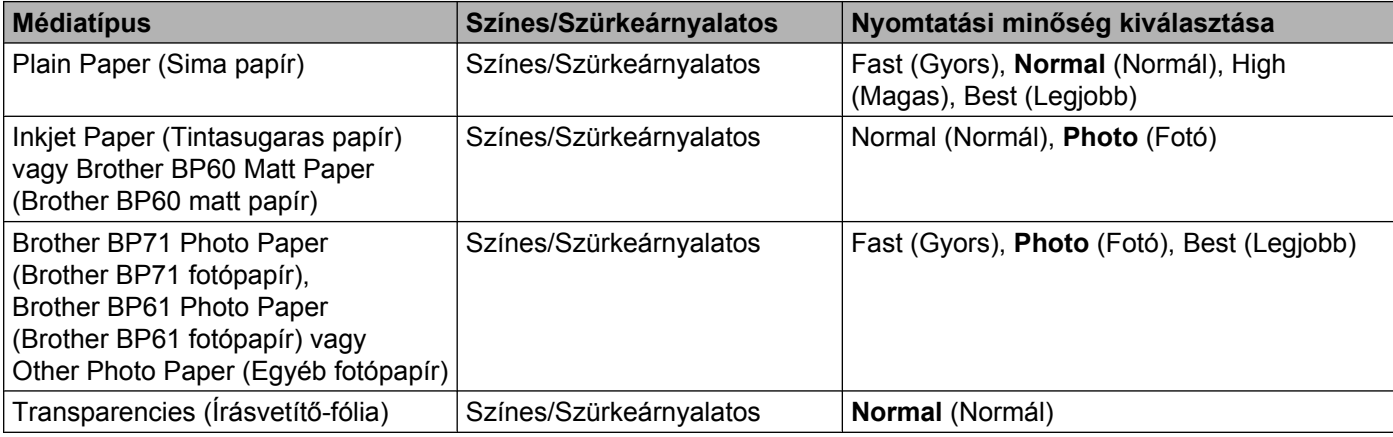

## **Megjegyzés**

Az alapértelmezett beállítások félkövér formátumban jelennek meg.

## **Színes/Szürkeárnyalatos**

E funkció segítségével egy színes dokumentum kinyomtatható fekete-fehérben a szürkeskála használatával.

#### **Haladó beállítások**

Kattintson az **Advanced** (Haladó) elemre a **Layout** (Elrendezés), **Change Data Transfer Mode** (Adatátviteli mód módosítása) és az **Other Print Options** (Egyéb nyomtatóopciók) beállításainak megadásához.

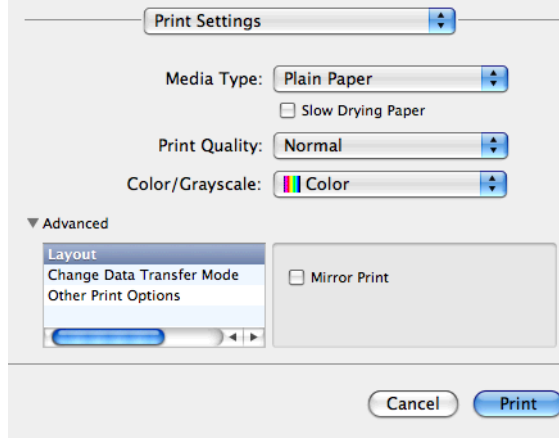

#### **Tükörnyomtatás**

Jelölje be a **Mirror Print** (Tükör nyomtatás) lehetőséget, ha balról jobbra kívánja átfordítani a nyomtatási képet.

#### Nyomtatás

# **Megjegyzés**

**•** (Mac OS X 10.5.8 felhasználóknak)

A **Mirror Print** (Tükör nyomtatás) nem használható, ha a **Transparencies** (Írásvetítő-fólia) van megadva a **Media Type** (Médiatípus) számára.

**•** (Mac OS X 10.6.x felhasználók és Mac OS X 10.7.x felhasználók számára)

A **Mirror Print** (Tükör nyomtatás) lehetőség **Flip horizontally** (Vízszintes tükrözés)-ként kerül megjelenítésre a **Layout** (Elrendezés) előugró menüben.

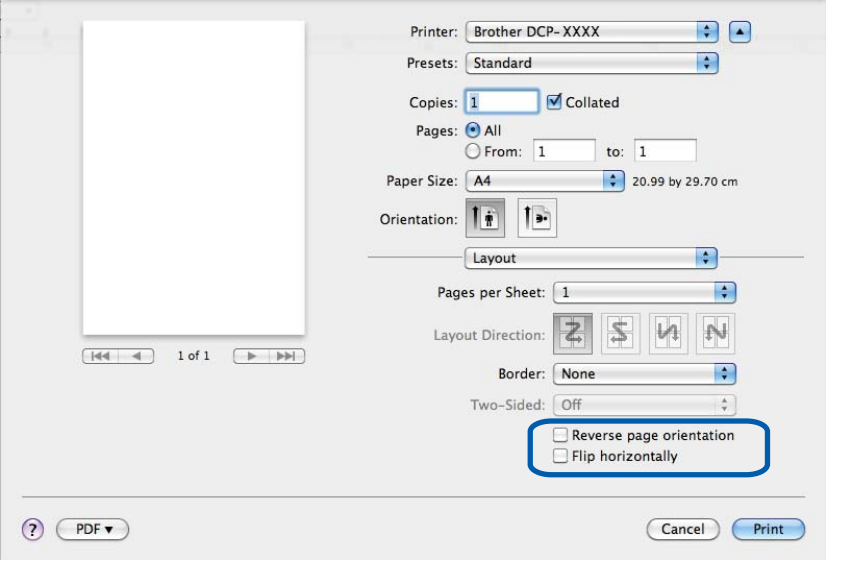

#### **Fordított oldalirány**

Jelölje be a **Reverse Page Orientation** (Fordított oldalirány) lehetőséget, ha felülről lefelé kívánja átfordítani a nyomtatási képet.

#### **Adatátviteli mód módosítása**

A **Change Data Transfer Mode** (Adatátviteli mód megváltoztatása) funkció segítségével kiválaszthatja a nyomtatási adatok átvitelének módját, és ezáltal javíthatja a nyomtatás minőségét vagy sebességét.

**Recommended Setting** (Ajánlott beállítás)

Válassza a **Recommended Setting** (Ajánlott beállítás) lehetőséget az általános használathoz.

**Improved Print Quality** (Javított nyomtatási minőség)

Válassza az **Improved Print Quality** (Javított nyomtatási minőség) opciót a jobb nyomtatási minőség érdekében. A nyomtatási sebesség némileg csökkenhet, a nyomtatott adatoktól függően.

■ Improved Print Speed (Javított nyomtatási sebesség)

Válassza az **Improved Print Speed** (Javított nyomtatási sebesség) opciót a gyorsabb nyomtatási sebesség érdekében.

#### **Egyéb nyomtatóopciók**

Megadhatja a **Paper Thickness** (Papírvastagság) és **Bi-Directional Printing** (Kétirányú nyomtatás) beállításait.

**Paper Thickness** (Papírvastagság)

A **Paper Thickness** (Papírvastagság) lehet **Regular** (Általános), **Thick** (Vastag) vagy **Envelope** (Boríték).

**Bi-Directional Printing** (Kétirányú nyomtatás)

A **Bi-Directional Printing** (Kétirányú nyomtatás) bejelölése esetén a nyomtatófej mindkét irányban nyomtat, ezáltal gyorsabb a nyomtatás. Ha nincs bejelölve, a nyomtatófej csak egy irányba nyomtat, ami jobb minőségű nyomtatást eredményez, lassabb sebességgel.
Nyomtatás

# **Színbeállítások**

A szín beállítása úgy történik, hogy az minél inkább megfeleljen a számítógép monitorán látható színeknek.

- **Natural** (Természetes): Fényképekhez használható. A szín beállítása úgy történik, hogy a nyomtatott színek minél természetesebbek legyenek.
- **Vivid** (Eleven): Üzleti grafikákhoz, például táblázatokhoz, grafikonokhoz és szöveghez használható. A szín beállítása úgy történik, hogy a nyomtatott színek minél élénkebbek legyenek.
- **None** (Nincs)

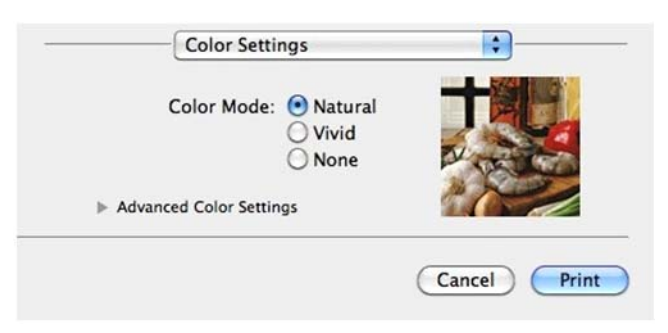

 **ColorSync**: Ez az opció akkor jelenik meg és kerül automatikusan alkalmazásra, ha a **ColorSync** lehetőséget választja a **Color Matching** (Színillesztés) alatt.

# **Speciális színbeállítások**

Kattintson a **Advanced Color Settings** (Speciális színbeállítások) lehetőségre a **Color Enhancement** (Színfokozás) és a **Halftone Pattern** (Féltónus minta) beállításához.

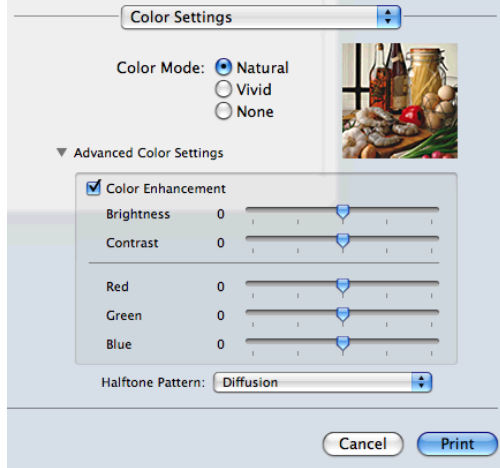

#### **Színjavítás**

**Brightness** (Fényerő)

Az egész kép fényerejét állítja. Ha a képet világosabbá vagy sötétebbé akarja tenni, mozgassa a csúszkát jobbra vagy balra.

Nyomtatás

**Contrast** (Kontraszt)

Beállítja egy kép kontrasztját. Ezáltal a sötétebb területek sötétebbek, a világosak pedig világosabbak lesznek. Növelje a kontrasztot, ha egy képet élesebbé kíván tenni. Csökkentse a kontrasztot, ha tompább képi hatást kíván elérni.

**Red** (Piros)

Növeli a képen a **Red** (Piros) szín intenzitását, ezáltal a kép pirosabb lesz.

**Green** (Zöld)

Növeli a képen a **Green** (Zöld) szín intenzitását, ezáltal a kép zöldebb lesz.

**Blue** (Kék)

Növeli a képen a **Blue** (Kék) szín intenzitását, ezáltal a kép kékebb lesz.

#### **Féltónus-minta**

A készülék két módszert használhat (**Diffusion** (Szétoszlatás) vagy **Dither** (Összemosás)) a pontok rendezéséhez a féltónusok megjelenítése során. Előre meghatározott minták közül választhatja ki a dokumentumnak megfelelő beállítást.

**Diffusion** (Szétoszlatás)

A pontok elrendezése a féltónusok létrehozásához véletlenszerűen történik. Finom árnyalatokkal és részletekkel rendelkező fényképek nyomtatásához használható.

**Dither** (Összemosás)

A pontok előre meghatározott mintába rendeződnek a féltónusok létrehozásához. Olyan képekhez használható, amelyek határozott színhatárokkal rendelkeznek, vagy például üzleti grafikonok nyomtatásához.

**5**

**6**

# **Szkennelés**

# **Dokumentum szkennelése a TWAIN illesztőprogrammal**

A Brother készülék szoftvere tartalmaz egy TWAIN szkenner-illesztőprogramot Macintosh-hoz. Ezt a TWAIN szkenner-illesztőprogramot bármilyen alkalmazással használhatja, amely támogatja a TWAIN szabványt.

Az alábbi útmutató részletesen ismerteti, hogyan lehet papírt betölteni a készülékbe.

uuHasználati útmutató: *A szkennerüveg használata*

## **Megjegyzés**

Ha egy hálózati készülékről szeretne szkennelni, válassza ki a hálózati készüléket az eszközkiválasztó alkalmazás segítségével, amely a **Macintosh HD**/**Library**/**Printers**/**Brother**/**Utilities**/**DeviceSelector** útvonalon keresztül vagy a ControlCenter2 program **Model** (Típus) legördülő listájából érhető el.

# **Hozzáférés a TWAIN illesztőprogramhoz**

Indítsa el a TWAIN-kompatibilis Macintosh alkalmazást. A Brother TWAIN illesztőprogramot első használatakor alapértelmezett illesztőprogramként kell beállítania. A PageManager-ben kattintson a **File**, **Select Source** (Forrás kiválasztása) lehetőségre és válassza ki a Brother TWAIN illesztőprogramot. Miután a szkennerüvegre helyezte a dokumentumot, kattintson a **File**, **Acquire Image Data** (Képadatok betöltése) lehetőségre vagy kattintson az **Acquire** (Betöltés) ikonra. Megjelenik a szkenner beállítása párbeszédablak.

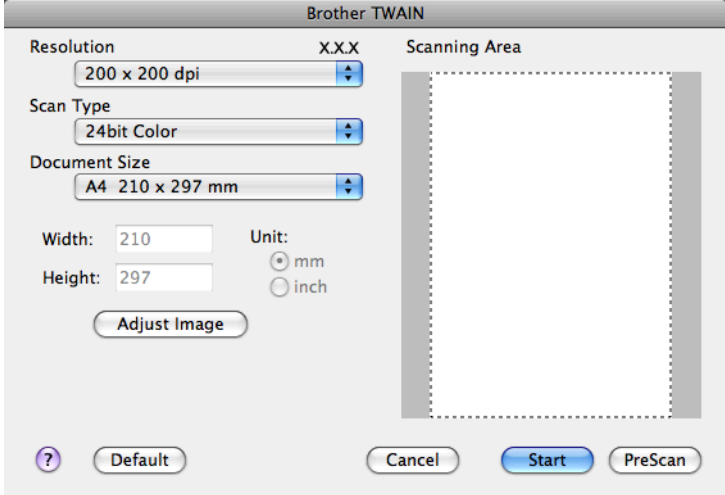

# **Megjegyzés**

- **•** Az országtól függően elképzelhető, hogy a Presto! PageManager nem elérhető. Ha nem elérhető, akkor kérjük használjon egy másik szkennelést támogató alkalmazást.
- **•** Az alapértelmezett meghajtó kiválasztása dokumentumok szkenneléséhez a használt alkalmazástól függően változhat.

# **Kép szkennelése a számítógépbe**

Beszkennelhet egy egész oldalt, vagy annak egy részét, a dokumentum előzetes szkennelésével.

#### **Egész oldal szkennelése**

- Helyezze be a dokumentumot.
- $\overline{2}$  Szükség esetén végezze el az alábbi beállításokat a szkenner beállító párbeszédpanelén:
	- **Resolution** (Felbontás)
	- **Scan Type** (Szkennelés típus)
	- **Scanning Area** (Szkennelési terület)
	- **Document Size** (Dokumentum méret)
	- **Adjust Image** (Kép módosítása)
		- **Brightness** (Fényerő)
		- **Contrast** (Kontraszt)

**3** Kattintson a **Start** gombra. Amikor befejeződött a szkennelés, a kép megjelenik a grafikai alkalmazásban.

# **Egy kép előzetes szkennelése**

A **PreScan** (Előkép) gomb segítségével megtekintheti az előzetes képet, és levághatja a kép szükségtelen részeit. Amikor elégedett az előképpel, kattintson a **Start** gombra a szkenner beállító párbeszédpanelén a kép szkenneléséhez.

 $\blacksquare$  Helyezze be a dokumentumot.

**2 Kattintson a PreScan** (Előkép)-re. Megtörténik az egész kép beszkennelése a számítógépbe, és az megjelenik a **Scanning Area** (Szkennelési terület) mezőben.

#### Szkennelés

 $\overline{3}$  Húzza az egérkurzort a szkennelni kívánt rész fölé (1).

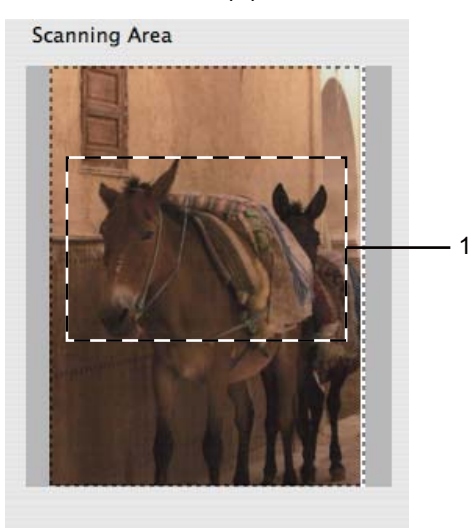

d Szükség esetén végezze el A szkenner beállítása párbeszédablakban a **Resolution** (Felbontás), **Scan Type** (Szkennelés típus), **Brightness** (Fényerő) és **Contrast** (Kontraszt) beállításait.

**6** Kattintson a **Start** gombra. Ez alkalommal csak a dokumentum kiválasztott része jelenik meg az alkalmazás ablakában.

6 Módosíthatja a képet képszerkesztő szoftverrel.

## **Beállítások a Szkenner ablakban**

#### **Felbontás**

Kiválaszthatja a szkennelés felbontását a **Resolution** (Felbontás) legördülő listán. A nagyobb felbontás több memóriát és időt igényel, de jobb minőségű képet ad. Az alábbi táblázat a kiválasztható felbontásokat és felhasználható színeket mutatja.

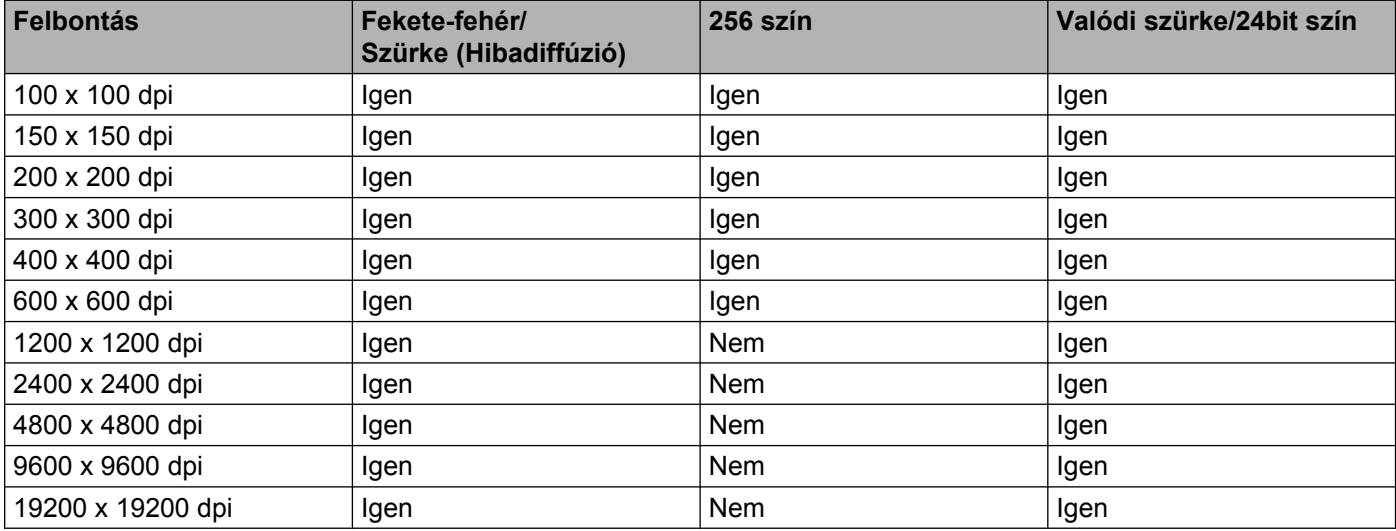

#### **Szkennelés típusa**

**Black & White** (Fekete-fehér)

Szöveghez vagy vonalas grafikához használható.

**Gray (Error Diffusion)** (Szürke (Hibás szétosztás))

Fényképekhez vagy grafikához használható. (A Hibadiffúzió egy módszer szimulált szürkeárnyalatos képek létrehozására valódi szürke pontok használata nélkül. A fekete pontok speciális mintába rendeződnek, ami szürke hatást kelt.)

**True Gray** (Valódi szürke)

Fényképekhez vagy grafikához használható. Ez a mód pontosabb, mivel 256 szürke árnyalatot használ.

**256 Color** (256 Szín)

256 színt használ a kép szkennelése során.

**24bit Color** (24bit Szín)

Akár 16,8 millió színt is használhat a kép szkennelése során.

Bár a **24bit Color** (24bit Szín) hozza létre a legpontosabb színmegjelenítést, a kép fájlmérete körülbelül háromszor nagyobb lesz, mint a **256 Color** (256 Szín) opcióval létrehozott fájloké. Ez igényli a legtöbb memóriát és a leghosszabb átviteli időt.

#### **Dokumentumméret**

Válasszon az alábbi méretek közül:

Szkennelés

■ Auto

Egy normál méretű dokumentumot a **Document Size** (Dokumentum méret) bármilyen további beállítása nélkül is beszkennelhet.

- A4 210 x 297 mm
- **JIS B5 182 x 257 mm**
- Letter (Levél) 215.9 x 279.4 mm
- $\blacksquare$  A5 148 x 210 mm
- $\blacksquare$  JIS B6 128 x 182 mm
- A6 105 x 148 mm
- Executive (Adminisztratív) 184.1 x 266.7 mm
- Business Card (Névjegy) 90 x 60 mm

Névjegykártya szkenneléséhez válassza a **Business Card** (Névjegy) méretet, majd helyezze a névjegykártyát nyomtatott résszel lefelé a szkenner üvegének bal felső sarkába.

- $10 \times 15$  cm
- $13 \times 20$  cm
- 9 x 13 cm
- $13 \times 18$  cm
- Postcard 1 (Levelezőlap 1) 100 x 148 mm
- Postcard 2 (Double) (Levelezőlap 2 (dupla)) 148 x 200 mm
- Custom (Saját beállítás)

Ha az egyéni méretet választja, beállíthatja a szkennelési területet. Kattintás után tartsa lenyomva az egér gombját, és az egér húzásával állítsa be kép méretét.

**Width** (Szélesség): írja be az egyéni méret szélességét.

**Height** (Magasság): írja be az egyéni méret magasságát.

#### **A kép módosítása**

**Brightness** (Fényerő)

Módosíthatja a beállítást (-50 - 50) a legjobb képminőség érdekében. Az alapértelmezés 0, ami egy átlagérték, és a legtöbb kép számára megfelel.

Beállíthatja a **Brightness** (Fényerő) szintjét jobbra vagy balra húzva a csúszkát, ami világosítja vagy sötétíti a képet. A szint beállításához be is írhat egy számot a mezőbe.

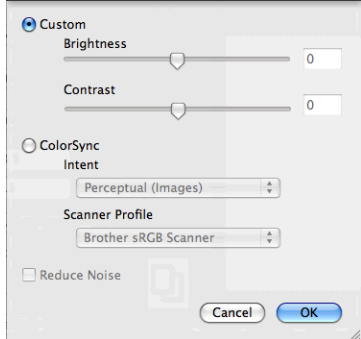

Ha a szkennelt kép túl világos, állítson be alacsonyabb **Brightness** (Fényerő) szintet, és szkennelje újra a dokumentumot.

Ha a szkennelt kép túl sötét, állítson be nagyobb **Brightness** (Fényerő) szintet, és szkennelje újra a dokumentumot.

# **Megjegyzés**

A **Brightness** (Fényerő) beállítás csak akkor érhető el, ha a **Scan Type** (Szkennelés típus) értéke **Black & White** (Fekete-fehér), **Gray (Error Diffusion)** (Szürke (Hibás szétosztás)), **True Gray** (Valódi szürke) vagy **24bit Color** (24bit Szín).

#### **Contrast** (Kontraszt)

Növelheti vagy csökkentheti a kontraszt szintjét a csúszka jobbra vagy balra mozgatásával. A növelés a kép sötét és világos területeit emeli ki, míg a csökkentés több részletet jelenít meg a szürke területeken. A **Contrast** (Kontraszt) beállításához be is írhat egy számot a mezőbe.

## **Megjegyzés**

A **Contrast** (Kontraszt) beállítás csak akkor érhető el, ha a **Scan Type** (Szkennelés típus) értéke **Gray (Error Diffusion)** (Szürke (Hibás szétosztás)), **True Gray** (Valódi szürke) vagy **24bit Color** (24bit Szín).

#### **Reduce Noise** (Zajcsökkentés)

Ezzel az opcióval javíthat a szkennelt képek minőségén. A **Reduce Noise** (Zajcsökkentés) lehetőség akkor érhető el, ha **24bit Color** (24bit Szín) beállítást használ 300 × 300 dpi, 400 × 400 dpi vagy 600 × 600 dpi szkennelési felbontások esetén.

Ha olyan fotókat vagy más képeket szkennel, amelyeket szövegszerkesztőben vagy egyéb grafikai alkalmazásban kíván használni, akkor próbáljon ki különböző **Resolution** (Felbontás), **Scan Type** (Szkennelés típus), **Brightness** (Fényerő) és **Contrast** (Kontraszt) beállításokat, hogy megállapítsa, melyik felel meg leginkább igényeinek.

# <span id="page-116-0"></span>**Dokumentum szkennelése az ICA illesztőprogram segítségével (Mac OS X 10.6.x, 10.7.x)**

A dokumentumok szkennelése elvégezhető az ICA illesztőprogram segítségével. Ha telepítette az MFL-Pro Suite alkalmazást a telepítő CD-ROM-ról, akkor az ICA illesztőprogram már feltelepült Macintoshára. Ha nem látja készülékét a **Print & Fax** (Nyomtatás és Fax) vagy **Print & Scan** listában, akkor a **+** gombra kattintva hozzáadhatja a készüléket.

# **Megjegyzés**

A fejezetben bemutatott képernyőmentések Mac OS X 10.6.x rendszeren készültek. Az Ön Macintosh-án megjelenő ablakok az adott operációs rendszertől függően eltérőek lehetnek.

- 1 Csatlakoztassa a Brother készüléket a számítógéphez egy USB kábelt használva. Vagy csatlakoztassa Brother készülékét ugyanahhoz a vezeték nélküli hálózathoz, amelyhez a számítógép is csatlakozik.
- b Indítsa el az **Image Capture** (Képrögzítés) alkalmazást.

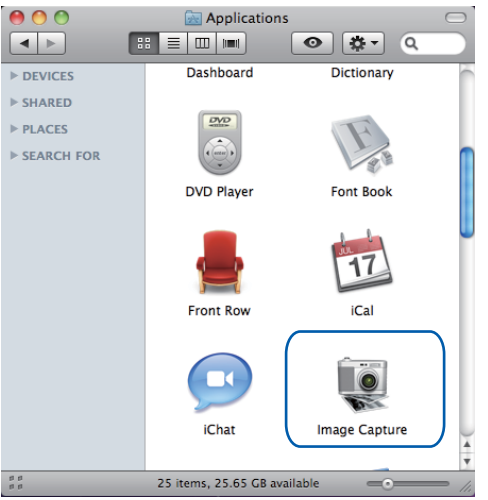

c Válassza ki a készüléket a képernyő bal oldalán megjelenő listából.

Ha a Brother készüléket és a számítógépet USB-kábelt használva kötötte össze, akkor a készüléket a **DEVICES** (ESZKÖZÖK) részben fogja megtalálni. Ha vezeték nélküli LAN csatlakozást használt, akkor a **SHARED** (MEGOSZTOTT) részben kell keresnie.

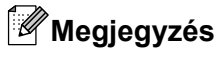

(Mac OS X 10.7.x felhasználók esetén)

Ha nem látja a készüléket a **DEVICES** (ESZKÖZÖK) területen vagy a **SHARED** (MEGOSZTOTT) területen, vigye az egérkurzort a terület fölé és kattintson a **Show** lehetőségre.

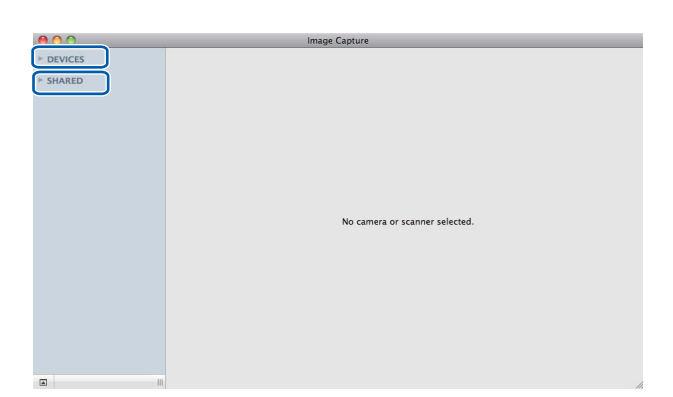

<span id="page-117-0"></span>4 Helyezze a dokumentumot a szkennerüvegre.

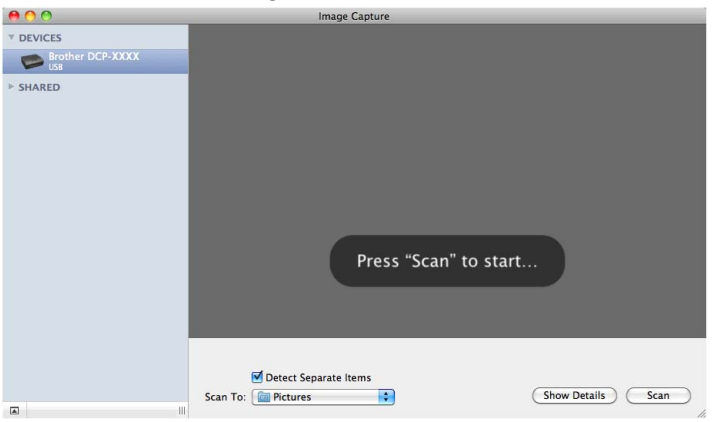

# **Megjegyzés**

**•** (Mac OS X 10.6.x felhasználók esetén)

Ha a **Detect Separate Items** (Elkülönülő elemek érzékelése) jelölőnégyzet nincs bejelölve, akkor a dokumentum egyetlen elemként kerül szkennelésre, és egyetlen fájlként kerül elmentésre. Ha a **Detect Separate Items** (Elkülönülő elemek érzékelése) jelölőnégyzet be van jelölve, akkor a program minden egyes képet érzékelni fog, és elkülönülő fájlokba menti el őket. Ha a program nem úgy vágja a dokumentumot, ahogyan Ön szeretné, akkor manuálisan is korrigálhat: a **Show Details** (Részletek) elemre kattintva előugró párbeszédablakon mozgassa az egérkurzort azokra a képrészekre, melyeket szkennelni akar.

**•** (Mac OS X 10.7.x felhasználók esetén)

Ha a **Detect Enclosing Box** van megadva a **Scan Size** (Szkennelési méret) beállításnál, akkor a dokumentum egy tételként kerül szkennelésre és egy fájlként kerül mentésre. Ha a **Detect Separate Items** (Elkülönülő elemek érzékelése) van megadva a **Scan Size** (Szkennelési méret) beállításnál, akkor a program minden egyes képet érzékelni fog, és elkülönülő fájlokba menti el őket. Ha a program nem úgy vágja a dokumentumot, ahogyan Ön szeretné, akkor manuálisan is korrigálhat: a **Show Details** (Részletek) elemre kattintva előugró párbeszédablakon mozgassa az egérkurzort azokra a képrészekre, melyeket szkennelni akar.

e Adja meg a célmappát vagy a célalkalmazást a **Scan To** (Szkennelés) elem számára.

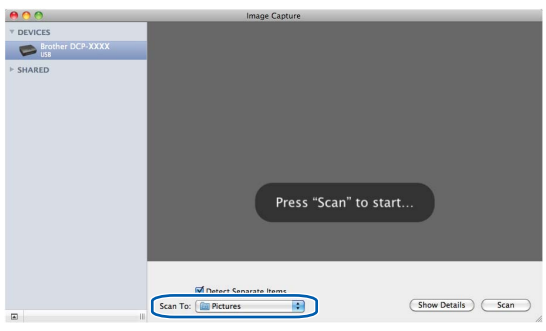

A **Show Details** (Részletek) elemre kattintva előugró párbeszédablakban szükség esetén módosíthatja az alábbi értékeket.

- **Kind** (Színmód): Válassza ki a Színes, Fekete-fehér vagy a Szöveges beállítást.
- **Resolution** (Felbontás): Válassza ki azt a felbontást, melyet a dokumentum szkenneléséhez használni kíván.
- Use Custom Size (Mac OS X 10.7.x): Ha egyedi dokumentumméretet kíván megadni, jelölje be ezt a jelölőnégyzetet.
- **Size** (Méret): Adja meg a Síkágyas szkennelés során beolvasandó dokumentum papírméretét.
- **Orientation** (Oldalbeállítás) (Mac OS X 10.7.x) vagy **Rotation Angle** (Forgatási irány): Adja meg az oldalbeállítás módját, vagy Síkágyas szkennelés esetén a szkennelés forgatási szögét.
- **Auto selection** (Mac OS X 10.7.x): Ha bejelöli a **Use Custom Size** lehetőséget, akkor választhatja a szkenner-illesztőprogram automatikus észlelési funkcióit.
- **Scan To** (Szkennelés): Adja meg a célmappát vagy a célalkalmazást.
- **Name** (Név): Adja meg azt a szöveges előtagot, melyet a szkennelt kép elnevezéséhez fog használni a rendszer.
- **Format** (Formátum): Válassza ki a szkennelt adatok fájlformátumát.
- **Combine into single document** (Mac OS X 10.7.x): Ha PDF vagy TIFF fájlformátumot választ, és bejelöli ezt a jelölőnégyzetet, akkor a dokumentum egy tételként kerül beolvasásra és egy fájlként elmentésre.
- Image Correction (Képkorrekció): Kézi beállítást használva megadhatja a Fényerősség, Kontraszt (Mac OS X 10.7.x), Színárnyalat, Színhőmérséklet, Határérték és Színtelítettség értékeit.

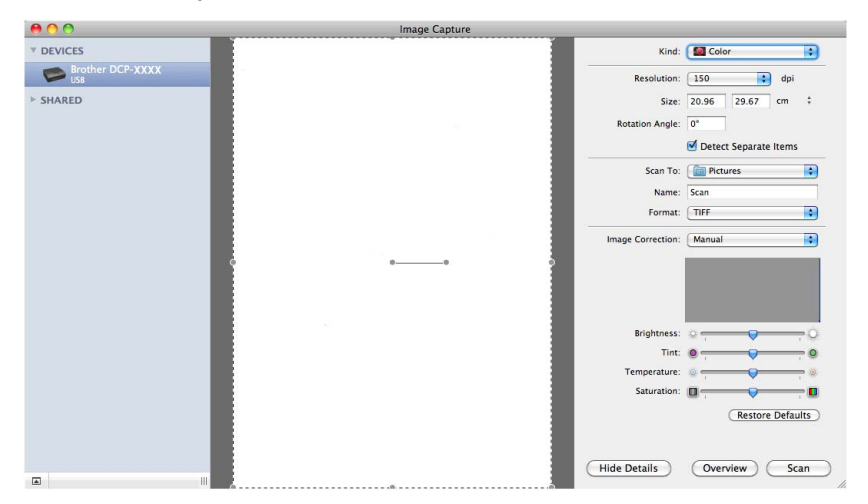

**6** Kattintson a Scan (Szkennelés) lehetőségre a szkennelés elindításához.

## **Készülék kiválasztása a Nyomtatás és Faxból vagy a Nyomtatás és Szkennelésből**

- **1** Csatlakoztassa a Brother készüléket a számítógéphez egy USB kábelt használva. Vagy csatlakoztassa Brother készülékét ugyanahhoz a vezeték nélküli hálózathoz, amelyhez a számítógép is csatlakozik.
- b Válassza ki a **System Preferences** (Rendszerbeállítások) lehetőséget az Apple menüből.
- c Kattintson a **Print & Fax** (Nyomtatás és Fax) vagy a **Print & Scan** lehetőségre.
- $\left(4\right)$  Válassza ki a készüléket a képernyő bal oldalán található listából, majd kattintson az **Open Print Queue** (Nyomtatási várakozási sor megnyitása) lehetőségre.

# **Megjegyzés**

Ha nem látja a Szkennelés fület a képernyőn, távolítsa el a készülékét a **-** gomb segítségével a **Print & Fax** (Nyomtatás és Fax) vagy a **Print & Scan** listából. Ezután pedig adja hozzá a készüléket a **+** gombbal.

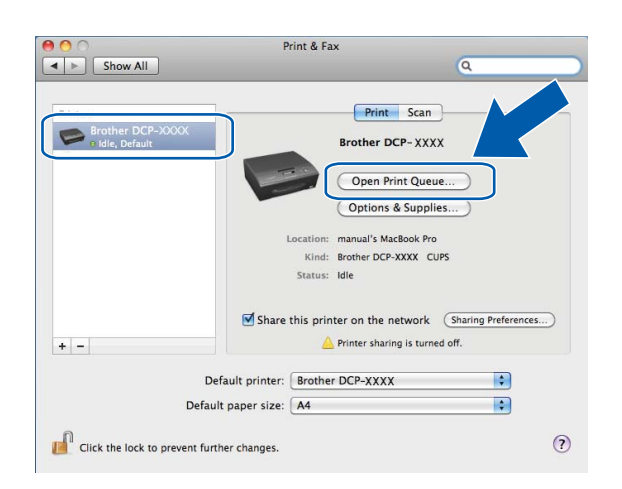

**5** Kattintson a **Scanner** (Szkenner) ikonra.

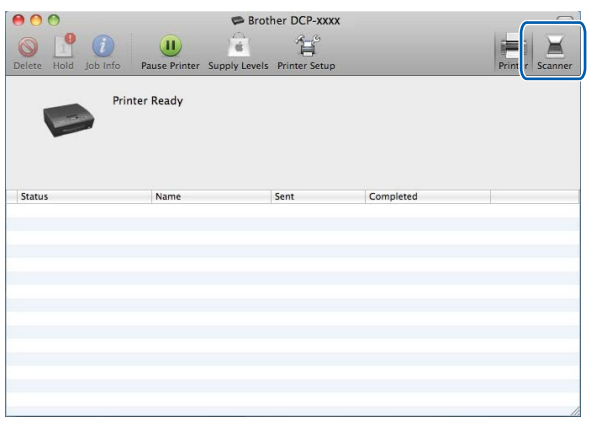

f Folytassa a [d](#page-117-0) ponttal itt: *[Dokumentum szkennelése az ICA illeszt](#page-116-0)őprogram segítségével (Mac OS X 10.6.x, 10.7.x) ▶▶* [részt a\(z\) 110. oldalon](#page-116-0).

A képernyők a használt szkennelési módszertől függően eltérőek lehetnek.

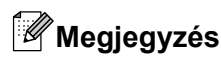

<span id="page-121-0"></span>**7**

A fejezetben bemutatott képernyőmentések Mac OS X 10.5.x rendszeren készültek. Ezen résszel kapcsolatban az Ön számítógépén megjelenő ablakok az adott operációs rendszertől függően eltérőek lehetnek.

# **A ControlCenter2 használata**

A ControlCenter2 egy segédprogram, amellyel gyorsan és könnyen elérheti a leggyakrabban használt alkalmazásokat. A ControlCenter2 használata esetén nem szükséges az egyes alkalmazások kézi indítása.

Az ikon megjelenik a menüsoron. A ControlCenter2 ablak megnyitásához kattintson a **ikonta és** ikonra és

válassza az **Open** (Megnyitás) opciót. A ControlCenter2-ben az alábbi műveleteket végezheti el:

Közvetlen szkennelés fájlba, E-mailbe vagy tetszőleges grafikai alkalmazásba. (1)

- b Az egyedi szkennelés gombok segítségével beállíthat egy gombot az alkalmazási igényeknek megfelelően. (2)
- **3** Hozzáférés a számítógépen keresztül elérhető másolási funkciókhoz. (3)
- 4) A készülék konfigurálásához szükséges beállítások elérése. (4)
- **65** A Model (Típus) legördülő listából kiválaszthatja, hogy melyik készülékhez fog kapcsolódni a ControlCenter2. (5) Ezenkívül megnyithatja a **Device Selector** (Eszközválasztó) ablakot az **Other** (Egyéb) opcióval a **Model** (Típus) legördülő listában.
- f Megnyithatja az egyes funkciókhoz tartozó beállítás-ablakokat a **Configuration** (Konfiguráció) gombbal. (6)

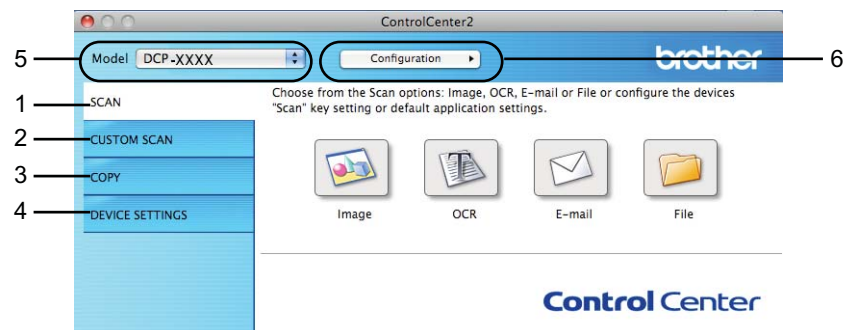

# **Az automatikus betöltés funkció kikapcsolása**

Ha nem akarja, hogy a ControlCenter2 a számítógép minden indításakor automatikusan elinduljon, végezze el az alábbi lépéseket.

#### ControlCenter2

a Kattintson a ControlCenter2 ikonra a menüsoron, és válassza ki a **Preferences** (Beállítások) menüpontot.

A ControlCenter2 beállításablaka jelenik meg.

- **2** Szüntesse meg a Start ControlCenter on computer startup (ControlCenter program indítása a számítógép indításakor) jelölését.
- **8** Kattintson az OK gombra az ablak bezárásához.

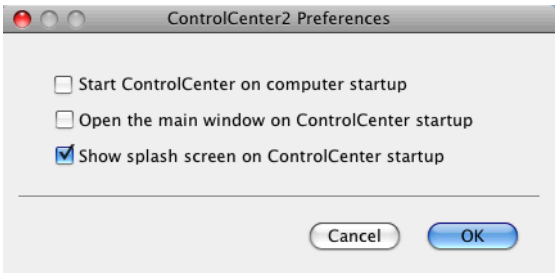

# **Megjegyzés**

A ControlCenter2 alkalmazás ikonja a **Macintosh HD**/**Applications** (Alkalmazások)/**Brother** útvonalon érhető el.

#### ControlCenter2

# <span id="page-123-0"></span>**Szkennelés**

Három szkennelés gomb érhető el a **Scan To Image** (Képbe szkennelés), **Scan To E-mail** (E-mailbe szkennelés) és **Scan To File** (Fájlba szkennelés) alkalmazásokhoz.

**Image** (Kép) *(Alapértelmezés: Apple Preview)*

Segítségével közvetlenül másolhat egy oldalt bármilyen grafikai néző/szerkesztő alkalmazásba. Használandó alkalmazásként megadható az Adobe® Photoshop® vagy bármely egyéb, a számítógépén lévő képszerkesztő program.

**E-mail** *(Alapértelmezés: az Ön alapértelmezett e-mail szoftvere)*

Segítségével egy oldalt vagy dokumentumot standard csatolmányként közvetlenül az E-mail alkalmazásba másolhat. Megadhatja a fájl típusát és a mellékelt állomány felbontását.

**File** (Fájl)

Segítségével közvetlenül fájlba szkennelhet. Ha szükséges, megváltoztathatja a fájltípust és a célmappát.

A ControlCenter2 lehetővé teszi, hogy minden szkennelési tulajdonsághoz beállítsa a készülék **SCAN (SZKENNEL)** hardvergombját és a ControlCenter2 szoftvergombját. A készülék **SCAN (SZKENNEL)** hardvergombjának beállításához válassza a **Device Button** (Készülékgomb) fület az egyes **SCAN** (SZKENNELÉS) gombok konfigurációs menüjéből. A ControlCenter2 szoftver gomb beállításához válassza a **Software Button** (Szoftver gomb) fület az egyes **SCAN** (SZKENNELÉS) gombok konfigurációs menüjéből.

# **Megjegyzés**

Beállíthatja a készülék **SCAN (SZKENNEL)** gombját minden ControlCenter2 gombra a **Device Button** (Készülékgomb) fülön. Az alapértelmezett beállítások megváltoztatásához kattintson a gombra, miközben lenyomva tartja a **Ctrl** gombot, és válassza ki a **Device Button** (Készülékgomb) fület.

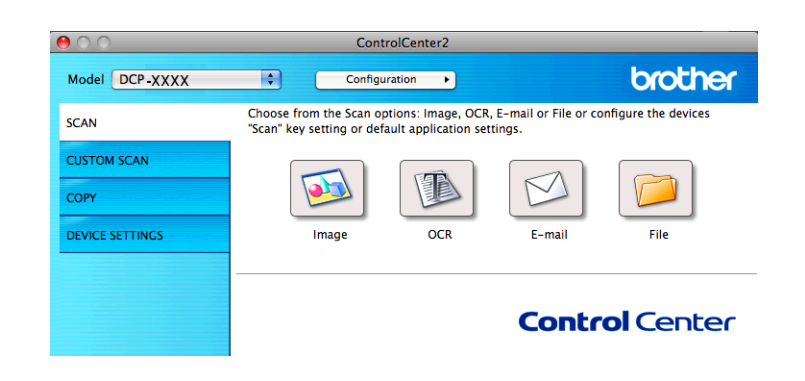

# **Megjegyzés**

A **Scan to OCR** (OCR-be szkennelés) ennél a modellnél nem áll rendelkezésre.

# **Fájltípusok**

Válassza ki a legördülő listában, hogy milyen fájlként kívánja elmenteni a beszkennelt képeket.

#### **Image (Kép), E-mail és File (Fájl) esetében**

- $\blacksquare$  Windows<sup>®</sup> Bitmap (\*.bmp)
- $\blacksquare$  JPEG (\*.jpg)
- $\blacksquare$  TIFF (\*.tif)
- $\blacksquare$  TIFF Multi-Page (\*.tif)
- Portable Network Graphics (\*.png)
- $\blacksquare$  PDF (\*.pdf)
- Biztonságos PDF (\*.pdf)

## **Megjegyzés**

- **•** Ha a fájltípust TIFF vagy TIFF Multi-Page lehetőségre állítja, akkor kiválaszthatja az **Uncompressed** (Nem tömörített) vagy a **Compressed** (Tömörített) opciókat.
- **•** Ha egy többoldalas dokumentumot szeretne beszkennelni, akkor jelölje be a **Continuous Scanning** opciót, és kövesse a képernyőn megjelenő utasításokat.

# **Dokumentumméret**

A dokumentumméretet a legördülő listában választhatja ki. Ha 1-ről 2-re dokumentumméretet, pl. **1 to 2 (A4)** (1-ről 2-re (A4)) választ, akkor a szkennelt kép két A5 méretű dokumentumra lesz felosztva.

Ha 2 az 1-ben dokumentumméretet, pl. **2 az 1 (A4)** választ, akkor a gép a szkennelt képeket egy A3 méretű dokumentumra vonja össze.

# **Kép (példa: Apple Preview)**

A **Scan To Image** (Képbe szkennelés) funkció segítségével egy képet közvetlenül egy grafikai alkalmazásba szkennelhet be szerkesztés céljából. Az alapértelmezett beállítások megváltoztatásához kattintson a gombra, miközben lenyomva tartja a **Ctrl** billentyűt, és válassza ki a **Software Button** (Szoftver gomb) fület.

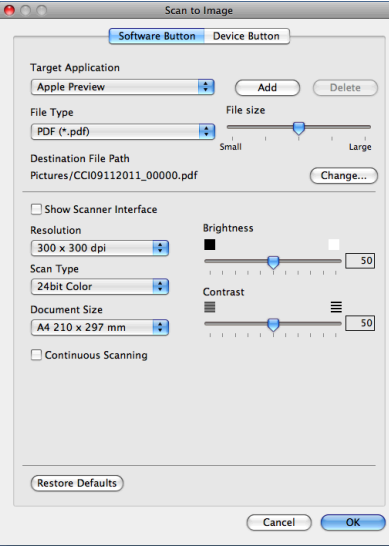

Ha szkennelés során az előkép használatával ki akarja vágni az oldal egy részét, jelölje be a **Show Scanner Interface** (Lapolvasó illesztő megjelenítése) négyzetet.

Szükség esetén változtassa meg a többi beállítást.

A célalkalmazás megváltoztatásához válassza ki a megfelelő alkalmazást a **Target Application** (Cél alkalmazás) legördülő listában. Hozzáadhat egy alkalmazást a listához, ha az **Add** (Hozzáadás) gombra kattint.

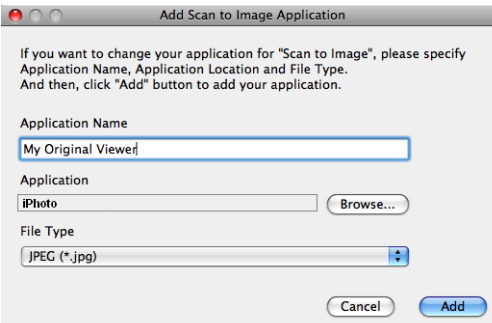

Adja meg az **Application Name** (Alkalmazás nevét) (legfeljebb 30 karakter), és válassza ki a kívánt alkalmazást a **Browse** (Tallózás) gombra kattintva. Ezenkívül válassza ki a fájltípust a **File Type** (Fájltípus) legördülő listából.

Törölhet egy hozzáadott alkalmazást. Egyszerűen válassza ki az **Application Name** (Alkalmazás nevét), és kattintson a **Delete** (Törlés) gombra.

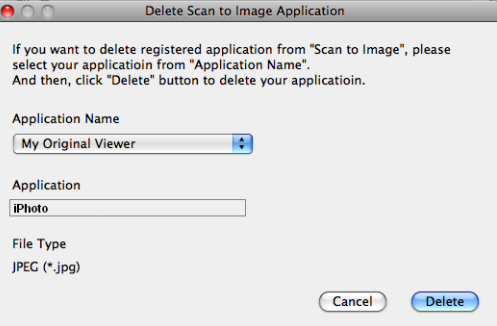

# **Megjegyzés**

Ez a funkció a **Scan To E-mail** (E-mailbe szkennelés) esetében is elérhető. Az ablak a funkciótól függően változhat.

Ha a **Secure PDF** (Titkosított PDF) lehetőséget választja a **File Type** (Fájltípus) listából, akkor a **Set PDF Password** (PDF-jelszó beállítása) párbeszédablak jelenik meg. Adja meg a jelszót a **Password** (Jelszó) és a **Re-type Password** (Jelszó újbóli beírása) részekben, majd kattintson az **OK** gombra.

## **Megjegyzés**

A **Secure PDF** (Titkosított PDF) funkció az E-mailbe szkennelés és a Fájlba szkennelés opcióknál is elérhető.

## **E-mail**

A **Scan To E-mail** (E-mailbe szkennelés) segítségével beszkennelhet egy dokumentumot az alapértelmezett E-mail alkalmazásba, így a szkennelt anyagot csatolva elküldheti. Az alapértelmezett E-mail alkalmazás vagy fájlmellékletek típusának megváltoztatásához kattintson a gombra, miközben lenyomva tartja a **Ctrl** billentyűt, majd válassza ki a **Software Button** (Szoftver gomb) opciót.

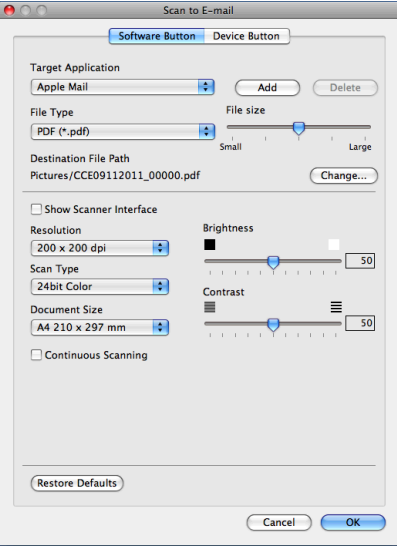

Az E-mail alkalmazás megváltoztatásához válassza ki a megfelelő E-mail alkalmazást a **Target Application** (Cél alkalmazás) legördülő listában. Hozzáadhat egy alkalmazást a listához, ha az **Add** (Hozzáadás) [1](#page-126-0) gombra kattint. Egy alkalmazás törléséhez kattintson a **Delete** (Törlés) gombra.

<span id="page-126-0"></span><sup>1</sup> Amikor először indítja el a ControlCenter2 alkalmazást, megjelenik egy alapértelmezett lista a kompatibilis E-mail alkalmazásokkal a legördülő listában. Ha egyedi alkalmazás használata során problémák merülnek fel a ControlCenter2 használatával, válasszon egy alkalmazást a listából.

Ha szkennelés során az előkép használatával ki akarja vágni az oldal egy részét, jelölje be a **Show Scanner Interface** (Lapolvasó illesztő megjelenítése) négyzetet.

# **Fájl**

A **Scan To File** (Fájlba szkennelés) gomb segítségével egy, a merevlemezen lévő mappába szkennelhet be egy képet, bármilyen fájlformátumban. E funkció segítségével könnyen archiválhatja papíron lévő dokumentumait. A fájltípus és mappa beállításához kattintson a gombra, miközben lenyomva tartja a **Ctrl** billentyűt, és válassza ki a **Software Button** (Szoftver gomb) opciót.

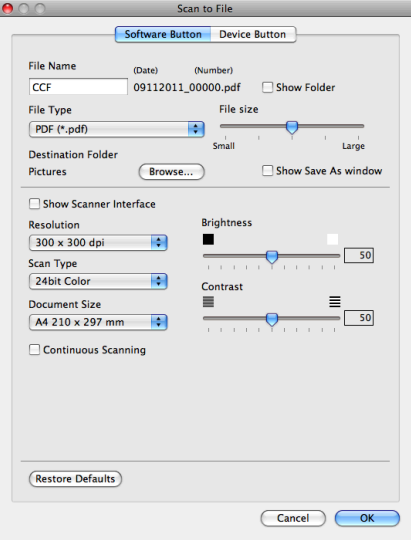

Megváltoztathatja a fájl nevét. Írja be a dokumentumhoz használni kívánt fájlnevet (100 karakterig) a **File Name** (Fájl neve) mezőben. A fájlnév a regisztrált fájlnévből, az aktuális dátumból és sorszámból fog állni.

Válassza ki a menteni kívánt kép fájltípusát a **File Type** (Fájltípus) legördülő listában. Elmentheti a fájlt egy alapértelmezett mappába, vagy kiválaszthatja a kívánt mappát a **Browse** (Tallózás) gombra kattintva.

Ha meg kívánja jeleníteni a beszkennelt kép tárolási helyét a szkennelést követően, jelölje be a **Show Folder** (Mappa megjelenítése) négyzetet. Ha minden alkalommal meg akarja határozni a szkennelt kép rendeltetési helyét, jelölje be a **Show Save As window** (Mentés másként ablak megjelenítése) négyzetet.

Ha szkennelés során az előkép használatával ki akarja vágni az oldal egy részét, jelölje be a **Show Scanner Interface** (Lapolvasó illesztő megjelenítése) négyzetet.

# **SZKENNELÉS EGYEDI BEÁLLÍTÁSSAL**

Négy gomb van, amit szkennelési műveleteihez egyénileg beállíthat.

Egy gomb egyedi beállításához kattintson a gombra, miközben lenyomva tartja a **Ctrl** billentyűt, és megjelenik a konfiguráló ablak. Három szkennelési funkció érhető el: **Scan to Image** (Képbe szkennelés), **Scan to E-mail** (E-mailbe szkennelés) és **Scan to File** (Fájlba szkennelés).

#### ■ **Scan to Image** (Képbe szkennelés)

Segítségével közvetlenül másolhat egy oldalt bármilyen grafikai néző/szerkesztő szoftverbe. Rendeltetési helyként kiválaszthat bármilyen képszerkesztő programot a számítógépen.

■ Scan to E-mail (E-mailbe szkennelés)

A beszkennelt képeket E-mail üzenethez csatolja. Kiválaszthatja a fájlmellékletek típusát, és létrehozhat egy gyors küldési listát az E-mail címtárból kiválasztott E-mail címekből.

**Scan to File** (Fájlba szkennelés)

Segítségével elmentheti a beszkennelt képet bármelyik mappába a helyi vagy hálózati merevlemezen. Kiválaszthatja a fájl típusát is.

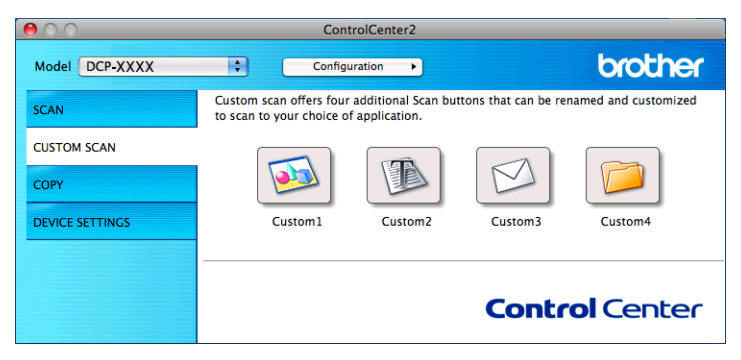

# **Megjegyzés**

A **Scan to OCR** (OCR-be szkennelés) ennél a modellnél nem áll rendelkezésre.

# **Fájltípusok**

Válassza ki a legördülő listában, hogy milyen fájlként kívánja elmenteni a beszkennelt képeket.

#### **Scan to Image (Képbe szkennelés), Scan to E-mail (E-mailbe szkennelés) és Scan to File (Fájlba szkennelés) esetében**

- Windows<sup>®</sup> Bitmap  $(*.b$ mp)
- $\blacksquare$  JPEG (\*.jpg)
- $\blacksquare$  TIFF (\*.tif)
- TIFF Multi-Page (\*.tif)
- Portable Network Graphics (\*.png)
- $\blacksquare$  PDF (\*.pdf)
- Biztonságos PDF (\*.pdf)

## **Megjegyzés**

- **•** Ha a fájltípust TIFF vagy TIFF Multi-Page lehetőségre állítja, akkor kiválaszthatja az **Uncompressed** (Nem tömörített) vagy a **Compressed** (Tömörített) opciókat.
- **•** Ha egy többoldalas dokumentumot szeretne beszkennelni, akkor jelölje be a **Continuous Scanning** opciót, és kövesse a képernyőn megjelenő utasításokat.

## **Dokumentumméret**

A dokumentumméretet a legördülő listában választhatja ki. Ha 1-ről 2-re dokumentumméretet, pl. **1 to 2 (A4)** (1-ről 2-re (A4)) választ, akkor a szkennelt kép két A5 méretű dokumentumra lesz felosztva.

Ha 2 az 1-ben dokumentumméretet, pl. **2 az 1 (A4)** választ, akkor a gép a szkennelt képeket egy A3 méretű dokumentumra vonja össze.

#### **Felhasználó által beállított gomb**

Egy gomb egyedi beállításához kattintson a gombra, miközben lenyomva tartja a **Ctrl** billentyűt, és megjelenik a konfiguráló ablak. Kövesse ezeket az irányelveket a gomb beállítása során.

## **Képbe szkennelés**

#### **General** (Általános) fül

Adja meg a **Name for Custom** (Egyedi beállítás nevét) (legfeljebb 30 karakter) a gomb nevének létrehozásához.

Válassza ki a szkennelés típusát a **Scan Action** (Szkennelés) mezőben.

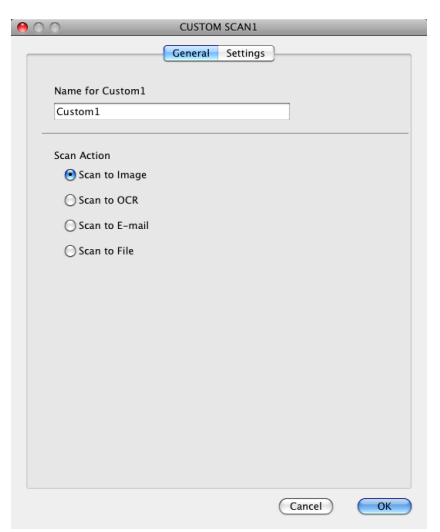

#### **Settings** (Beállítások) fül

Adja meg a **Target Application** (Cél alkalmazás), **File Type** (Fájltípus), **Resolution** (Felbontás), **Scan Type** (Szkennelés típus), **Document Size** (Dokumentumméret), **Show Scanner Interface** (Lapolvasó illesztő megjelenítése), **Brightness** (Fényerő) és **Contrast** (Kontraszt) beállításait.

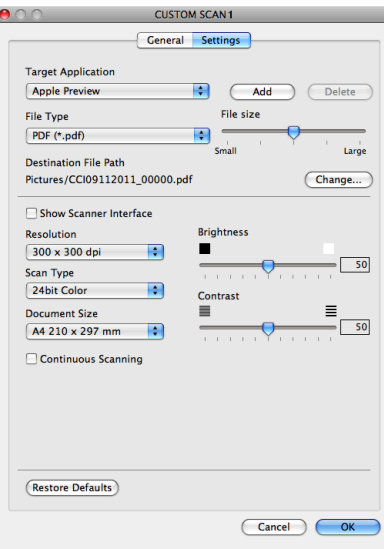

Ha a **Secure PDF** (Titkosított PDF) lehetőséget választja a **File Type** (Fájltípus) listából, akkor a **Set PDF Password** (PDF-jelszó beállítása) párbeszédablak jelenik meg. Adja meg a jelszót a **Password** (Jelszó) és a **Re-type Password** (Jelszó újbóli beírása) részekben, majd kattintson az **OK** gombra.

# **Megjegyzés**

A **Secure PDF** (Titkosított PDF) funkció az E-mailbe szkennelés és a Fájlba szkennelés opcióknál is elérhető.

### **E-mailbe szkennelés**

#### **General** (Általános) fül

Adja meg a **Name for Custom** (Egyedi beállítás nevét) (legfeljebb 30 karakter) a gomb nevének létrehozásához.

Válassza ki a szkennelés típusát a **Scan Action** (Szkennelés) mezőben.

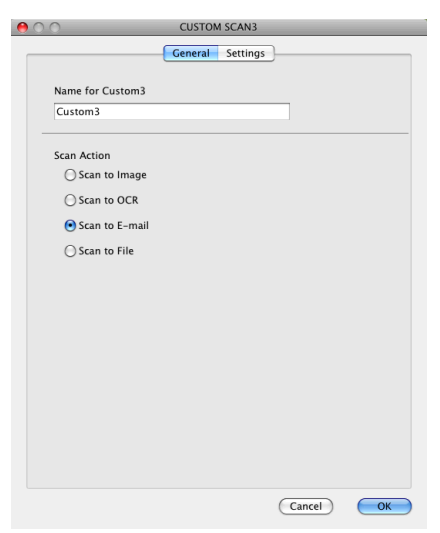

#### **Settings** (Beállítások) fül

Adja meg a **Target Application** (Cél alkalmazás), **File Type** (Fájltípus), **Resolution** (Felbontás), **Scan Type** (Szkennelés típus), **Document Size** (Dokumentumméret), **Show Scanner Interface** (Lapolvasó illesztő megjelenítése), **Brightness** (Fényerő) és **Contrast** (Kontraszt) beállításait.

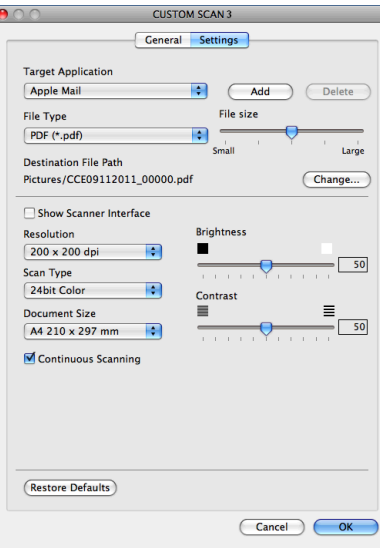

# **Fájlba szkennelés**

#### **General** (Általános) fül

Adja meg a **Name for Custom** (Egyedi beállítás nevét) (legfeljebb 30 karakter) a gomb nevének létrehozásához.

Válassza ki a szkennelés típusát a **Scan Action** (Szkennelés) mezőben.

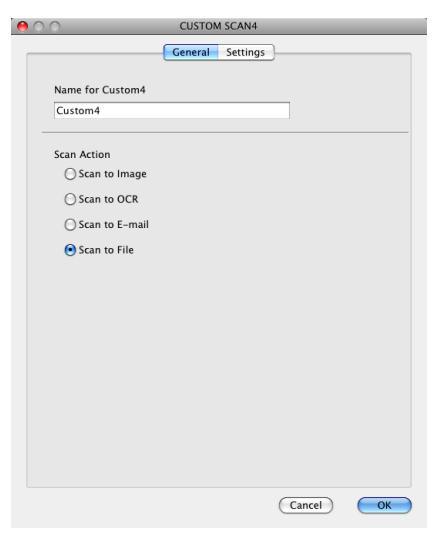

#### **Settings** (Beállítások) fül

Válassza ki a fájltípust a **File Type** (Fájltípus) legördülő listában. Elmentheti a fájlt egy alapértelmezett mappába, vagy kiválaszthatja a kívánt mappát a **Browse** (Tallózás) gombra kattintva.

Adja meg a **Resolution** (Felbontás), **Scan Type** (Szkennelés típus), **Document Size** (Dokumentumméret), **Show Scanner Interface** (Lapolvasó illesztő megjelenítése), **Brightness** (Fényerő) és **Contrast** (Kontraszt) beállításait.

Ha meg akarja határozni a szkennelt kép rendeltetési helyét, jelölje be a **Show Save As Window** (Mentés másként ablak megjelenítése) négyzetet.

Ha szkennelés során az előkép használatával ki akarja vágni az oldal egy részét, jelölje be a **Show Scanner Interface** (Lapolvasó illesztő megjelenítése) négyzetet.

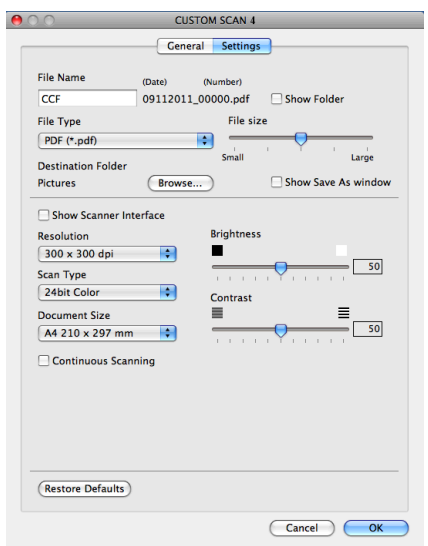

# **MÁSOLÁS (Mac OS X 10.5.8, 10.6.x)**

MÁSOLÁS - Segítségével a számítógéppel és bármely nyomtató-illesztőprogrammal fejlett másolási műveleteket hajthat végre. Beszkennelhet egy oldalt és kinyomtathatja a másolatokat a gép nyomtatóillesztőprogramjának bármely funkciójával, illetve a másolás kimenetét a számítógépen telepített bármely standard nyomtató-illesztőprogramjára irányíthatja (beleértve a hálózati nyomtatókat is).

Akár négy gombra is felkonfigurálhatja kedvenc beállításait.

A **Copy1** (Másolás 1)-**Copy4** (Másolás 4) gombok egyénileg beállíthatók olyan speciális másolási funkciók használatához, amilyen például az N az 1-ben nyomtatás.

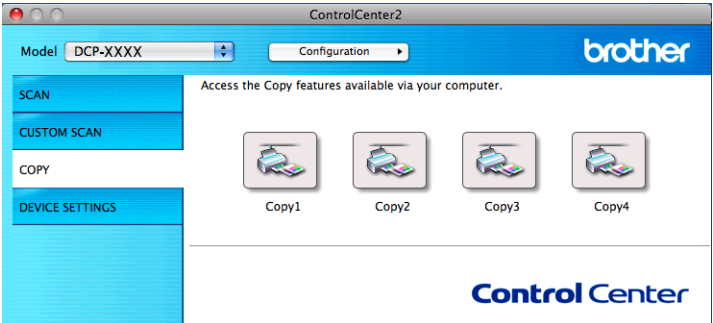

A **Copy** (Másolás) gombok használatához állítsa be a nyomtató-illesztőprogramot, kattintson a gombra, és közben tartsa lenyomva a **Ctrl** billentyűt.

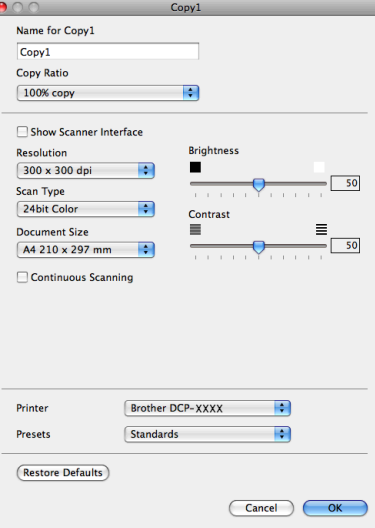

Adja meg a **Name for Copy** (Másolat nevét) (legfeljebb 30 karakter) és válassza ki a **Copy Ratio** (Másolási arányt).

Adja meg a **Resolution** (Felbontás), **Scan Type** (Szkennelés típus), **Document Size** (Dokumentumméret), **Show Scanner Interface** (Lapolvasó illesztő megjelenítése), **Brightness** (Fényerő) és a **Contrast** (Kontraszt) használandó beállításait.

Mielőtt befejezné a **Copy** (Másolás) gomb beállítását, állítsa be a **Printer** (Nyomtató) opciót. Ezután válassza ki a nyomtatási beállításokat a **Presets** (Előzetes beállítások) legördülő listában, majd kattintson az **OK** gombra a párbeszédpanel bezárásához. Ha a beállított másolás gombra kattint, megnyílik egy nyomtatási párbeszédablak.

ControlCenter2

További opciókért kattintson a **Printer** (Nyomtató) legördülő listája melletti háromszögre. A másoláshoz kattintson a **Print** (Nyomtatás) gombra.

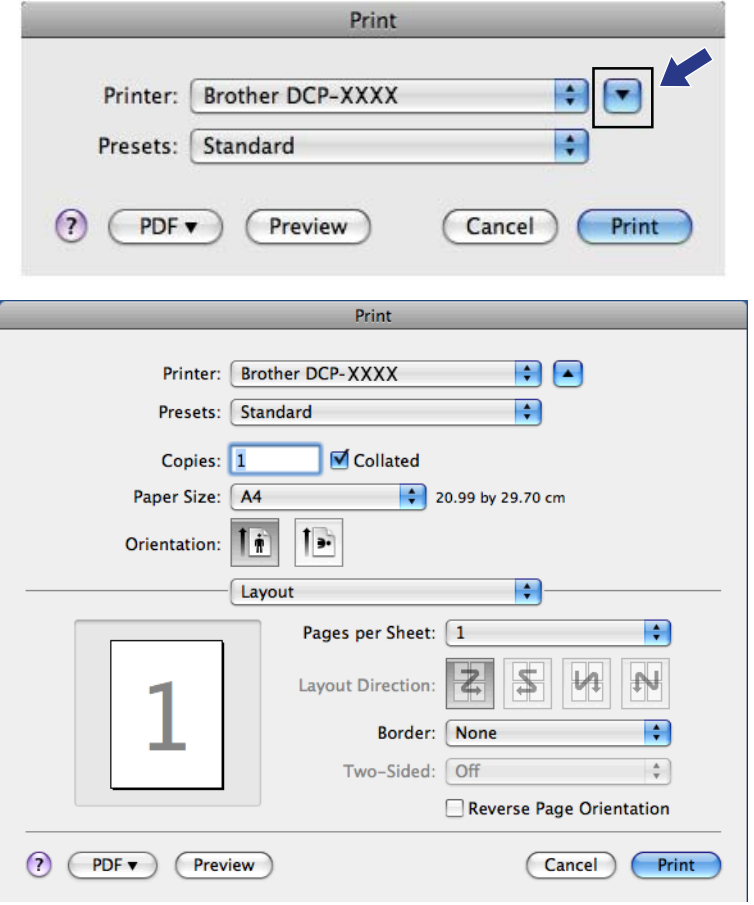

# **KÉSZÜLÉKBEÁLLÍTÁSOK**

Ellenőrizheti a készülék beállításait vagy a festékszinteket egy gombra kattintva.

■ **Ink Level** (Tintaszint)

Megnyithatja a Brother Status Monitor programot, ami megjeleníti az egyes patronok tintaszintjét.

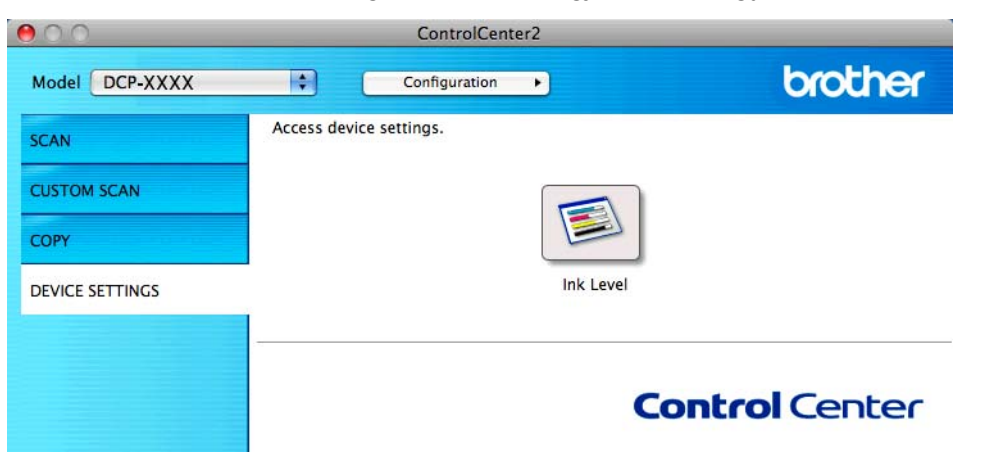

## **Tintaszint**

Az **Ink Level** (Tintaszint) gomb megnyitja a **Status Monitor** ablakot, amely minden patron tintaszintjét megjeleníti.

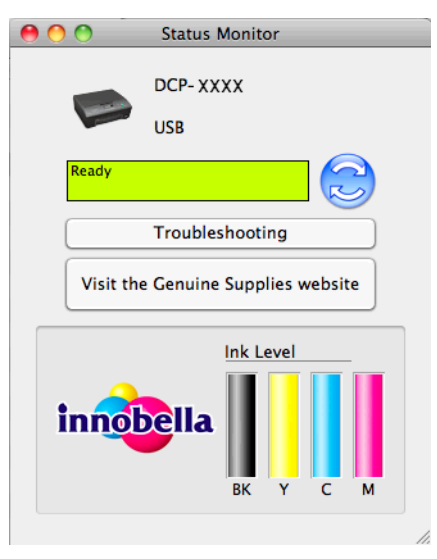

# **III. bekezdés**

# **A Scan (Szkennelés) gomb használata**

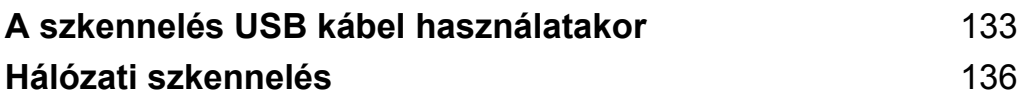

<span id="page-139-0"></span>**8**

**A szkennelés USB kábel használatakor**

# **A Szkennelés gomb használata USB kábel csatlakozása esetén**

# **Megjegyzés**

Ha a készüléket hálózaton használja, lásd *Hálózati szkennelés* >> [részt a\(z\) 136. oldalon.](#page-142-1)

Használhatja a (**SCAN (SZKENNEL)**) gombot a vezérlőpanelen, ha a dokumentumokat közvetlenül grafikai vagy E-mail alkalmazásaiba, egy, a számítógépén lévő mappába szeretné beolvasni.

A (**SCAN (SZKENNEL)**) gomb használata előtt telepítenie kell a Brother MFL-Pro Suite szoftvert és csatlakoztatnia kell a készüléket a számítógéphez. Ha az MFL-Pro Suite-ot a mellékelt CD-ROM-ról telepíti, akkor a megfelelő illesztőprogramok és a ControlCenter telepítése is megtörténik. A

**ELI (SCAN (SZKENNEL)**) gomb használatával történő szkennelés a ControlCenter4

**Az eszköz szkennelési beállításai** képernyőjének vagy a ControlCenter2 **Device Button** (Készülékgomb) lapjának beállításait használja. (Windows® használatakor az **Otthoni mód** választása esetén lásd a(z) *Szkennelés fül*  $\rightarrow$  [részt a\(z\) 57. oldalon](#page-63-0), a **Haladó felhasználó mód** választása esetén pedig lásd a(z) *[Szkennelés](#page-123-0) fül* ▶▶ [részt a\(z\) 67. oldalon](#page-73-0). Macintosh esetén lásd a(z) *Szkennelés* 

**>>** [részt a\(z\) 117. oldalon](#page-123-0).) A szkennelési beállítások (**△ ) (SCAN (SZKENNEL)**) gomb segítségével való konfigurálásához és a kiválasztott alkalmazás elindításához lásd a *[ControlCenter4](#page-57-0)* >> [részt a\(z\) 51. oldalon](#page-57-0) (Windows<sup>®</sup>) vagy a *ControlCenter2* >> [részt a\(z\) 115. oldalon](#page-121-0) (Macintosh).

# **E-mailbe szkennelés**

Csatolt állományként való továbbításra akár fekete-fehér, akár színes dokumentumot is mellékelhet E-mail programjához.

- $\blacksquare$  Helyezze be a dokumentumot.
- b Nyomja meg a (**SCAN (SZKENNEL)**) gombot.
- **63** Nyomja meg a ▲ vagy ▼ gombot a Szken.e-mailbe opció kiválasztásához. Nyomja meg az **OK** gombot.
- d Nyomja meg a **Mono Start** vagy a **Colour Start (Színes Start)** gombot. A készülék beolvassa a dokumentumot, létrehoz egy mellékelt fájlt, elindítja az E-mail alkalmazást, és megjeleníti az új, megcímzendő levelet.

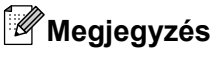

#### **(Windows®)**

 A szkennelés típusa a ControlCenter4 **Az eszköz szkennelési beállításai** képernyőjének beállításaitól függ. A **Mono Start** vagy a **Colour Start (Színes Start)** nem módosítja a beállítást.

■ Ha a színes és a monokróm szkennelés között kíván váltani, akkor kattintson a **Súgó** lehetőségre a ControlCenter4-ben.

#### **(Macintosh)**

- A szkennelés típusa a ControlCenter2 **Device Button** (Készülékgomb) fülének beállításaitól függ. A **Mono Start** vagy a **Colour Start (Színes Start)** nem módosítja a beállítást.
- Ha a színes és a monokróm szkennelés között kíván váltani, akkor válassza a színes vagy a feketefehér szkennelési típust a **Device Button** (Készülékgomb) fülön, a ControlCenter2 konfigurációs képernyőjén. (Lásd a(z) Szkennelés >> [részt a\(z\) 117. oldalon.](#page-123-0))

## **Képbe szkennelés**

Lehetővé teszi egy fekete-fehér vagy színes dokumentum megtekintés és szerkesztés céljára történő, grafikai alkalmazásba való szkennelését.

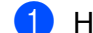

- Helyezze be a dokumentumot.
- **b** Nyomja meg a  $\bullet$  (**SCAN** (SZKENNEL)) gombot.
- **3) Nyomja meg a ▲ vagy ▼ gombot a** Képbe szken. opció kiválasztásához. Nyomja meg az **OK** gombot.
- d Nyomja meg a **Mono Start** vagy a **Colour Start (Színes Start)** gombot. A készülék megkezdi a dokumentum szkennelését.

#### **Megjegyzés**

#### **(Windows®)**

- A szkennelés típusa a ControlCenter4 **Az eszköz szkennelési beállításai** képernyőjének beállításaitól függ. A **Mono Start** vagy a **Colour Start (Színes Start)** nem módosítja a beállítást.
- Ha a színes és a monokróm szkennelés között kíván váltani, akkor kattintson a **Súgó** lehetőségre a ControlCenter4-ben.

#### **(Macintosh)**

- A szkennelés típusa a ControlCenter2 **Device Button** (Készülékgomb) fülének beállításaitól függ. A **Mono Start** vagy a **Colour Start (Színes Start)** nem módosítja a beállítást.
- Ha a színes és a monokróm között kíván váltani, akkor válassza a színes vagy a fekete-fehér szkennelési típust a **Device Button** (Készülékgomb) fülön, a ControlCenter2 konfigurációs képernyőjén. (Lásd a(z) *Szkennelés* >> [részt a\(z\) 117. oldalon.](#page-123-0))

## **Fájlba szkennelés**

Fekete-fehér vagy színes dokumentumot egyaránt beolvashat a számítógépre, és elmenthet egy fájlba egy kiválasztott mappába. A fájl típusa és a kiválasztott mappa attól függ, hogy miként állította be a ControlCenterben a Szkennelés fájlba opciót. (Windows® használatakor az **Otthoni mód** választása esetén lásd a(z) *Szkennelés fül*  $\rightarrow$  [részt a\(z\) 57. oldalon](#page-63-0), a **Haladó felhasználó mód** választása esetén pedig lásd a(z) *[Szkennelés](#page-123-0) fül* ▶▶ [részt a\(z\) 67. oldalon](#page-73-0). Macintosh esetén lásd a(z) *Szkennelés*  $\rightarrow$  [részt a\(z\) 117. oldalon.](#page-123-0))

- $\blacksquare$  Helyezze be a dokumentumot.
- b Nyomja meg a (**SCAN (SZKENNEL)**) gombot.
- **6** Nyomja meg a ▲ vagy ▼ gombot a Fájlba szken. opció kiválasztásához. Nyomja meg az **OK** gombot.
- d Nyomja meg a **Mono Start** vagy a **Colour Start (Színes Start)** gombot. A készülék megkezdi a dokumentum szkennelését.

## **Megjegyzés**

**(Windows®)**

- A szkennelés típusa a ControlCenter4 **Az eszköz szkennelési beállításai** képernyőjének beállításaitól függ. A **Mono Start** vagy a **Colour Start (Színes Start)** nem módosítja a beállítást.
- Ha a színes és monokróm szkennelés között kíván váltani, vagy módosítani kívánja a szkennelt dokumentumok nevét, akkor kattintson a **Súgó** lehetőségre a ControlCenter4 részben.

#### **(Macintosh)**

- A szkennelés típusa a ControlCenter2 **Device Button** (Készülékgomb) fülének beállításaitól függ. A **Mono Start** vagy a **Colour Start (Színes Start)** nem módosítja a beállítást.
- Ha a színes és a monokróm szkennelés között kíván váltani, akkor válassza a színes vagy a feketefehér szkennelési típust a **Device Button** (Készülékgomb) fülön, a ControlCenter2 konfigurációs képernyőjén. (Lásd a(z) *Szkennelés* >> [részt a\(z\) 117. oldalon.](#page-123-0))
- Ha meg akarja változtatni a beszkennelt dokumentum fájlnevét, adja meg a fájl nevét a File Name (Fájl neve) mezőben a ControlCenter2 konfigurációs képernyőjének **Device Button** (Készülékgomb) fülén. (Lásd a(z) Szkennelés >> [részt a\(z\) 117. oldalon.](#page-123-0))

<span id="page-142-0"></span>**9**

# <span id="page-142-1"></span>**Hálózati szkennelés**

Ahhoz, hogy a készüléket hálózati szkenneléshez használja, be kell állítani a készülék TCP/IP címét. Beállíthatja vagy módosíthatja a címbeállításokat a kezelőpanelen (>>Hálózati használati útmutató: *Kezelőpanel beállítások*) vagy a BRAdmin Light szoftvert használva. Ha a készüléket a *Gyors telepítési útmutató* hálózati felhasználókra vonatkozó utasításainak megfelelően telepítette, a készüléknek már készen kell állnia a hálózati felhasználásra.

# **Megjegyzés**

**•** A hálózati szkennelés esetén maximum 25 felhasználó csatlakozhat egy készülékhez egy hálózaton belül. Például, ha 30 felhasználó próbál egyszerre csatlakozni, ebből 5 felhasználó nem jelenik meg az LCD-n.

# **• (Windows®)**

Ha a számítógépet tűzfal védi, és nem tud hálózaton szkennelni, szükséges lehet a tűzfalbeállítások módosítása. Ha Windows® Firewall-t használ és feltelepítette az MFL-Pro Suite programot a CD-ROMról, a szükséges tűzfalbeállítások már megtörténtek. További információkért lásd a(z) *Tű[zfal beállításai](#page-85-0) (hálózatot használók esetén)* >> részt a(z) 79. oldalon.

# **Hálózati szkennelés előkészítése**

# **Hálózati engedély (Windows®)**

Ez a készülék 2 felhasználóra biztosít számítógépes engedélyt.

Ez az engedély az MFL-Pro Suite szoftver telepítését a hálózatban legfeljebb 2 számítógépen támogatja.

# **A hálózati szkennelés konfigurálása Windows® esetén**

Ha olyan készüléket használ, mely eltér az MFL-Pro Suite szoftver telepítése közben a számítógépre eredetileg már regisztrált készüléktől, akkor kövesse az alábbi lépéseket.

#### $\bigcap$  (Windows<sup>®</sup> XP)

Kattintson a **Start** gombra, majd a **Vezérlőpult**, **Nyomtatók és más hardverek** és a **Képolvasók és fényképezőgépek** elemre (vagy a **Vezérlőpult**, **Képolvasók és fényképezőgépek** elemekre). (Windows Vista®)

Kattintson a gombra, majd a **Vezérlőpult**, **Hardver és hang**, végül a **Képolvasók és**

#### **fényképezőgépek** elemre.

(Windows $\mathcal{B}$  7)

Kattintson a gombra, ezután a **Minden program**, **Brother**, **DCP-XXXX**, **Szkenner beállítások**, majd a **Képolvasók és fényképezőgépek** elemekre.

- b Válasszon az alábbi lehetőségek közül:
	- $\blacksquare$  Windows<sup>®</sup> XP

A jobb egérgombbal kattintson a Lapolvasó ikonra és válassza a **Tulajdonságok** elemet.

Megjelenik a Szkenner tulajdonságai párbeszédablak.

■ Windows Vista® és Windows<sup>®</sup> 7

Kattintson a **Tulajdonságok** gombra.

# **Megjegyzés**

(Windows Vista® és Windows® 7)

Ha a **Felhasználói fiókok felügyelete** képernyő jelenik meg, tegye a következők egyikét:

**•** Rendszergazdai jogosultsággal rendelkező felhasználó: kattintson a **Folytatás** vagy az **Igen** gombra.

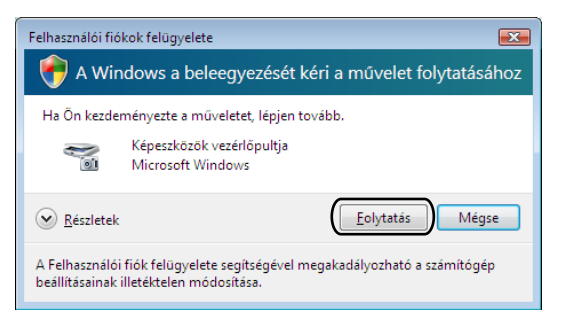

**•** Ha nem rendszergazdai jogosultságú felhasználó: adja meg a rendszergazdai jelszót, és kattintson az **OK** vagy az **Igen** gombra.

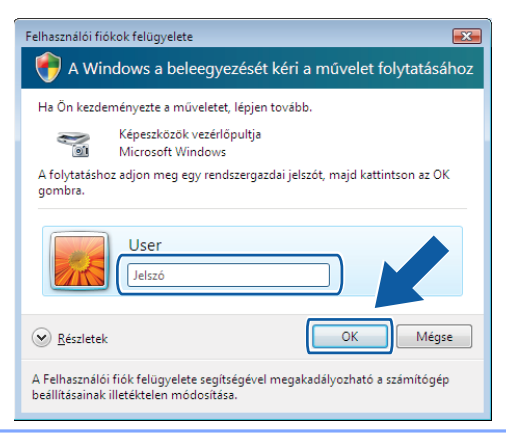
**3** Kattintson a **Hálózati beállítások** fülre és válassza ki a megfelelő csatlakozási módot.

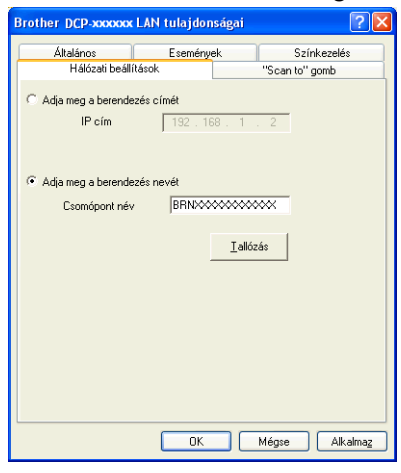

### **Adja meg a berendezés címét**

Adja meg a készülék IP-címét az **IP cím** menüpontban, majd kattintson az **Alkalmaz** vagy az **OK** gombra.

#### **Adja meg a berendezés nevét**

- **1** Írja be a készülék csomóponti nevét a **Csomópont név** alatt, vagy kattintson a **Tallózás** gombra és válassza ki a használni kívánt készüléket.
- **2** Kattintson a **Rendben** opcióra.

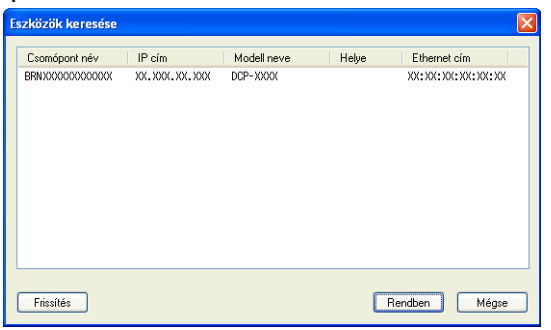

d Kattintson a **"Scan to" gomb** fülre és írja be számítógépének nevét a **Kijelző név** mezőbe. A készülék LCD-kijelzőjén megjelenik a beírt név. Alapbeállításban ez a számítógépének a neve. Bármilyen nevet beírhat.

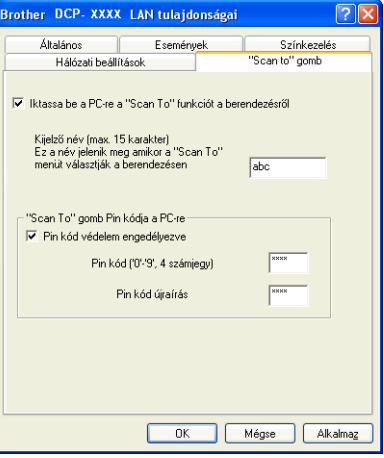

 $\overline{6}$  Ha el szeretné kerülni a nem kívánatos dokumentumok fogadását, adjon meg egy 4 számjegyű PINkódot a **Pin kód** és a **Pin kód újraírás** mezőben. Ha egy PIN kóddal védett számítógépre kíván adatokat küldeni, a dokumentum szkennelése és számítógépre küldése előtt az LCD-kijelző bekéri a PIN kódot. (Lásd a(z) *[A szkennelés gomb használata a hálózaton](#page-147-0)* uu részt a(z) 141. oldalon.)

### **A hálózati szkennelés konfigurálása Macintosh esetén**

Ha hálózatba kötött készülékről kíván szkennelni, válassza ki a hálózati készüléket a Készülék kiválasztása alkalmazásban, amelynek elérési útvonala: **Macintosh HD**/**Library**/**Printers**/**Brother**/**Utilities**/ **DeviceSelector** vagy a **Model** (Típus) menü a ControlCenter2 fő ablakában. Ha már telepítette az MFL-Pro Suite szoftvert a *Gyors telepítési útmutató* hálózati telepítésre vonatkozó utasításainak megfelelően, a készüléknek már készen kell állnia a felhasználásra.

Ahhoz, hogy a készüléket hálózati szkenneléshez használja, be kell állítani a készülék TCP/IP címét. Beállíthatia vagy módosíthatia a címbeállításokat a kezelőpanelen. >>Hálózati használati útmutató: *Kezelőpanel beállítások*

<span id="page-145-0"></span>a <sup>A</sup>**Library** könyvtárban válassza ki a **Printers**, **Brother**, **Utilities** és **DeviceSelector** könyvtárat, majd kattintson kétszer a **Device Selector** (Eszközválasztó) elemre. Megjelenik a **Device Selector** (Eszközválasztó) ablak. Ez az ablak a ControlCenter2-ből is megnyitható. További információkért lásd a(z) *A ControlCenter2 használata* ▶▶ részt a(z) 115. oldalon.

2) Állítsa be a készülék IP címét vagy az mDNS szolgáltatás nevét. Az IP cím megváltoztatásához írja be az új IP címet.

Kiválaszthat egy készüléket az elérhető készülékek listájából. Kattintson a **Browse** (Tallózás)-ra a lista megjelenítéséhez.

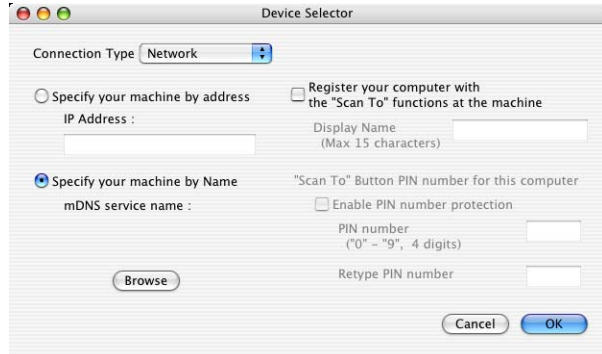

**3** Kattintson az OK gombra.

### **Megjegyzés**

- **•** A készülék **SCAN (SZKENNEL)** gombja funkcióinak használatához jelölje be a jelölőnégyzetet a **Register your computer with the "Scan To" functions at the machine** (A számítógép regisztrálása a készülék "Szkennelés" funkcióihoz) mellett. Majd adja meg azt a nevet, amit számítógépnél a készülék LCD kijelzőjén kíván látni. Legfeljebb 15 karaktert használhat.
- **•** Elkerülheti nemkívánatos dokumentumok fogadását 4-jegyű PIN-kód beállításával. Írja be a PIN-kódot a **PIN number** (PIN kód) és a **Retype PIN number** (PIN kód újra) mezőkbe. Ha egy PIN kóddal védett számítógépre kíván adatokat küldeni, a dokumentum szkennelése és küldése előtt az LCD-kijelző bekéri a PIN kódot. (Lásd a(z) *A szkennelés gomb használata a hálózaton* **≻** részt a(z) 141. oldalon.)

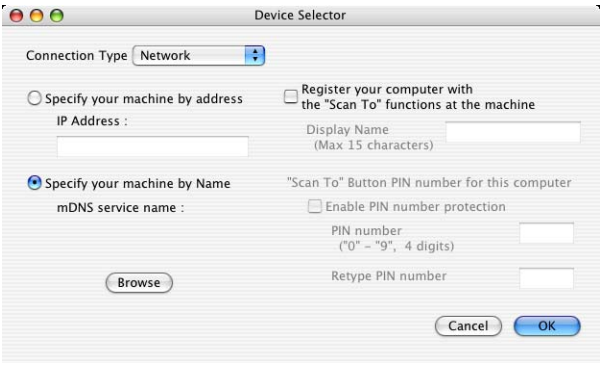

# <span id="page-147-1"></span><span id="page-147-0"></span>**A szkennelés gomb használata a hálózaton**

### **Megjegyzés**

Ha készüléke USB-vel van csatlakoztatva, lásd *[A szkennelés USB kábel használatakor](#page-139-0)*  $\triangleright$  [részt a\(z\) 133. oldalon](#page-139-0).

# **Szkennelés E-mailbe (számítógépre)**

Ha a Szkennelés E-mailbe (számítógépre) opciót választotta, a dokumentum közvetlenül a hálózaton megadott számítógépre kerül. A ControlCenter szoftver a kijelölt számítógépen elindítja az alapbeállítás szerinti E-mail alkalmazást. Beszkennelhet, majd a számítógépéről E-mailhez csatolt állományként elküldhet egy fekete-fehér vagy színes dokumentumot.

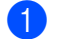

Helyezze be a dokumentumot.

- **b Nyomja meg a ( A 3 | (SCAN (SZKENNEL)**) gombot.
- **3** Nyomja meg a ▲ vagy ▼ gombot a Szken.e-mailbe opció kiválasztásához. Nyomja meg az **OK** gombot.
- d Nyomja meg a **a** vagy a **b** gombot, annak a számítógépnek a megjelenítéséhez, amelyet a dokumentum E-mailben való elküldésére célállomásként használni kíván. Nyomja meg az **OK** gombot.

Ha az LCD a PIN-kódot kéri, írja be a célszámítógép 4 számjegyű PIN-kódját a lenti Megjegyzés útmutatásai alapján.

Nyomja meg az **OK** gombot.

### **Megjegyzés**

Nyomja meg a **a** vagy **b** gombot a PIN-kód első számjegyének kiválasztásához. Nyomja meg az **OK** gombot a kurzor mozgatásához, majd használja a **a** vagy **b** gombokat a második számjegy kiválasztásához. Ismételje meg, amíg be nem írta a PIN-kód mind a négy számjegyét.

e Nyomja meg a **Mono Start** vagy a **Colour Start (Színes Start)** gombot. A készülék megkezdi a dokumentum szkennelését.

### **Megjegyzés**

### **(Windows®)**

- A szkennelés típusa a ControlCenter4 **Az eszköz szkennelési beállításai** képernyőjének beállításaitól függ. A **Mono Start** vagy a **Colour Start (Színes Start)** nem módosítja a beállítást.
- Ha a színes és a monokróm szkennelés között kíván váltani, akkor kattintson a **Súgó** lehetőségre a ControlCenter4-ben.

### **(Macintosh)**

 A szkennelés típusa a ControlCenter2 **Device Button** (Készülékgomb) fülének beállításaitól függ. A **Mono Start** vagy a **Colour Start (Színes Start)** nem módosítja a beállítást.

■ Ha a színes és a monokróm szkennelés között kíván váltani, akkor válassza a színes vagy a feketefehér szkennelési típust a **Device Button** (Készülékgomb) fülön, a ControlCenter2 konfigurációs képernyőjén. (Lásd a(z) *Szkennelés* >> [részt a\(z\) 117. oldalon.](#page-123-0))

### **Képbe szkennelés**

Ha a Képbe szkennelés opciót választotta, a dokumentum közvetlenül a hálózaton kiválasztott számítógépre kerül. A ControlCenter szoftver a kijelölt számítógépen elindítja az alapbeállítás szerinti grafikus alkalmazást.

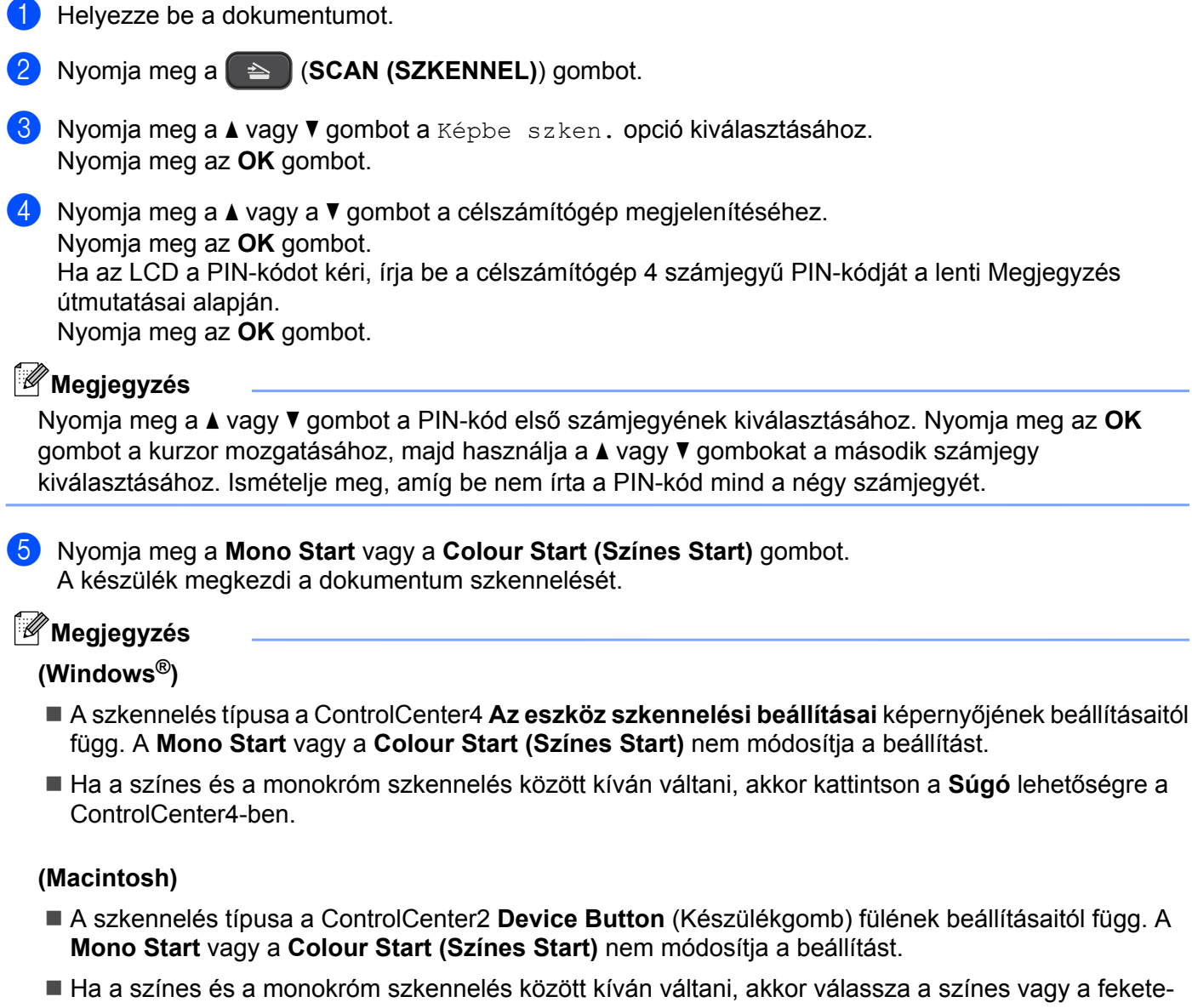

fehér szkennelési típust a **Device Button** (Készülékgomb) fülön, a ControlCenter2 konfigurációs képernyőjén. (Lásd a(z) *Szkennelés* >> [részt a\(z\) 117. oldalon.](#page-123-0))

### **Fájlba szkennelés**

Ha a Fájlba szkennelés opciót választotta, akkor a fekete-fehér vagy színes dokumentum szkennelés után közvetlenül a hálózaton megadott számítógépre kerül. Az állomány mentése a ControlCenter-ben megadott mappába és fájlformátumban történik meg.

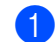

 $\blacksquare$  Helyezze be a dokumentumot.

- Nyomja meg a  $($  **A**  $)$  (**SCAN (SZKENNEL**)) gombot.
- **3** Nyomja meg a ▲ vagy ▼ gombot a Fájlba szken. opció kiválasztásához. Nyomja meg az **OK** gombot.
- **4** Nyomja meg a ▲ vagy a ▼ gombot a célszámítógép megjelenítéséhez. Nyomja meg az **OK** gombot. Ha az LCD a PIN-kódot kéri, írja be a célszámítógép 4 számjegyű PIN-kódját a lenti Megjegyzés útmutatásai alapján. Nyomja meg az **OK** gombot.

## **Megjegyzés**

Nyomja meg a **a** vagy **b** gombot a PIN-kód első számjegyének kiválasztásához. Nyomja meg az **OK** gombot a kurzor mozgatásához, majd használja a **a** vagy **b** gombokat a második számjegy kiválasztásához. Ismételje meg, amíg be nem írta a PIN-kód mind a négy számjegyét.

**5** Nyomja meg a Mono Start vagy a Colour Start (Színes Start) gombot. A készülék megkezdi a dokumentum szkennelését.

### **Megjegyzés**

### **(Windows®)**

- A szkennelés típusa a ControlCenter4 **Az eszköz szkennelési beállításai** képernyőjének beállításaitól függ. A **Mono Start** vagy a **Colour Start (Színes Start)** nem módosítja a beállítást.
- Ha a színes és monokróm szkennelés között kíván váltani, vagy módosítani kívánja a szkennelt dokumentumok nevét, akkor kattintson a **Súgó** lehetőségre a ControlCenter4 részben.

### **(Macintosh)**

- A szkennelés típusa a ControlCenter2 **Device Button** (Készülékgomb) fülének beállításaitól függ. A **Mono Start** vagy a **Colour Start (Színes Start)** nem módosítja a beállítást.
- Ha a színes és a monokróm szkennelés között kíván váltani, akkor válassza a színes vagy a feketefehér szkennelési típust a **Device Button** (Készülékgomb) fülön, a ControlCenter2 konfigurációs képernyőjén. (Lásd a(z) *Szkennelés* **▶▶** [részt a\(z\) 117. oldalon.](#page-123-0))
- Ha meg akarja változtatni a beszkennelt dokumentum fájlnevét, adja meg a fájl nevét a Fájl neve mezőben a ControlCenter2 konfigurációs képernyőjének **Device Button** (Készülékgomb) fülén. (Lásd a(z) *Szkennelés* **▶▶** [részt a\(z\) 117. oldalon](#page-123-0).)

# **A Web Services protokoll használata hálózati szkennelésre (Windows Vista® SP2 vagy újabb verzió és Windows® 7 esetén)**

A Web Services (Webszolgáltatások) protokoll lehetővé teszi a Windows Vista® (SP2 vagy újabb verzió) és Windows<sup>®</sup> 7 felhasználóinak a Brother készülék hálózati szkennelésre történő használatát. Telepítenie kell az illesztőprogramot a Web Services protokollon keresztül. A Web Services telepítésével kapcsolatos további információkért lásd a Hálózati szójegyzéket.

**≻≻Hálózati szójegyzék: A nyomtatáshoz és szkenneléshez használt illesztőprogramok telepítése a Web** *Services szolgáltatás használatával (Windows Vista® és Windows® 7)*

# **Megjegyzés**

- **•** A hálózati szkennelés esetén maximum 5 felhasználó csatlakozhat egy készülékhez a hálózaton belül. Például, ha 8 felhasználó próbál egyszerre csatlakozni, ebből 3 felhasználó nem jelenik meg az LCD-n.
- **•** Öt felhasználó adható az LCD kijelzőn megjelenített listához. Ha már öt kliens látható a listában, akkor úgy adhat hozzá további felhasználókat, hogy először eltávolítja a Web Services lehetőséget az LCD listában látható kliensek közül legalább egyről, ezután telepíti a Web Services-t a hozzáadni kívánt felhasználó számítógépére, majd ki- és bekapcsolja a Brother készüléket.

A Web Services számítógépről való eltávolításával kapcsolatos részletekért lásd az alábbi utasításokat.

 $\bullet$  (Windows Vista®)

Kattintson a **GG** gombra, majd válassza a **Hálózat** lehetőséget.

(Windows $^{\circledR}$  7)

Kattintson a gombra, a **Vezérlőpult**, **Hálózat és internet**, majd a **Hálózati számítógépek**

**és eszközök megtekintése** lehetőségre.

2) A nyomtatóikonnal a készülék Web Services szolgáltatásokhoz tartozó neve lesz látható. Jobb kattintással válassza ki azt a készüléket, amelyet el kíván távolítani.

c A legördülő menüben kattintson az **Eltávolítás** gombra.

**•** Ha a számítógépet tűzfal védi, és nem tud hálózaton szkennelni, szükséges lehet a tűzfalbeállítások módosítása. További információkért lásd a(z) *Tű[zfal beállításai \(hálózatot használók esetén\)](#page-85-0)*  $\rightarrow$  [részt a\(z\) 79. oldalon.](#page-85-0)

# **A Web Services protokoll számítógépről történő használata hálózati szkennelésre (Windows Vista® SP2 vagy újabb verzió és Windows® 7 esetén)**

A Web Services protokoll segítségével történő szkennelés a számítógépről is elérhető.

- Helyezze be a dokumentumot.
- b Nyissa meg a szoftveralkalmazást a dokumentum szkenneléséhez.
- c Válasszon az alábbi lehetőségek közül:

■ Windows<sup>®</sup> Photo Gallery

Kattintson a **Fájl**, majd az **Importálás fényképezőgépről vagy képolvasóról** lehetőségre.

■ Windows<sup>®</sup> Fax és Scan

Kattintson a **Fájl**, **Új**, majd a **Beolvasás** elemre.

- 4 Válassza ki a használni kívánt szkennert.
- Kattintson az **Importálás** vagy az OK gombra. Megjelenik a Szkennelés párbeszédpanel.
- 6 Szükség esetén végezze el az alábbi beállításokat a Beolvasás párbeszédpanelen:

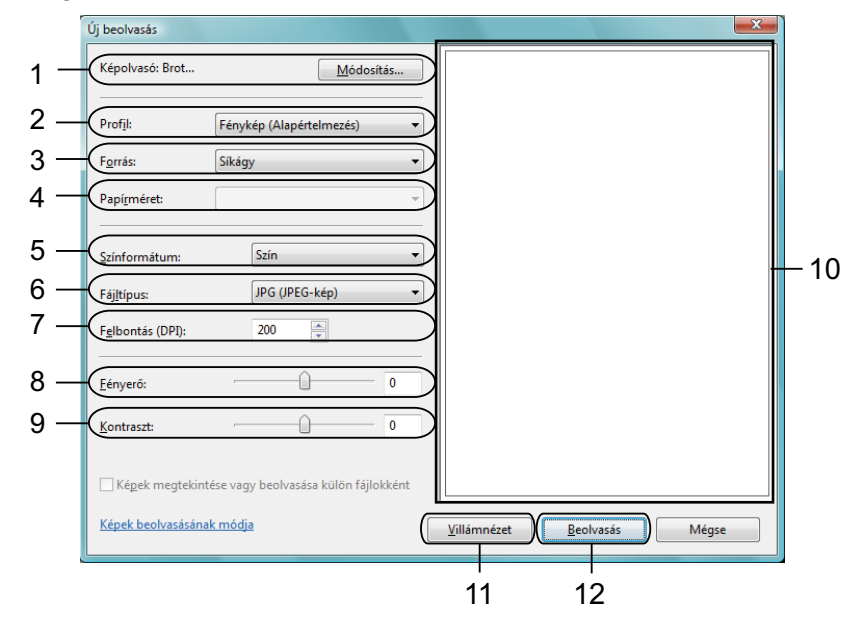

- **Képolvasó**
- **Profil**
- **Forrás**
- **Papírméret**
- **Színformátum**
- **Fájltípus**
- **Felbontás** (Max. 300 dpi)
- **Fényerő**
- **Kontraszt**
- 10 Szkennelési terület
- **Villámnézet**
- **Beolvasás**
- g Kattintson a **Beolvasás** gombra a Szkennelés párbeszédpanelen. A készülék megkezdi a szkennelést.

# **Megjegyzés**

Ha az LCD-n a Memória megtelt jelenik meg, csökkentse a **Felbontás** beállítás értékét.

# **A Web Services protokoll Brother készülékről történő használata hálózati szkennelésre (Windows Vista® SP2 vagy újabb verzió és Windows® 7 esetén)**

A menü, amely lehetővé teszi a Web Services szkennelésre való használatát, akkor kerül megjelenítésre a Brother készülék LCD képernyőjén, ha telepítette a Web Services protokollhoz tartózó szkennerillesztőprogramot. ▶▶Hálózati szójegyzék: *A nyomtatáshoz és szkenneléshez használt illesztőprogramok telepítése a Web Services szolgáltatás használatával (Windows Vista® és Windows® 7)*

## **Megjegyzés**

- **•** Ha az operációs rendszer és a Brother készülék nyelvi beállításai eltérőek, akkor az LCD-n megjelenített üzenetek bizonyos karakterei szóközzel kerülnek helyettesítésre.
- **•** Ha az LCD-n a Memória megtelt jelenik meg, csökkentse a **Felbontás** beállítás értékét. További részletekért lásd a(z) *A szkennelés beállításainak elvégzése* ▶▶ részt a(z) 146. oldalon.
- $\blacksquare$  Helyezze be a dokumentumot.
- **b** Nyomja meg a  $\bullet$  **SCAN (SZKENNEL)**) gombot.
- **63** Nyomja meg a ▲ vagy ▼ gombot a <sub>Webszolg. opció kiválasztásához.</sub> Nyomja meg az **OK** gombot.
- d Nyomja meg a **a** vagy **b** gombot az indítani kívánt szkennelési folyamat típusának kiválasztásához. Nyomja meg az **OK** gombot.
- **6** Nyomja meg a ▲ vagy a ▼ gombot a célszámítógép megjelenítéséhez. Nyomja meg az **OK** gombot.
- f Nyomja meg a **Mono Start** vagy a **Colour Start (Színes Start)** gombot. A készülék megkezdi a dokumentum szkennelését.

### <span id="page-152-0"></span>**A szkennelés beállításainak elvégzése**

Ha az LCD-n a Memória megtelt jelenik meg, csökkentse a **Felbontás** beállítás értékét.

 $\bigoplus$  (Windows Vista<sup>®</sup>)

Kattintson a gombra, majd a **Vezérlőpult**, **Hardver és hang**, végül a **Képolvasók és fényképezőgépek** elemre.

(Windows $\mathcal{B}$  7)

Kattintson a gombra, ezután a **Minden program**, **Brother**, **DCP-XXXX**, **Szkenner beállítások**, majd a **Képolvasók és fényképezőgépek** elemekre.

#### Hálózati szkennelés

- b Kattintson az Ön készülékére, majd a **Képolvasási profilok** gombra. A **Beolvasási profilok** párbeszédablak megjelenik.
	- c Válassza ki a használni kívánt szkennelési profilt. Ellenőrizze, hogy a **Képolvasó** részben kiválasztott szkenner egy olyan Brother készülék, ami támogatja a Web Services protokoll alapú szkennelést. Kattintson a **Beállítás alapértelmezettként** lehetőségre.
	- d Kattintson a **Szerkesztés** lehetőségre. Az **Alapértelmezett profil szerkesztése** párbeszédablak jelenik meg.
	- e Adja meg a **Forrás**, **Papírméret**, **Színformátum**, **Fájltípus**, **Felbontás**, **Fényerő** és **Kontraszt** beállítások értékeit.
	- f Kattintson a **Profil mentése** lehetőségre. A beállítások akkor kerülnek használatra, ha a Web Services protokoll segítségével végez szkennelést.

### **Megjegyzés**

Ha egy alkalmazásból kell szkennelnie, akkor válassza ki a Windows® Fax és Scan vagy a Windows® Photo Gallery lehetőséget a listából.

# **A Index**

## **C**

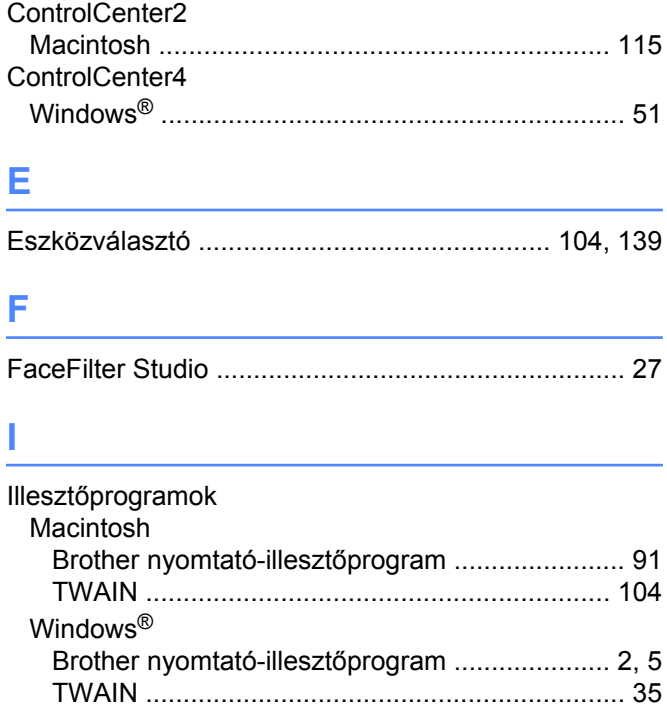

### **NY**

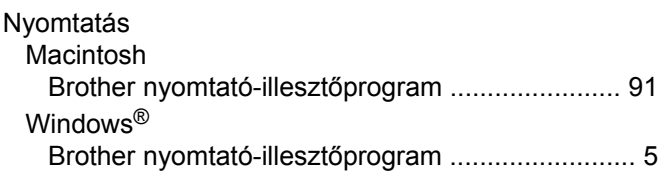

WIA [.....................................................................](#page-48-0) [42](#page-48-1)

### **S**

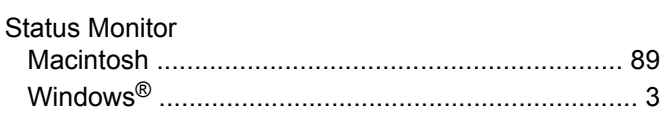

### **SZ**

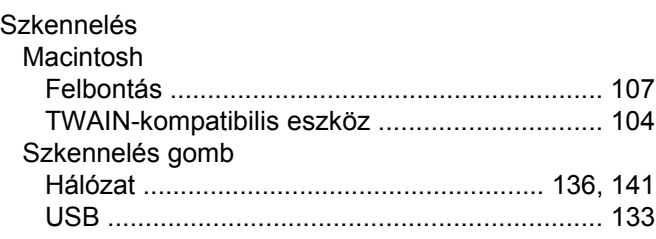

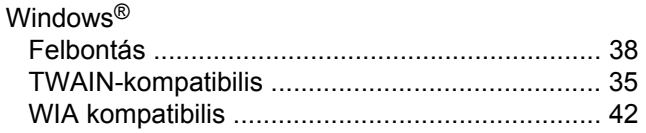

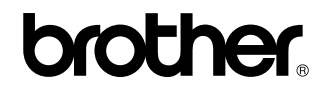

**Látogasson meg bennünket a világhálón <http://www.brother.com/>**

Ez a termék kizárólag abban az országban használható, ahol megvásárolták. A helyi Brother vállalatok vagy viszonteladóik kizárólag az adott országban megvásárolt készülékekhez nyújtanak műszaki támogatást.